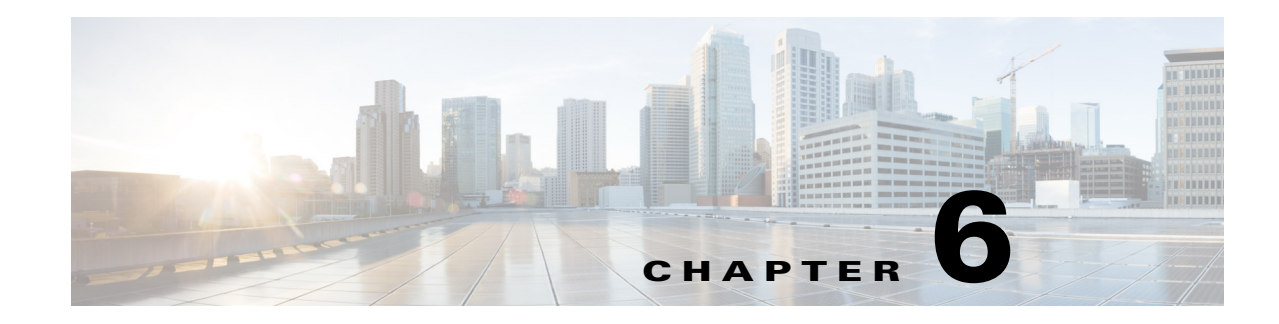

# <span id="page-0-0"></span>**Managing Policy Objects**

Policy objects enable you to define logical collections of elements. They are reusable, named components that can be used by other objects and policies. Objects aid policy definition by eliminating the need to define that component each time you define a policy. When used, an object becomes an integral component of the object or policy. This means that if you change the definition of an object, this change is reflected in all objects and policies that reference the object.

Objects facilitate network updates, because you can identify objects separately but maintain them in a central location. For example, you can identify the servers in your network as a network/host object called MyServers, and the protocols to allow on these servers in a service object. You can then create an access rule that permits the MyServers network/host object to send and receive traffic for the services defined in the service object. If a change is made to these servers, you need only update the network/host or service object and redeploy, instead of trying to locate and edit each rule in which the servers are used.

Objects are defined globally. This means that the definition of an object is the same for every object and policy that references it. However, many object types (for example, interface roles) can be overridden at the device level. Thus, you can create an object that works for most of your devices, yet customize the object to match the configuration of a particular device that has slightly different requirements. For more information, see [Understanding Policy Object Overrides for Individual Devices, page 6-18](#page-17-0).

This chapter contains the following topics:

- [Selecting Objects for Policies, page 6-2](#page-1-0)
- **•** [Policy Object Manager, page 6-4](#page-3-0)
- **•** [Working with Policy Objects—Basic Procedures, page 6-9](#page-8-0)
- **•** [Understanding AAA Server and Server Group Objects, page 6-27](#page-26-0)
- **•** [Creating Access Control List Objects, page 6-53](#page-52-0)
- **•** [Configuring Time Range Objects, page 6-71](#page-70-0)
- **•** [Understanding Interface Role Objects, page 6-73](#page-72-0)
- **•** [Understanding Map Objects, page 6-78](#page-77-0)
- **•** [Understanding Networks/Hosts Objects, page 6-80](#page-79-0)
- **•** [Understanding Pool Objects, page 6-92](#page-91-0)

 $\mathbf I$ 

- **•** [Configuring SAML Identity Provider, page 6-98](#page-97-0)
- [Understanding and Specifying Services and Service and Port List Objects, page 6-100](#page-99-0)
- [How Policy Objects are Provisioned as Object Groups, page 6-105](#page-104-0)

## <span id="page-1-0"></span>**Selecting Objects for Policies**

#### **Modifying Policies using Drag and Drop**

If you are modifying an existing policy, you can easily update the policy definition by dragging and dropping objects from the Policy Object Manager onto the applicable field in the policy. You can select a range of objects from the Policy Object Manager window by selecting the first object in the range and then, with the Shift key pressed, selecting the last object in the range. You can select multiple objects by clicking those objects while keeping the Ctrl key pressed. You can also select a range of objects and then add additional objects to your selection by using the Ctrl key method. To drag multiple objects, press and hold the Ctrl key while dragging or drag using the right-mouse button.

#### **Creating Policies using Object Selector**

When creating a policy, you often need to select one or more objects to include in the policy definition. For example, firewall policies make use of network/host objects, interface role objects, and service objects.

To include objects in policies, you can manually enter the object name or click the **Select** button to display an object selector dialog box. In certain cases, the object selector is prefiltered to display only the objects that are applicable to the policy that you are configuring. For example, when configuring a policy that requires a subnet, the object selector displays only those network/host objects that represent subnets, not network/host objects that represent single hosts. Object selectors make it easy for you to select which objects to include in a particular policy.

Additionally, object selectors enable you to create and edit objects of that type on the fly. This makes it easy to work with objects without leaving the policy you are defining to open the Policy Object Manager. For example, if when creating a dynamic NAT rule you discover that the ACL object you require does not exist, you can click the Create button to open the dialog box for creating an ACL object. When you finish creating the object, you are returned to the object selector with the new object selected and ready for inclusion in the policy. If you need to modify an existing object before using it, select it, click the Edit button and make your modifications, then click OK to save your changes; this returns you to the object selector.

When you create an object by opening the object editor from within a selector, the new object must conform to the requirements of the field from which the selector was opened. For example, if you open a selector from a field requiring a host and then decide to create a network/host object for that field, you must define the network/host object as a host.

There are two types of objects selectors—a simple list selector for policies that require you to select a single object, and a dual selector for policies that allow you to select multiple objects of a certain type. The following table explains these selectors and how to use them.

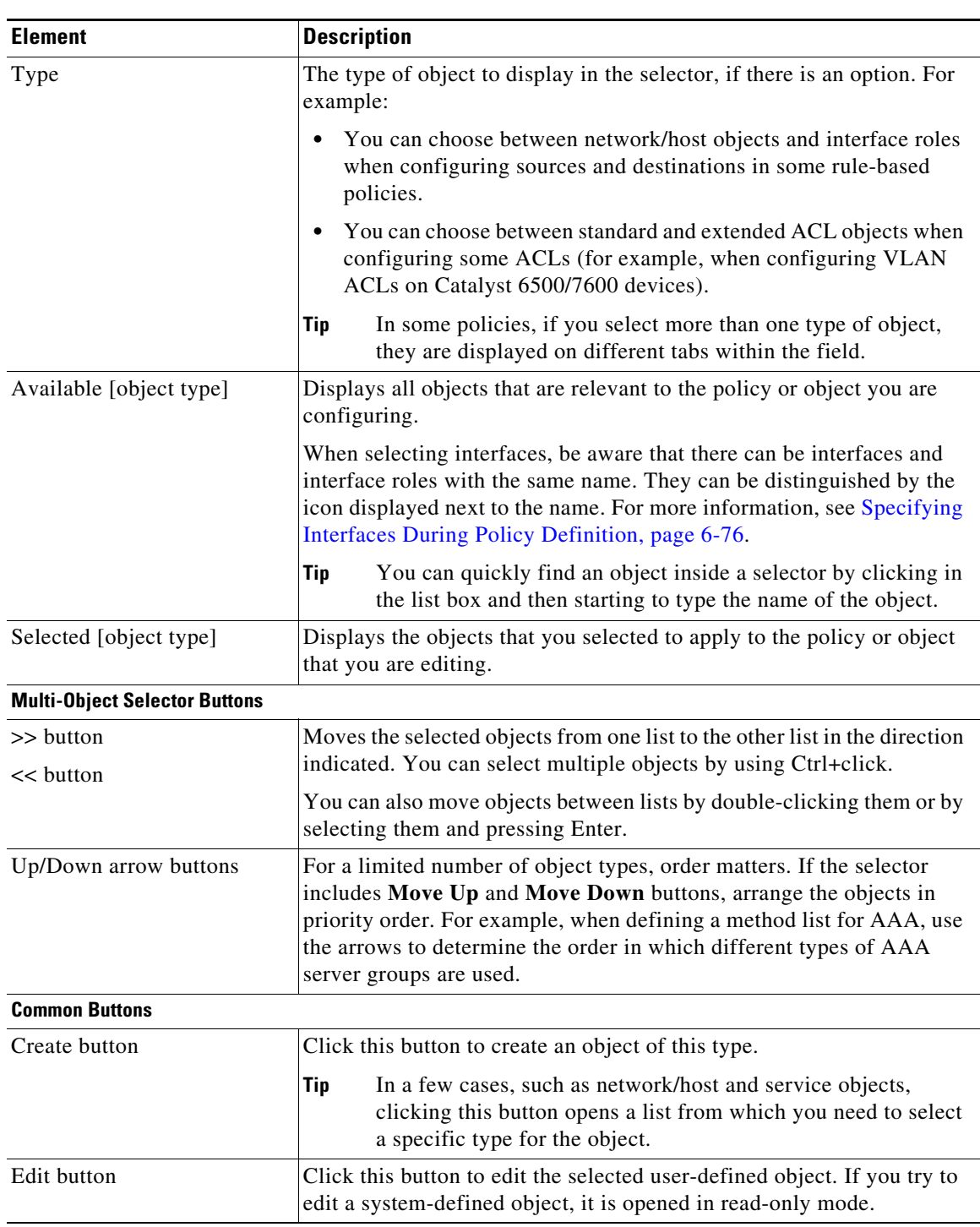

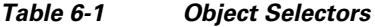

#### **Related Topics**

 $\mathbf{I}$ 

- **•** [Allowing a Policy Object to Be Overridden, page 6-18](#page-17-1)
- **•** Filtering Items in Selectors, page 1-45

## <span id="page-3-0"></span>**Policy Object Manager**

Use the Policy Object Manager to:

- **•** View all available objects grouped by object type.
- **•** Create, copy, edit, and delete policy objects.
- **•** Drag and drop objects onto existing policies to update the policy definition.
- Generate usage reports, which describe how selected objects are being used by other Security Manager objects and policies.

#### **Navigation Path**

In Device view or Policy view, click the **Policy Object Manager** button on the toolbar, or choose **Policy Objects** from the **Manage** menu. (The Policy Object Manager cannot be opened from Map view.)

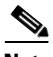

**Note** When you open the Policy Object Manager, it is initially displayed as a pane in the lower half of the current view to make dragging and dropping objects easier. You can "undock" this pane, making the Policy Object Manager a separate window; you also can "re-dock" the window. See [Policy Object](#page-7-0)  [Manager: Undocking and Docking, page 6-8](#page-7-0) for more information.

#### **Related Topics**

- [Creating Policy Objects, page 6-9](#page-8-1)
- [Selecting Objects for Policies, page 6-2](#page-1-0)
- **•** [Generating Object Usage Reports, page 6-15](#page-14-0)
- **•** [Managing Object Overrides, page 6-17](#page-16-0)
- **•** Filtering Tables, page 1-48

 $\mathbf I$ 

#### **Field Reference**

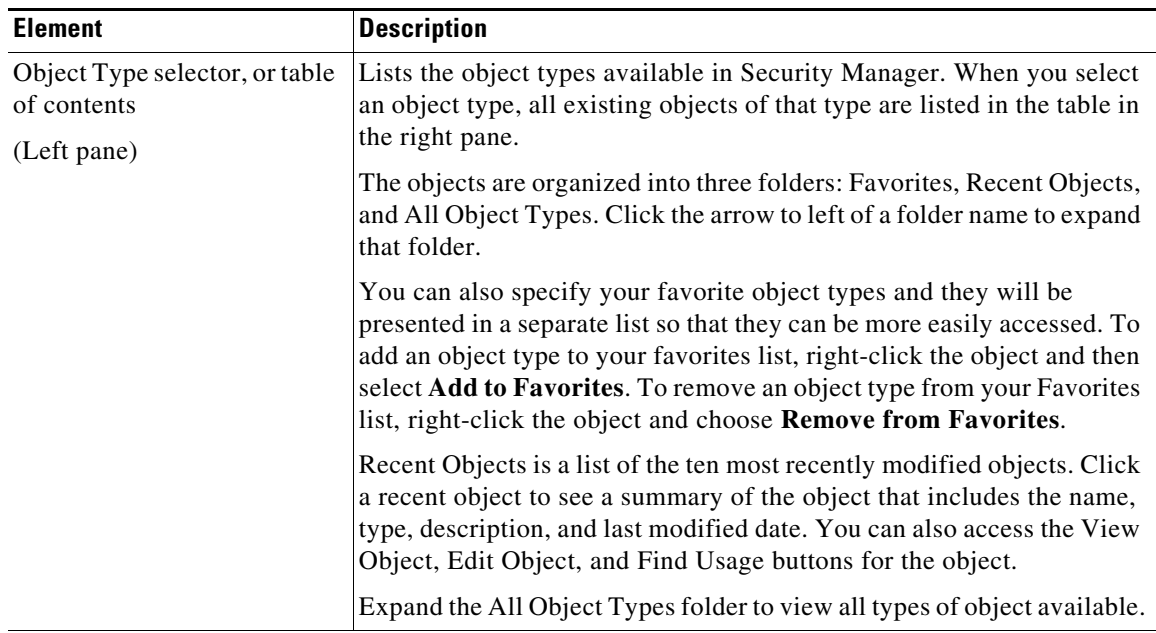

#### *Table 6-2 Policy Object Manager Window*

#### **Policy Object Table (Right Pane)**

The policy object table in the right pane lists existing objects of the type selected in the table of contents. Using this table, you create new objects and work with existing ones. You can use the buttons below the table, or right-click within the table to see additional commands (see [Policy Object Manager](#page-7-1)  [Shortcut Menu, page 6-8\)](#page-7-1).

Except for the Access Control Lists (ACL) object, there is one table per object type. For ACLs, there are tabs to separate Extended, Standard, Web, and Unified ACL objects. Select the appropriate tab to work with the desired object type.

The columns in the table vary based on the type of object you select. You can alter the columns displayed in the table by right-clicking the table heading and selecting or deselecting columns in the Show Columns command. You can also sort the information by the contents in a column by clicking the column heading; click the heading to toggle between alphabetical and reverse alphabetical sorting.

For detailed information on the settings that are displayed in the table, click the Create or Edit buttons below the table and click Help in the dialog box that is opened. The following section, "Table Columns," is a description of the columns that you typically see.

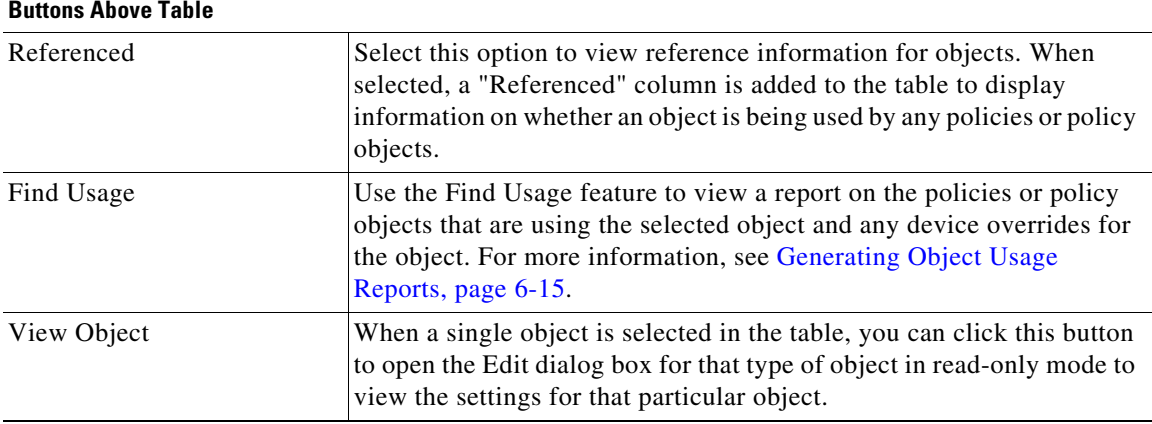

 $\mathsf I$ 

**The Co** 

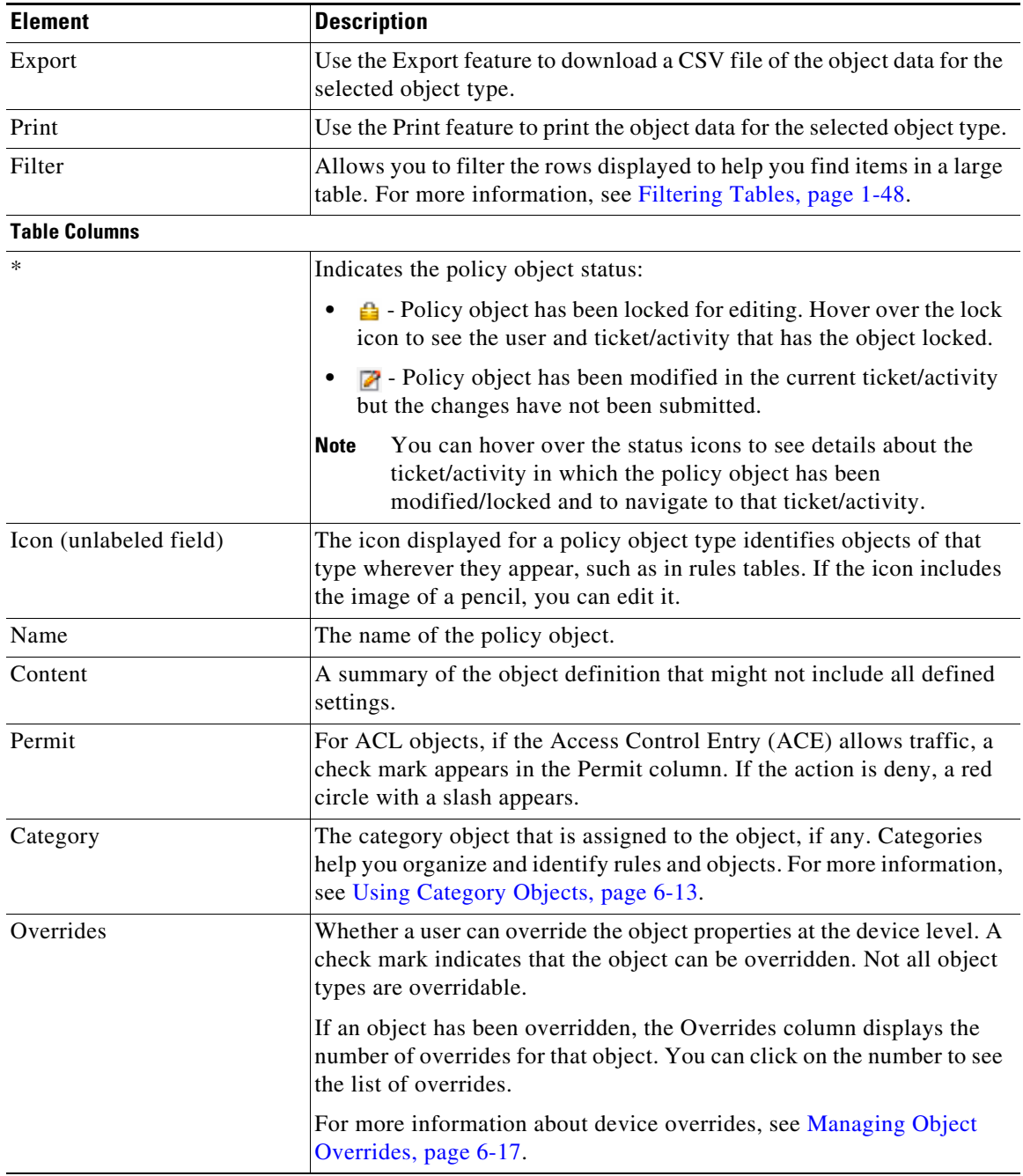

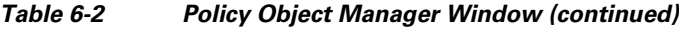

П

 $\mathbf{I}$ 

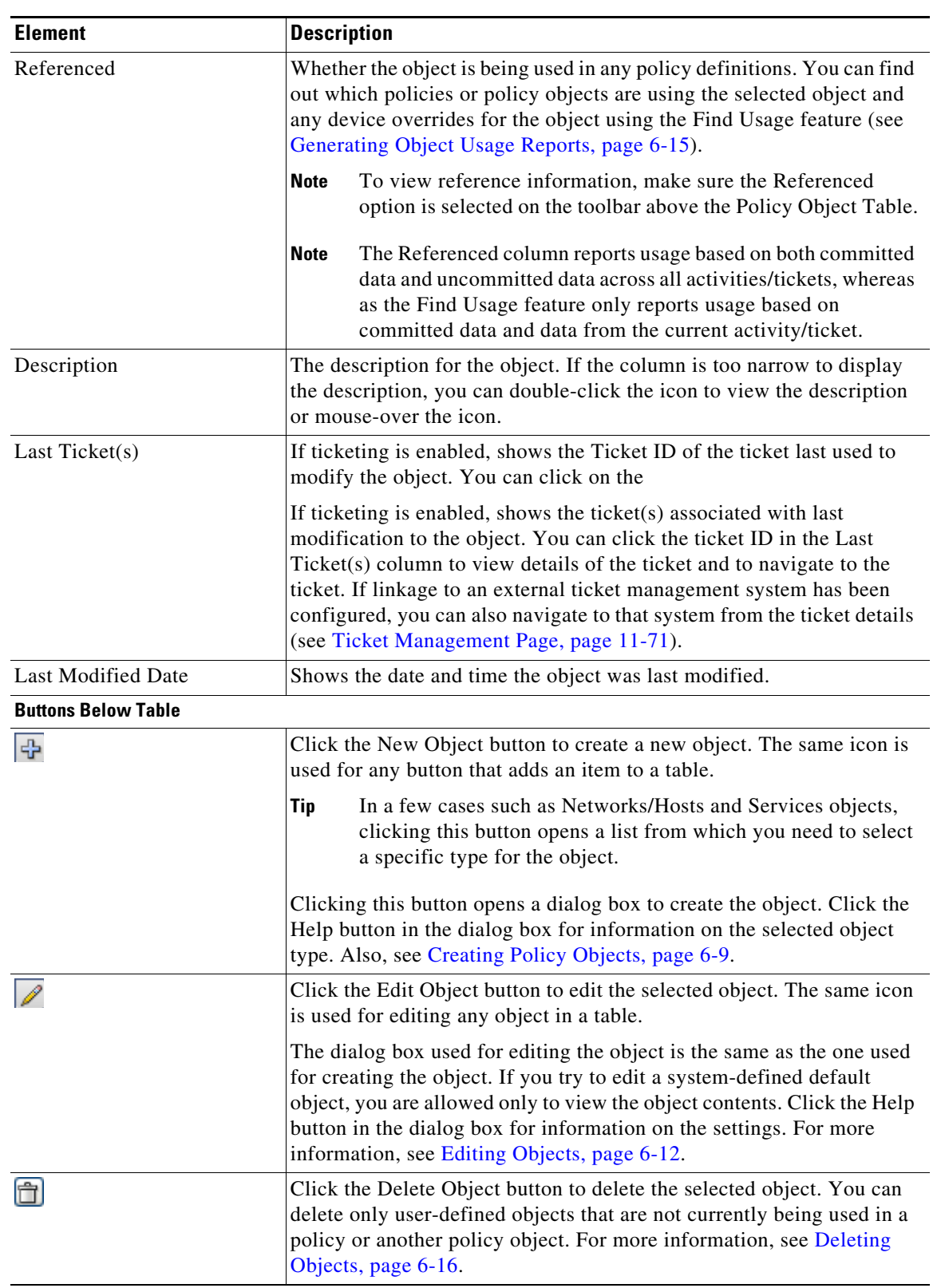

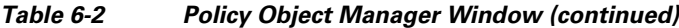

## <span id="page-7-0"></span>**Policy Object Manager: Undocking and Docking**

Whenever you open the Policy Object Manager, it is initially displayed as a pane in the lower half of the current view to make dragging and dropping objects easier. You can "undock" this pane, making the Policy Object Manager a separate window, you can "re-dock" the window, and you can close the pane or window:

- To undock the Policy Object Manager from the current view in the Configuration Manager window, click the Undock Window button in the upper right corner of the pane's title bar.
- To put the floating window back as a pane in the Configuration Manager window, click the Dock Frame button in the upper right corner of the Policy Object Manager window.
- **•** To close either the pane or the floating window, click the Close button in its upper right corner.

#### **Navigation Path**

In Device view or Policy view, click the **Policy Object Manager** button on the toolbar, or choose **Policy Objects** from the **Manage** menu. (The Policy Object Manager cannot be opened from Map view.)

## <span id="page-7-1"></span>**Policy Object Manager Shortcut Menu**

Right-clicking inside the policy object table in the [Policy Object Manager, page 6-4](#page-3-0) displays a shortcut menu for performing various functions on the selected object type.

#### **Field Reference**

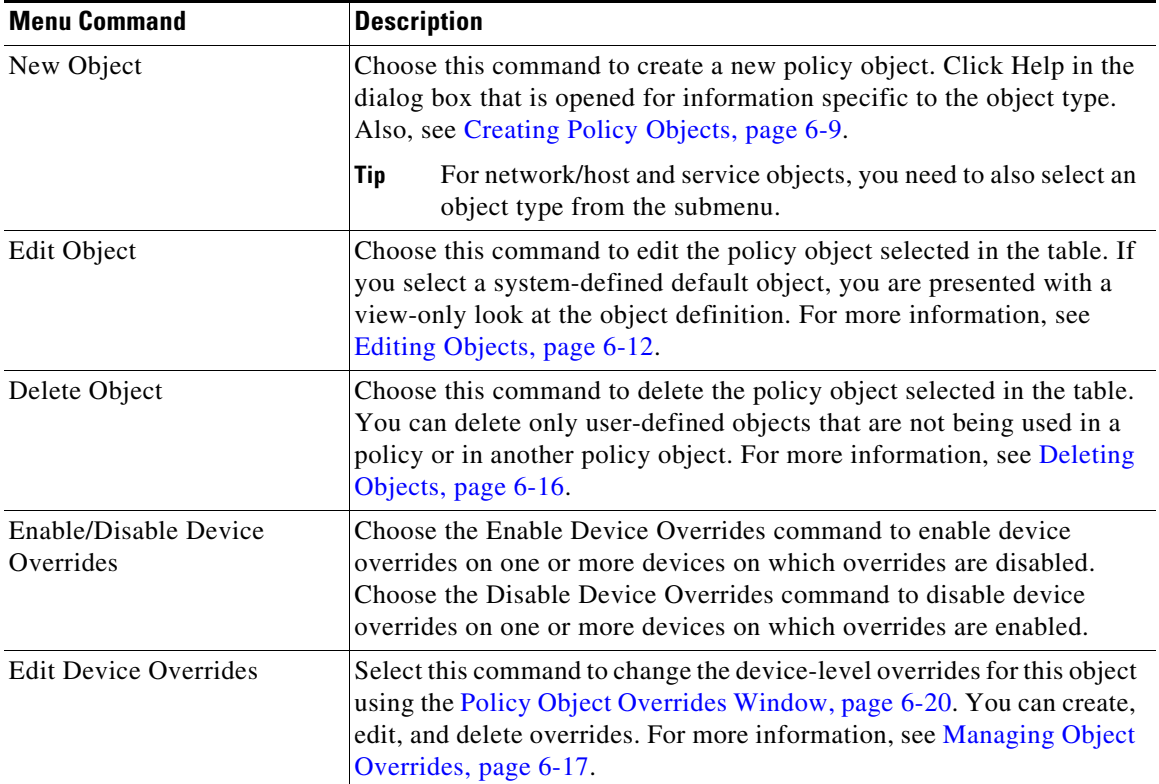

#### *Table 6-3 Policy Object Manager Shortcut Menu*

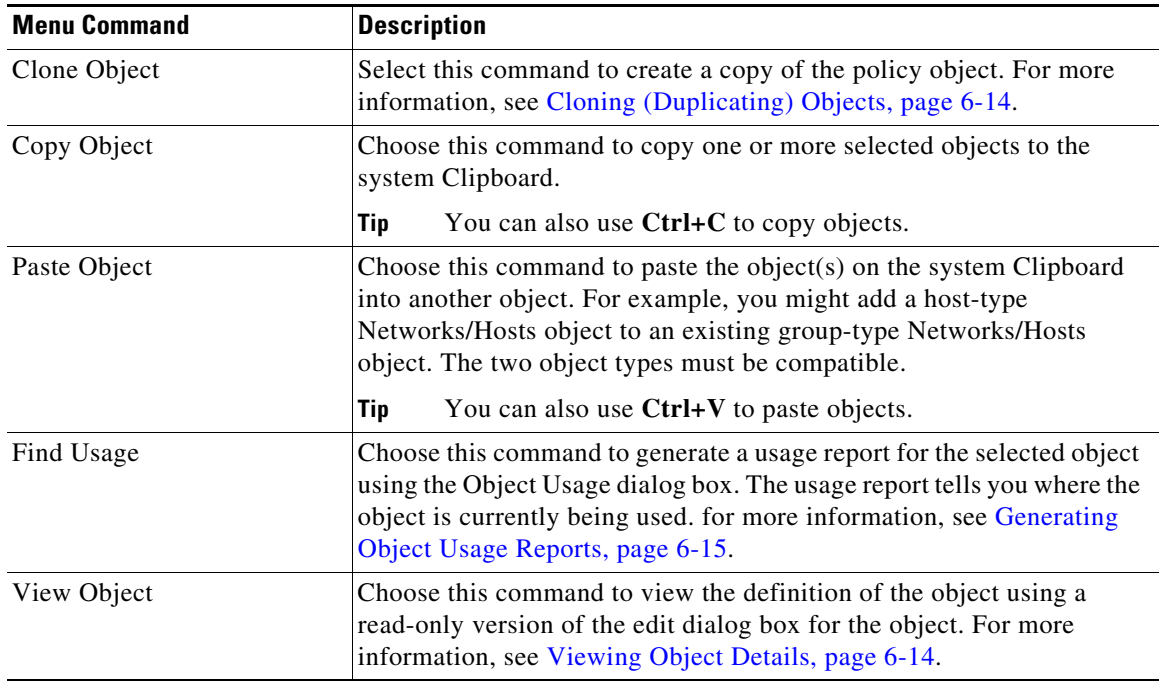

#### *Table 6-3 Policy Object Manager Shortcut Menu (continued)*

## <span id="page-8-0"></span>**Working with Policy Objects—Basic Procedures**

The following topics describe the actions that you can perform on policy objects. Some tasks are limited to certain types of objects. For example, not all types of object can be overridden, you cannot edit predefined objects, and you cannot import or export all objects.

This section contains the following topics:

- [Creating Policy Objects, page 6-9](#page-8-1)
- [Editing Objects, page 6-12](#page-11-0)
- [Using Category Objects, page 6-13](#page-12-0)
- **•** [Cloning \(Duplicating\) Objects, page 6-14](#page-13-0)
- **•** [Viewing Object Details, page 6-14](#page-13-1)
- **•** [Generating Object Usage Reports, page 6-15](#page-14-0)
- [Deleting Objects, page 6-16](#page-15-0)
- [Managing Object Overrides, page 6-17](#page-16-0)
- [Importing and Exporting Policy Objects, page 6-23](#page-22-0)

## <span id="page-8-1"></span>**Creating Policy Objects**

 $\mathbf I$ 

Security Manager provides predefined policy objects of various types that you can use to define policies. Additionally, you can create your own objects, as required.

You can create objects in one of two ways:

- **•** Using the Policy Object Manager window. This option is best suited for situations where you are defining one or more objects outside of the context of defining a particular policy. See [Policy Object](#page-3-0)  [Manager, page 6-4](#page-3-0).
- **•** Using object selectors. When you define a policy that uses objects, object selectors include buttons for creating and editing objects so you don't have to leave the policy you are defining. This is frequently the best method to use, because during policy creation you are prompted for the specific type of object that applies to the situation, and you are more aware of the settings you need for the policy. See [Selecting Objects for Policies, page 6-2](#page-1-0).

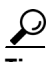

**Tip** Your ability to create multiple objects with the same definition depends on a setting on the Policy Objects page in the Security Manager Administration window (select **Tools > Security Manager Administration**). By default, Security Manager warns you when you create an object whose definition is identical to that of an existing object, but it does not prevent you from proceeding. For more information, see Policy Objects Page, page 11-65.

#### **Related Topics**

- [Chapter 6, "Managing Policy Objects"](#page-0-0)
- **•** [Working with Policy Objects—Basic Procedures, page 6-9](#page-8-0)

#### **Step 1** Do one of the following:

- **•** Select **Manage > Policy Objects** to open the [Policy Object Manager, page 6-4.](#page-3-0) Select the type of object you want to create from the table of contents, right-click in the table and select **New Object**.
- **•** While configuring a rule, click **Select** next to a field that allows or requires a policy object. In the object selector, click the **Create** button below the available objects list.

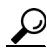

**Tip** In a few cases, such as network/host and service objects, clicking these buttons opens a list from which you need to select a specific type for the object.

The dialog box for adding the selected type of object opens. For more information about the individual types of objects, see the following topics:

- **•** [Understanding AAA Server and Server Group Objects, page 6-27](#page-26-0)
- **•** [Creating Access Control List Objects, page 6-53](#page-52-0)
- **•** Add or Edit As Path Object Dialog Boxes, page 56-151
- **•** ASA Group Policies Dialog Box, page 34-1
- **•** Add or Edit BFD Template Dialog Box
- [Using Category Objects, page 6-13](#page-12-0)
- **•** Add or Edit Community List Object Dialog Box, page 56-153
- **•** Configuring Credentials Policy Objects, page 28-9
- **•** Add and Edit File Object Dialog Boxes, page 34-36
- Understanding FlexConfig Policies and Policy Objects, page 7-2 and Creating FlexConfig Policy Objects, page 7-28 (in Chapter 7, "Managing FlexConfigs")
- **•** Creating Identity User Group Objects, page 13-19
- **•** Configuring IKEv1 Proposal Policy Objects, page 26-10
- Configuring IKEv2 Proposal Policy Objects, page 26-13
- **•** [Understanding Interface Role Objects, page 6-73](#page-72-0)
- **•** Configuring IPSec IKEv1 or IKEv2 Transform Set Policy Objects, page 26-26
- **•** [Add and Edit LDAP Attribute Map Dialog Boxes, page 6-46](#page-45-0)
- **•** [Understanding Map Objects, page 6-78](#page-77-0)
- **•** [Understanding Networks/Hosts Objects, page 6-80](#page-79-0)
- **•** PKI Enrollment Dialog Box, page 26-56
- **•** Add or Edit Policy List Object Dialog Box, page 56-143
- **•** [Understanding Pool Objects, page 6-92](#page-91-0)
- **•** Add or Edit Port Forwarding List Dialog Boxes, page 34-39
- **•** [Configuring Port List Objects, page 6-101](#page-100-0)
- **•** Add or Edit Prefix List Object Dialog Box, page 56-146
- **•** Configuring Risk Rating Policy Objects, page 40-15
- **•** Add or Edit Route Map Object Dialog Boxes, page 56-136
- **•** Creating Security Group Objects, page 14-14
- **•** Creating Cisco Secure Desktop Configuration Objects, page 33-18
- **•** [Understanding and Specifying Services and Service and Port List Objects, page 6-100](#page-99-0)
- **•** Add or Edit Single Sign On Server Dialog Boxes, page 34-41
- **•** Monitoring Service Level Agreements (SLAs) To Maintain Connectivity, page 51-8
- **•** Configuring SSL VPN Bookmark Lists for ASA and IOS Devices, page 31-82
- **•** Configuring ASA Portal Appearance Using SSL VPN Customization Objects, page 31-77
- Add or Edit SSL VPN Gateway Dialog Box, page 34-63
- **•** Add and Edit Smart Tunnel Auto Signon List Dialog Boxes, page 34-70
- **•** Configuring SSL VPN Smart Tunnels for ASA Devices, page 31-85
- **•** Add or Edit Text Object Dialog Box, page 7-32
- **•** [Configuring Time Range Objects, page 6-71](#page-70-0)
- **•** Configuring Traffic Flow Objects, page 58-18
- **•** Add or Edit User Group Dialog Box, page 34-72
- **•** Configuring WINS/NetBIOS Name Service (NBNS) Servers To Enable File System Access in SSL VPNs, page 31-87
- **Step 2** Enter a name for the object and optionally a description of the object.

Object names are not case-sensitive and are limited to 128 characters. You can begin object names with a letter, a number, or an underscore. You can use a mix of letters, numbers, special characters, and spaces for the remainder of the object name.

Supported special characters include

**•** hyphens (-),

 $\mathbf I$ 

- underscores  $($ ),
- **•** periods (.), and,

ו

**•** plus signs (+).

Beginning with version 4.12, Security Manager allows you to use additional special characters including

- **•** exclamation mark (!),
- **•** at sign (@),
- **•** hash sign (#),
- **•** percent sign (%),
- ampersand sign  $(\&)$ , and,
- **•** parentheses or round brackets ().

Security Manager does not support the following characters:

- caret character  $(^\wedge)$
- **•** dollar character (\$)

Some objects also support the use of colons (:) in the object name; however, objects with a colon in the name are not supported on IPS devices. If you share objects between different device types that include IPS devices, you should avoid using a colon (:) in the object name.

**Note** Certain object types, such as AAA server groups, ASA user groups, maps, network/host objects, service objects, and traffic flows, have different naming guidelines. For more details, refer to the online help when you are creating each object type.

- **Step 3** Configure the settings specific to the type of object. Refer to the online help page for the dialog box.
- **Step 4** (Optional) Under Category, select a category to help you identify this object in the Objects table. See [Using Category Objects, page 6-13.](#page-12-0)
- **Step 5** (Optional) If the object type provides the option, select **Allow Value Override per Device** to allow the properties of this object to be redefined on individual devices. See [Allowing a Policy Object to Be](#page-17-1)  [Overridden, page 6-18.](#page-17-1)
- **Step 6** Click **OK** to save the object.

### <span id="page-11-0"></span>**Editing Objects**

You can edit any user-defined object as required. Changes that you make to the object are reflected in all policies (and other objects) that use the object. However, if an override for the object is already defined for a device, your edits are not reflected in the object used on those devices.

#### **Tips**

- You cannot edit predefined objects, but you can copy them to create new objects. See Cloning [\(Duplicating\) Objects, page 6-14.](#page-13-0)
- **•** Messages appear at the top of the Edit dialog box to indicate the following situations:
	- **–** That you have read-only access to the object. You cannot save changes to these objects.
	- **–** That the policy object was imported using the procedure described in Importing Policies or Devices, page 10-13. Imported objects might be re-imported at some point if the shared policy that uses the object is managed on a different server. Any changes that you make are eliminated if the policy object is imported again. Before editing the object, ensure that you understand the

protocols used in your organization for policy management and importation. You can control whether this message appears using an option on the Tools > Security Manager Administration > Policy Management page (see Policy Management Page, page 11-63).

• You can also edit objects when you define policies or objects that use this object type. For more information, see [Selecting Objects for Policies, page 6-2](#page-1-0).

#### **Before You Begin**

Determine if the object is being used, and which policies, objects, and devices would be affected by the changes. You can generate a usage report for this purpose. See [Generating Object Usage Reports,](#page-14-0)  [page 6-15](#page-14-0).

#### **Related Topics**

- [Creating Policy Objects, page 6-9](#page-8-1)
- **Step 1** Select **Manage > Policy Objects** to open the [Policy Object Manager, page 6-4](#page-3-0).
- **Step 2** Select the object type from the table of contents.
- **Step 3** Right-click the object you want to edit and select **Edit Object**.
- **Step 4** Modify the fields in the Edit dialog box for that object type as required, then click **OK** to save your changes. Click the Help button for information specific to the type of object.

### <span id="page-12-0"></span>**Using Category Objects**

Categories provide an intermediate level of detail to objects. By assigning a category to an object, you can look for the name and color of a category to more easily identify rules and objects in rules tables. You can assign a category to a rule or object when you create the rule, or you can edit the rule or object to include category information later. No device configuration commands are generated for category assignments.

The benefits of assigning categories to policy objects are:

- **•** Visibility is improved when you view rules tables using objects that are categorized.
- Objects can be filtered in the rules tables based on category, facilitating rule maintenance.

For example, you might want to create a network/host object and keep track of its use for administrative purposes. When you define this network/host object, you associate it with a category. When you view the access rules table, you can easily identify those rules that use your network/host object. You can also filter the table to display only those items associated with the category.

Security Manager includes a set of predefined categories. Although you cannot change the colors, you can change their names and descriptions. The following procedure explains how to change the name and description.

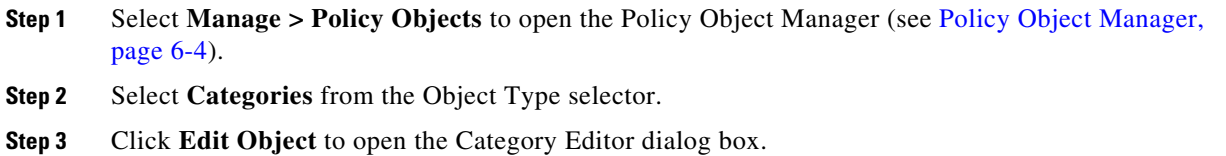

**Step 4** Modify the names and descriptions of the predefined category objects as required:

- **•** Label—The color associated with the category.
- **•** Name—The category name. Names can have a maximum of 128 characters, including special characters and spaces.
- **•** Description—Additional information about the object (up to 1024 characters).

```
Step 5 Click OK to save your changes.
```
## <span id="page-13-0"></span>**Cloning (Duplicating) Objects**

An alternative to creating a policy object from scratch is to clone, or duplicate, an existing object. The new object contains all the attributes of the copied object. You can then modify the name and all attributes as required.

Cloning is useful for creating objects that are based on predefined objects that cannot be edited.

#### **Related Topics**

- **•** [Working with Policy Objects—Basic Procedures, page 6-9](#page-8-0)
- **Step 1** Select **Manage > Policy Objects** to open the [Policy Object Manager, page 6-4.](#page-3-0)
- **Step 2** Select the object type from the table of contents.
- **Step 3** Right-click the object you want to duplicate and select **Clone Object**.

The dialog box for that object type appears. The Name field contains the following default name for the new object: Copy of *name of copied object*. The remaining fields contain the same values as the copied object.

- **Step 4** Modify the name of the new object and its configuration, as required. Click the Help button for information specific to that type of object.
- **Step 5** Click **OK** to save your changes.

### <span id="page-13-1"></span>**Viewing Object Details**

You can view contents of an object in read-only mode, even when the object is locked by another activity. This is useful when you need to view complete configuration details for complex objects whose definitions cannot be fully displayed in the Policy Object Manager window or when your user privileges allow you only to view object information.

#### **Related Topics**

- **•** [Working with Policy Objects—Basic Procedures, page 6-9](#page-8-0)
- **Step 1** Select **Manage > Policy Objects** to open the [Policy Object Manager, page 6-4.](#page-3-0)
- **Step 2** Select the object type from the table of contents.
- **Step 3** Right-click the object and select **View Object**.

The dialog box for that object appears in read-only mode.

## <span id="page-14-0"></span>**Generating Object Usage Reports**

Before you make any changes to a policy object, you should determine if the object is being used. You can do this by viewing the Referenced column in the Policy Object Manager window. Select the Referenced button above the Policy Object Table to enable the Referenced column.

For objects that are referenced, you can generate usage reports that show which policies, objects, VPNs, and devices are using the selected object and would therefore be affected by changes to that object. Usage reports contain any references to the selected object in your current activity as well as references found in the data committed to the database.

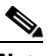

I

Note The Referenced column reports usage based on both committed data and uncommitted data across all activities/tickets, whereas as the Find Usage feature only reports usage based on committed data and data from the current activity/ticket.

You can use either of these methods to generate usage reports:

- **•** Policy Object Manager—Select **Manage > Policy Objects** to open the [Policy Object Manager,](#page-3-0)  [page 6-4](#page-3-0). Select the type of object from the table of contents, right-click the object and select **Find Usage**.
- **•** Firewall rules policies—Left-click an object in a firewall rules table, then right-click and select **Find Usage**.

The usage information is displayed in the Object Usage dialog box. Select the appropriate usage type above the table to view devices, policies, VPNs, or other objects that use the selected object.

For certain policies,

The following table describes the fields in the dialog box.

| <b>Element</b> | <b>Description</b>                                                                                                 |  |  |  |  |
|----------------|----------------------------------------------------------------------------------------------------|--|--|--|--|
| Name           | General information about the object for which you are finding usage                                               |  |  |  |  |
| Type           | is displayed at the top of the Object Usage dialog box.                                                            |  |  |  |  |
| Description    |                                                                                                    |  |  |  |  |
| Devices        | The type of references you want to view. For example, you can select                                               |  |  |  |  |
| Policies       | Objects to view only references to the object from other objects.                                                  |  |  |  |  |
| Objects        |                                                                                                    |  |  |  |  |
| <b>VPN</b>     |                                                                                                    |  |  |  |  |
| Used By        | The name of the device, policy, VPN, or object that is referencing the<br>selected object.                         |  |  |  |  |
| Type           | The type of item that is referencing the selected object. This can be a<br>device, policy, VPN, or another object. |  |  |  |  |

*Table 6-4 Object Usage Dialog Box*

 $\mathsf I$ 

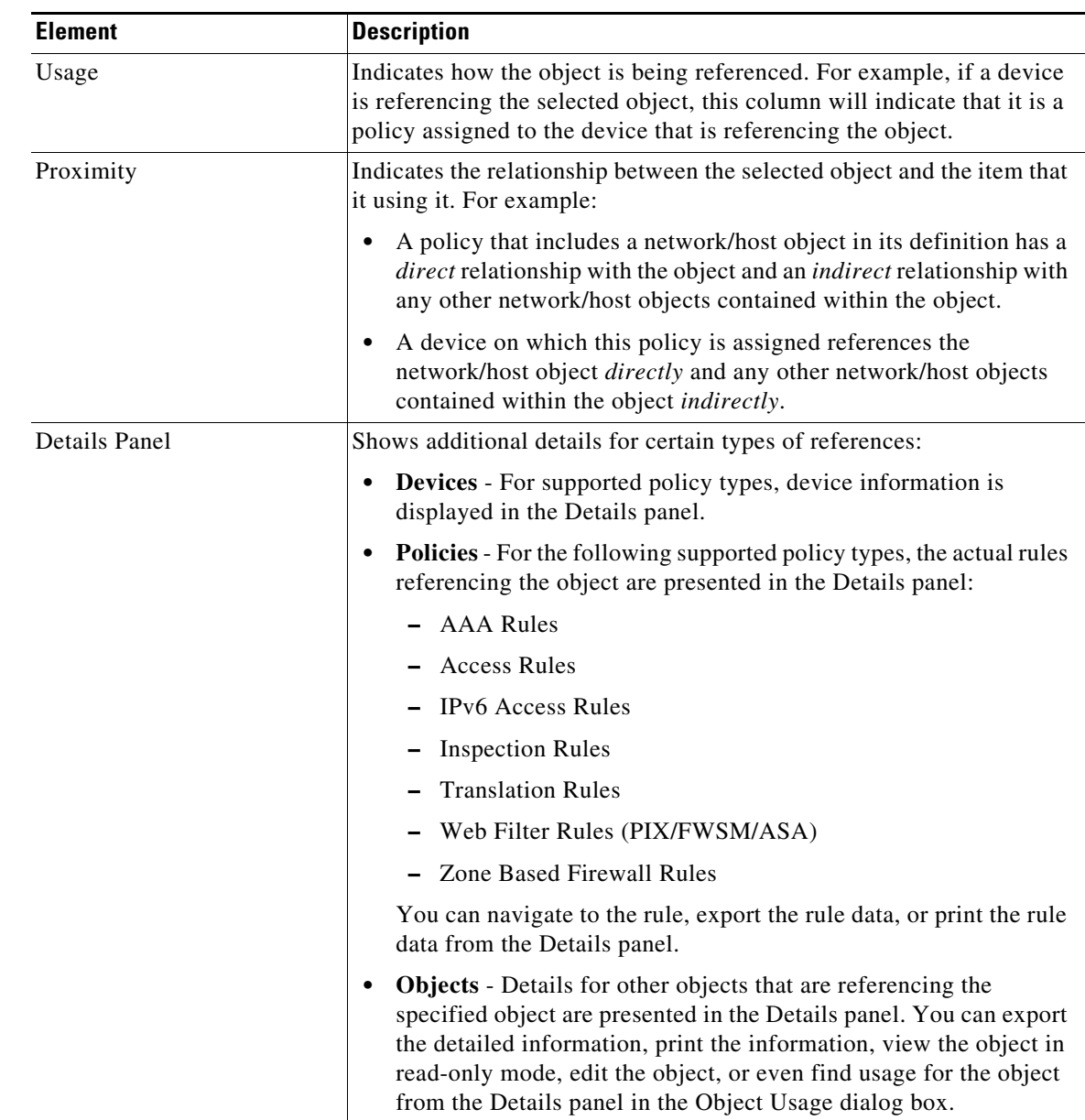

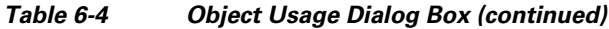

## <span id="page-15-0"></span>**Deleting Objects**

You can delete user-defined objects only when they are not being used by policies or other objects. You cannot delete predefined objects. If you delete an object for which device-level overrides are defined, all overrides are also deleted.

You might be prevented from deleting an unused object from the database, if, for example, you replace a local policy that used the object with a shared policy that does not. If object deletion fails, submit or discard all pending changes (in Workflow mode, submit or discard all pending activities), then try again to delete the object. Alternatively, you can leave unused objects in the database, because they will not affect your policies.

#### **Before You Begin**

Determine if the object is currently being used and which policies, objects, and devices would be affected by the deletion. You need to remove all references to the object before you can delete it. You can generate a usage report for this purpose. See [Generating Object Usage Reports, page 6-15.](#page-14-0)

- **Step 1** Select **Manage > Policy Objects** to open the [Policy Object Manager, page 6-4](#page-3-0).
- **Step 2** Select the object type from the table of contents.
- **Step 3** Right-click the object you want to delete and select **Delete Object**, or select the object and click the **Delete Object** button. You are asked to confirm the deletion.

## <span id="page-16-0"></span>**Managing Object Overrides**

When you create a policy object, you can elect to allow the object to be overridden. This makes it possible to create a generic object to enable you to create general policies. For individual devices, you override the policy object definition to make the policy apply correctly to the device.

From the [Policy Object Manager, page 6-4](#page-3-0), you can select a policy object that can be overridden and generate a table of device-level overrides that are defined for that global object. Right-click the object and select **Edit Device Overrides** to generate the table (see [Policy Object Overrides Window,](#page-19-0)  [page 6-20](#page-19-0)).

You can create device-level overrides in two places:

- In the Device Properties window of a selected device, which allows you to create and manage overrides for the selected device only. For more information, see [Creating or Editing Object](#page-18-0)  [Overrides for a Single Device, page 6-19](#page-18-0).
- In the Policy Object Manager window, which allows you to create and manage overrides for more than one device at a time. For more information, see [Creating or Editing Object Overrides for](#page-18-1)  [Multiple Devices At A Time, page 6-19.](#page-18-1)

 $\boldsymbol{\beta}$ 

**Tip** If you override any part of the object definition at the device level, any subsequent changes made to the policy definition at the global level do not affect the device on which the object was overridden.

The following topics explain policy object overrides in more detail:

- [Understanding Policy Object Overrides for Individual Devices, page 6-18](#page-17-0)
- [Allowing a Policy Object to Be Overridden, page 6-18](#page-17-1)
- **•** [Creating or Editing Object Overrides for a Single Device, page 6-19](#page-18-0)
- **•** [Creating or Editing Object Overrides for Multiple Devices At A Time, page 6-19](#page-18-1)
- [Deleting Device-Level Object Overrides, page 6-21](#page-20-0)

**User Guide for Cisco Security Manager 4.15**

**•** [Overridable Objects in Security Manager, page 6-22](#page-21-0)

#### <span id="page-17-0"></span>**Understanding Policy Object Overrides for Individual Devices**

For many types of policy objects, you can elect to allow an object to be overridden for a particular device. Thus, you can create an object whose definition works for most devices, and then create modifications to the object for the few devices that need slightly different definitions. Or, you can create an object that needs to be overridden for all devices, but which allows you to create a single policy for all devices. Object overrides make it possible for you to create a smaller set of shared policies for use across your devices without giving up the ability to alter policies when needed for individual devices.

For example, you might want to deny ICMP traffic to the different departments in your company, each of which is connected to a different network. You can do this by defining an access rule firewall policy with a rule that includes a network/host object called Departmental Network. By allowing device override for this object, you can then create overrides on each relevant device that specify the actual network to which that device is connected.

Device-level object overrides are especially important when the global object is included in the definition of a VPN policy, which applies to every device in the VPN topology. For example, you select a PKI enrollment object when defining a PKI policy on a site-to-site VPN. If the hub of your VPN uses a different CA server than the spokes, you must use device-level overrides to specify the CA server used by the hub. Although the PKI policy references a single PKI enrollment object, the actual CA server represented by this object will differ for the hub, based on the device-level override you define.

You can quickly tell if an object can be overridden by looking for the Overrides column in the objects table in the [Policy Object Manager, page 6-4](#page-3-0). A green checkmark indicates that you can create overrides for the object; the presence of the column indicates the object type allows overrides.

#### **Related Topics**

- [Allowing a Policy Object to Be Overridden, page 6-18](#page-17-1)
- **•** [Creating or Editing Object Overrides for a Single Device, page 6-19](#page-18-0)
- **•** [Creating or Editing Object Overrides for Multiple Devices At A Time, page 6-19](#page-18-1)
- **•** [Deleting Device-Level Object Overrides, page 6-21](#page-20-0)

#### <span id="page-17-1"></span>**Allowing a Policy Object to Be Overridden**

To create overrides for an object, the object must allow overrides. Not all object types allow overrides.

For those that do allow overrides, you define the object as allowing overrides by selecting **Allow Value Override per Device** when defining the object. After selecting this option, you must click **OK** to save the object before you can define any overrides. For more information on creating objects, see [Creating](#page-8-1)  [Policy Objects, page 6-9.](#page-8-1)

You can also configure Security Manager to create device-level overrides for existing objects when you discover policies on devices that you add to the inventory. During discovery, if Security Manager determines that an existing object applies to a discovered policy, but that it is not a perfect fit, the object is used but a device-level override is created to account for the difference. For example, if you run policy discovery on a device that has an ACL with the same name as an ACL policy object in Security Manager, the name of the discovered policy object is reused, but a device-level override is created for the object. If you do not allow device-level overrides during discovery, a new policy object is created with a number appended to the name; this is the default.

To configure Security Manager to allow device overrides during discovery, select **Tools > Security Manager Administration > Discovery** and select **Allow Device Override for Discovered Policy Objects**.

**Note** To ensure that a specific policy object will be reused for device-level override during discovery, make sure the **Allow Value Override per Device** check box has been selected for the policy object in Policy Object Manager before policy discovery.

#### **Related Topics**

- [Understanding Policy Object Overrides for Individual Devices, page 6-18](#page-17-0)
- **•** [Creating or Editing Object Overrides for a Single Device, page 6-19](#page-18-0)
- [Creating or Editing Object Overrides for Multiple Devices At A Time, page 6-19](#page-18-1)
- **•** [Deleting Device-Level Object Overrides, page 6-21](#page-20-0)

### <span id="page-18-0"></span>**Creating or Editing Object Overrides for a Single Device**

You can create or edit device-level object overrides from the Device Properties window.

An override specifies a definition for a global object that affects only the selected device. For example, you can override the definition of a AAA server group object so that the object represents a different group of AAA servers for one device than the group it represents for other devices.

#### **Related Topics**

- **•** [Understanding Policy Object Overrides for Individual Devices, page 6-18](#page-17-0)
- [Allowing a Policy Object to Be Overridden, page 6-18](#page-17-1)
- [Creating or Editing Object Overrides for Multiple Devices At A Time, page 6-19](#page-18-1)
- **•** [Deleting Device-Level Object Overrides, page 6-21](#page-20-0)
- **Step 1** (Device view) Right-click a device in the Device selector and select **Device Properties**.
- **Step 2** Select the object type you want to override from the **Policy Object Overrides** folder.

The table displays all objects of the selected type that can be overridden at the device level. If an object has an override already defined for the device, the Value Overridden? column contains a check mark.

- **Step 3** Select the object whose override you want to change and do one of the following:
	- **•** Click the **Create Override** button, or right-click and select **Create Override**.
	- **•** Click the **Edit Override** button, or right-click and select **Edit Override**.

The dialog box for defining that type of object is displayed with the current properties (either the global properties or the local override).

**Step 4** Modify the definition of the object and click **OK** to save the device-level override. In the Device Properties window, a green check mark appears in the Value Overridden? column.

#### <span id="page-18-1"></span>**Creating or Editing Object Overrides for Multiple Devices At A Time**

You can create or edit device-level object overrides from the Policy Object Manager window.

This method enables you to create overrides on multiple devices at the same time, which is especially useful when creating overrides for several devices that participate in the same VPN topology. For example, if the spokes located in one part of the VPN use a different CA server than the spokes located in a different part of the VPN, you can override the PKI enrollment object that defines the server for these devices. This is a more convenient method than selecting each device individually from Device view and defining the override from the Device Properties window.

#### **Related Topics**

- [Understanding Policy Object Overrides for Individual Devices, page 6-18](#page-17-0)
- **•** [Allowing a Policy Object to Be Overridden, page 6-18](#page-17-1)
- **•** [Creating or Editing Object Overrides for a Single Device, page 6-19](#page-18-0)
- **•** [Deleting Device-Level Object Overrides, page 6-21](#page-20-0)

**Step 1** Select **Manage > Policy Objects** to open the [Policy Object Manager, page 6-4.](#page-3-0)

**Step 2** Select the object type you want to override from the table of contents, and then select the object to override.

لىكە

- **Tip** Not all types of object allow overrides, and not all objects are defined as overridable. Look for a green check mark in the Overridable column. If the object type allows overrides, but this object does not have a check mark, edit the object to enable object override (see [Allowing a Policy](#page-17-1)  [Object to Be Overridden, page 6-18](#page-17-1)).
- **Step 3** Double-click the checkmark, or right-click the object and select **Edit Device Overrides**, to open the [Policy Object Overrides Window, page 6-20](#page-19-0). The window contains a table listing each device for which an override is defined for the object.

**Tip** You can also edit the overridable object and click **Edit** next to the Overrides field.

#### **Step 4** Do one of the following:

**•** To add an override, click the **Create Override** button, select the devices to which you want to apply the override, and define the override.

The dialog boxes for creating and editing the override are the same ones used to create the object; click the Help button for information specific to the type of object.

The override you create applies to all policies on the device that use the object; you cannot override the object for one policy but not for another policy.

**•** To edit an override, select it and click the **Edit Override** button.

#### <span id="page-19-0"></span>**Policy Object Overrides Window**

Use the Policy Object Overrides window to view a list of all device-level overrides that are defined for the selected object. The content displayed in the table differs depending on the type of object, but it always includes the device name, object description, and category. Sometimes the content of the object is shown, including the overrides.

**•** To add an override, click the **Create Override** button. In the Create Overrides for Device window, select the devices from the available list and click **>>** to move them to the selected list. When you click **OK**, you are presented with the dialog box for defining your override, which applies to all newly selected devices. (You are not changing the override of the greyed out devices)

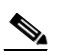

**Note** The available devices list shows the devices that have not already had overrides defined for the object. Devices with overrides are shown greyed out in the selected devices list.

The dialog boxes for creating and editing the override are the same ones used to create the object; click the Help button for information specific to the type of object.

The override you create applies to all policies on the device that use the object; you cannot override the object for one policy but not for another policy.

- **•** To edit an override, select it and click the **Edit Override** button.
- **•** To delete an override, select it and click the **Delete Override** button.

Deleting an override does not delete the object or remove the object from its device assignment. When you delete the override, the policies on the device that use the object start using the global definition for the object. This changes the meaning of the policies.

**Tip** You can also create and edit device-level overrides from the Device Properties window of a selected device. Using the Device Properties windows makes it easy for you to manage the overrides for all objects used by a single device. For more information, see [Creating or Editing Object Overrides for a](#page-18-0)  [Single Device, page 6-19.](#page-18-0)

#### **Navigation Path**

Open the [Policy Object Manager, page 6-4.](#page-3-0) Select an object type that can be overridden (its object page contains a column called Overrides), then do one of the following:

- **•** Double-click the green checkmark in the Overrides column.
- **•** Right-click the object and select **Edit Device Overrides**.
- **•** Edit the overridable object and click **Edit** next to the Overrides field.

#### **Related Topics**

- **•** [Understanding Policy Object Overrides for Individual Devices, page 6-18](#page-17-0)
- [Allowing a Policy Object to Be Overridden, page 6-18](#page-17-1)
- [Creating or Editing Object Overrides for Multiple Devices At A Time, page 6-19](#page-18-1)
- **•** [Deleting Device-Level Object Overrides, page 6-21](#page-20-0)
- **•** Filtering Tables, page 1-48
- Filtering Items in Selectors, page 1-45

### <span id="page-20-0"></span>**Deleting Device-Level Object Overrides**

Deleting a device-level override restores the global definition of the object to the selected device. You can delete overrides from the Device Properties window or from the Policy Object Manager window:

ן

- **•** Deleting overrides from Device view—Right-click the device and select **Device Properties**, then select the object type from the **Policy Object Overrides** folder. Select the override you want to delete and click **Delete Override**.
- Deleting overrides from the Policy Object Manager—Select the object type from the table of contents, then right-click the object and select **Edit Device Overrides**. Select the override you want to delete and click **Delete Override**.

#### **Related Topics**

- **•** [Understanding Policy Object Overrides for Individual Devices, page 6-18](#page-17-0)
- [Allowing a Policy Object to Be Overridden, page 6-18](#page-17-1)
- **•** Policy Object Override Pages, page 3-51
- **•** [Policy Object Overrides Window, page 6-20](#page-19-0)

### <span id="page-21-0"></span>**Overridable Objects in Security Manager**

You can override the following objects in Security Manager:

- **• VPN Objects**
	- **–** AAA Server group
	- **–** PKI Enrollment (CA Servcers)
	- **–** WINS Server List
	- **–** SSL VPN Customization
	- **–** SAML Identity Provider
	- **–** Web ACL
	- **–** Port Forwarding List
	- **–** Bookmarks
	- **–** Smart Tunnel List
	- **–** Smart Tunnel Network List
	- **–** Smart Tunnel Auto Sign on List
	- **–** Single Sign on Server
	- **–** Reference Identity
- **• Firewall Objects**
	- **–** Identity User Group
	- **–** Networks/Hosts
	- **–** Port Lists
	- **–** Security Group
	- **–** Services
	- **–** Access Control Lists (Extended, Standard, Web, Unified)
	- **–** As Path
	- **–** BFD Template
	- **–** Community List
- **–** Credentials
- **–** Identity Policy (IOS)
- **–** Identity User Group
- **–** Interface Roles
- **–** LDAP Attribute Maps
- **–** LDAP Attribute Maps (IOS)
- **–** Policy List
- **–** Prefix List
- **–** Prefix Lists IPV6
- **–** Risk Rating
- **–** Route Map
- **–** Security Group
- **–** Text Objects
- **–** TLS Proxy
- **–** Pool Objects (DHCP V6,IPV4 Pool,IPV6 Pool, MAC Address Pool, NET Pool)
- **–** MAPs (AVP, Regular Expression Groups, Regular Expressions, TCP Maps)
- **–** Class Maps—Inspect (AOL,DCE/RPC,DIAMETER,DNS,eDonkey,FastTrack,FTP,GunTella,H.323(ASA/PIX/FWS M),H.323(IOS), HTTP(ASA/PIX/FWSM),HTTP(IOS),ICQ,IM,IMAP,Kazaa2,MSN Messenger,POP3,Scansafe,SIP(ASA/PIX/FWSM), SIP(IOS),SMTP,SUN RPC, Windows Messenger, Yahoo Messenger)
- **–** Class Maps—Web Filter (Local,N2H2,Trend,Websense)
- **–** Parameter Maps—Inspect (Inspect Parameters, Protocol Info Parameters)
- **–** Parameter Maps—Web Filter(Loal,N2H2,Trend,URL Filter, URLF Glob parameters, Websense)
- **–** Policy Maps—Inspect (DCE/RPC,DIAMETER,DNS,ESMTP,FTP,GTP,H.323(ASA/PIX/FWSM),H.323(IOS),HTTP ASA7.1.x/PIX7.1.x/FWSM3.x/IOS), HTTP(ASA7.2+/PIX7.2+),HTTP(Zone Based IOS),IM(ASA7.2+/PIX7.2+),IM(IOS),IM(Zone Based IOS),IMAP, IP Options, IPSec Pass Trough,IPV6,LISP,M3UA,NetBIOS,P2P,POP3,Scansafe,Sctp,SIP(ASA/PIX/FWSM), SIP(IOS), Skinny, SMTP, SNMP,SUN RPC)
- **–** Policy Maps—Web Filter (Web Filter)

## <span id="page-22-0"></span>**Importing and Exporting Policy Objects**

Security Manager includes a Perl script that you can use to export network/host, service, and port list policy objects so that you can import them into another Security Manager server. The information includes device-level overrides for policy objects that have them.

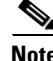

I

**Note** The command works with network/host objects that contain IPv4 addresses only. You cannot use the command to import network/host-IPv6 objects.

ן

You can also manually create a CSV file that you can import. For example, you might obtain a list of IP addresses that identify networks or hosts that should be denied entry to your network. You can create a CSV file that will bulk-load the list as one or more network/host objects if that is easier than manually creating the object in the Policy Object Manager.

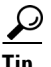

**P**<br>**Tip** Besides using this command, you can use other facilities to export and import policy objects that are assigned to shared policies or configured in local device policies. For more information, see the following topics: Exporting the Device Inventory from the Security Manager Client, page 10-6, Exporting Shared Policies, page 10-12, and Importing Policies or Devices, page 10-13

The Perl command is located in \$NMSROOT\bin, which is typically C:\Program Files\CSCSpx\bin. The syntax of the command is:

**perl** [*path*]**PolicyObjectImportExport.pl -u** *username* **-p** *password* **-o {import | export}** [**-a** *activity*] **-t** *object\_type* **-f** *filename* [**-c {true | false}**] [**-d {true | false}**] [**-e {true | false}**] [**-g {true | false}**] [**-h**]

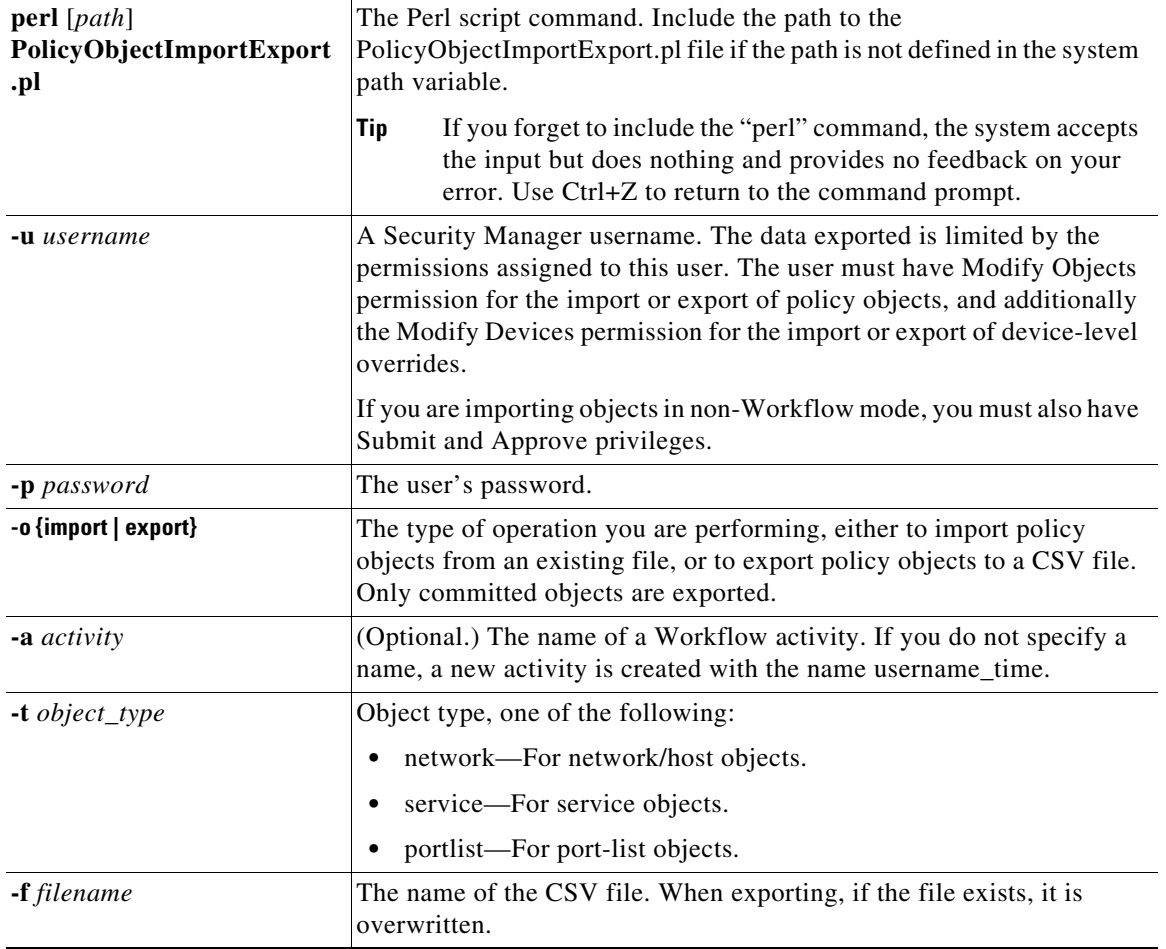

**Syntax**

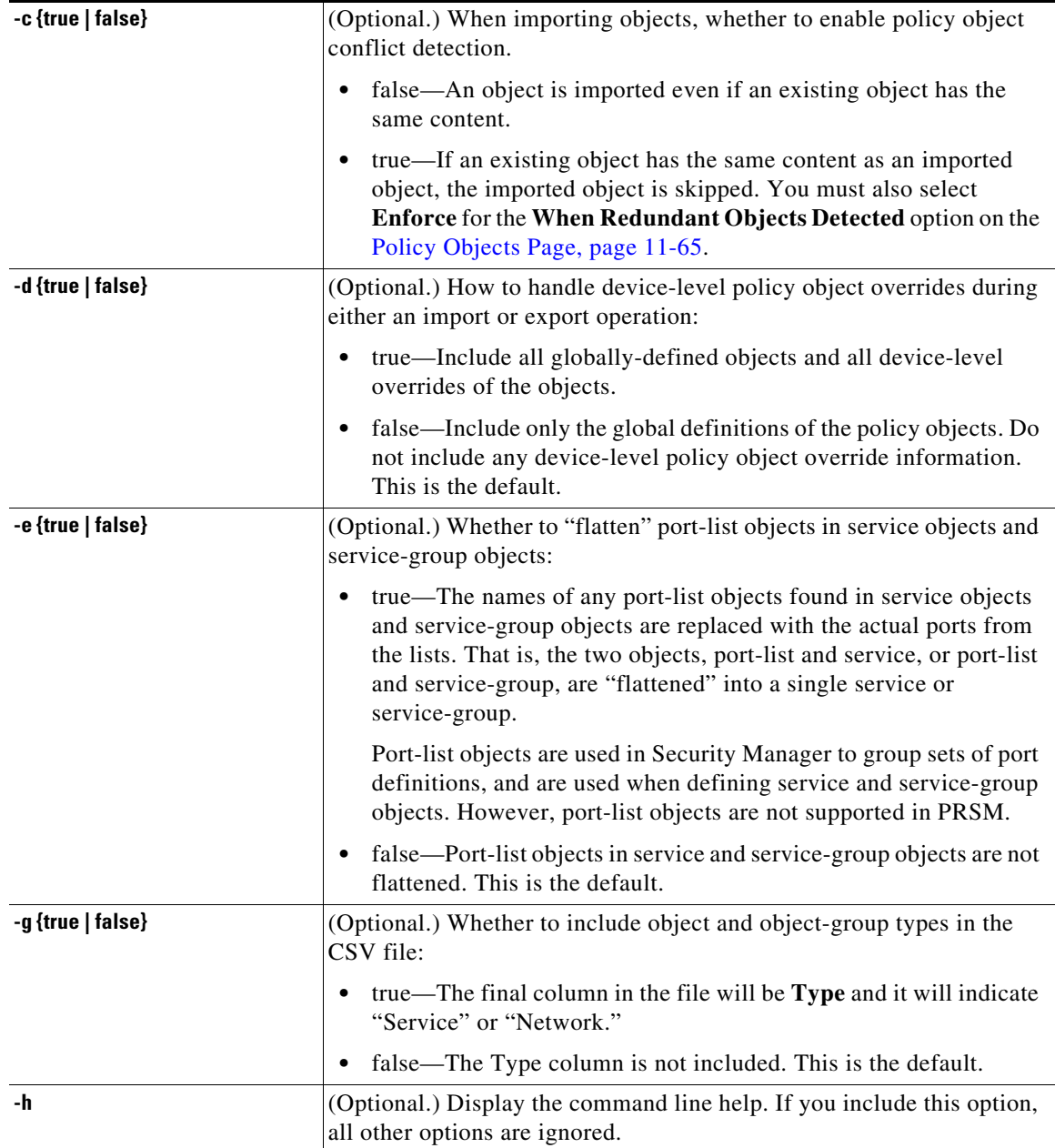

#### **Importing Policy Objects**

 $\Gamma$ 

When you are importing objects, if an object refers to another object, that object must already be defined in Security Manager, or it must be defined in the same CSV file that you are importing. If the object is in the same CSV file, it must come before the object that refers to it. (Security Manager automatically sorts objects as required when exporting them.)

If Security Manager already has a policy object of the same name as one you are importing, the object is skipped and not imported. The name conflict can even occur if another user has created an object but not yet committed it for public viewing, so you might not be able to see the conflicting object. Security Manager creates only new objects, it does not update existing objects. Use the -c option to specify whether new objects can be created that have the same content as existing objects.

When you run the command, if there are any errors in the file, only the affected objects are not imported. Error messages indicate these problems as they occur, and Security Manager continues evaluating all records in the file. All correctly defined policy objects are imported, and the objects with errors are skipped. The total count and the names of the policy objects that are not imported are shown in the output screen.

After the import command completes, additional actions depend on the Workflow mode you are using:

- **•** Workflow mode—You must log into Security Manager using the same username and password and submit the activity you specified during the import. The activity must be submitted and approved for the changes to take effect.
- **•** Non-Workflow mode—The imported objects are automatically submitted and approved without action on your part. However, you will receive an error if the username you supplied does not have Submit and Approve privileges, and the import operation will fail.

#### **CSV File Format**

All objects in a single file are of the same policy object type. The file is in standard comma-separated values (CSV) format. The first line has column headings. Each row represents a single policy object. The columns, left to right, are:

- **•** Name—(Mandatory.) The name of the object.
- **•** Node—The display name of the device on which an override of the policy object is defined. If the policy object is defined on the global level, the field is empty. When importing objects, if the display name does not match a device already in the Security Manager inventory, the object is skipped and not imported.
- **•** Description—The description of the object, if any.
- **•** Category—The category identifier of the object, if any. The category ID is from 10 to 19.
- Allow Override—Whether the object can be overridden. True if the policy object can be overridden on device level, False (or an empty field) if not.
- Group—The names of other policy objects with the same type referenced by this policy object. If there is more than one object, they are separated by commas. For example, network building block Net1 references network building block Net2 and Net3. The Group field of Net1 would have "Net2,Net3" as its value.
- Data—The content of the object.
- **•** Subtype—The object subtype, if any, for network/host and service objects. For an explanation of network/host and service object types, see [Understanding Networks/Hosts Objects, page 6-80](#page-79-0) and [Understanding and Specifying Services and Service and Port List Objects, page 6-100](#page-99-0). Possible values are:
	- **–** Blank, or space—The object is a group object, either network/host or service.
	- **–** NH—(Network/host objects only.) Single host network/host object.
	- **–** NF—(Network/host objects only.) Single fully-qualified domain name (FQDN) network/host object.
	- **–** NN—(Network/host objects only.) Single network address network/host object.
	- **–** NR—(Network/host objects only.) Single Address range network/host object.
	- **–** SO—(Service objects only.) Single-service service object.
- **•** Type—The type of object represented by this entry: "Network" or "Service."

If there is no value for a particular field, that field is blank in the output. If there are multiple values for a field, the field is enclosed in double quotation marks.

## <span id="page-26-0"></span>**Understanding AAA Server and Server Group Objects**

You use AAA server objects to identify the AAA servers used in your network. AAA enables devices to determine who the user is (authentication), what the user is permitted to do (authorization), and what the user actually did (accounting), as described below:

- **•** Authentication—Authentication is the way a user is identified before being allowed access to the network and network services. It controls access by requiring valid user credentials, which are typically a username and password. All authentication methods, except for local, line password, and enable authentication, must be defined through AAA. You can use authentication alone or with authorization and accounting.
- **•** Authorization—After authentication is complete, authorization controls the services and commands available to each authenticated user. Authorization works by assembling a set of attributes that describe what the user is authorized to perform. These attributes are compared to the information contained in a database for a given user and the result is returned to AAA to determine the user's actual capabilities and restrictions. The database can be located locally on the access server or router or it can be hosted remotely on a RADIUS or TACACS+ security server. Were you not to use authorization, authentication alone would provide the same access to services to all authenticated users. You must use authorization together with authentication.
- **•** Accounting—Accounting is used to track the services users are accessing, as well as the amount of network resources they are consuming. When AAA accounting is activated, the network access server reports user activity to the RADIUS or TACACS+ security server (depending on which security method you have implemented) in the form of accounting records. Accounting information includes when sessions start and stop, usernames, the number of bytes that pass through the device for each session, the service used, and the duration of each session. This data can then be analyzed for network management, client billing, or auditing. You can use accounting alone or together with authentication and authorization.

AAA provides an extra level of protection and control for user access over using access rules (ACLs) alone. For example, you can create an access rule allowing all outside users to attempt to use Telnet on a server on the DMZ network. If you want only some users to actually reach the server (and you might not always know the IP addresses of these users, making it impossible to configure simple access rules), you can enable AAA to allow only authenticated or authorized users to make it through the network device (for example, the ASA or router). Thus, users must authenticate before reaching the Telnet server, where Telnet can also require a separate login.

AAA server objects are collected into AAA server group objects. Policies requiring AAA (such as Easy VPN, Remote Access VPNs, and router platform policies such as Secured Device Provisioning and 802.1x) usually refer to AAA server group objects. These objects contain multiple AAA servers that use the same protocol, such as RADIUS or TACACS+. In essence, AAA server groups represent collections of authentication servers focused on enforcing specific aspects of your overall network security policy. For example, you can group those servers dedicated to authenticating internal traffic, external traffic, or remote dial-in users, as well as servers that authorize the administration of your firewall devices.

The following topics describe how to work with AAA server objects:

- **•** [Supported AAA Server Types, page 6-28](#page-27-0)
- [Additional AAA Support on ASA, PIX, and FWSM Devices, page 6-28](#page-27-1)
- [Predefined AAA Authentication Server Groups, page 6-30](#page-29-0)
- **•** [Default AAA Server Groups and IOS Devices, page 6-31](#page-30-0)
- **•** [Creating AAA Server Objects, page 6-32](#page-31-0)

 $\mathbf I$ 

**•** [Add or Edit AAA Server Dialog Box, page 6-33](#page-32-0)

- **•** [Add and Edit LDAP Attribute Map Dialog Boxes, page 6-46](#page-45-0)
- **•** [Creating AAA Server Group Objects, page 6-48](#page-47-0)

### <span id="page-27-0"></span>**Supported AAA Server Types**

You can use AAA servers that use the RADIUS protocol with all devices, and the TACACS+ and LDAP protocols with all devices except IPS. For ASA, PIX, and FWSM devices, you can also use the protocols described in [Additional AAA Support on ASA, PIX, and FWSM Devices, page 6-28](#page-27-1)

**• RADIUS**—Remote Authentication Dial-In User Service (RADIUS) is a distributed client/server system that secures networks against unauthorized access. In the Cisco implementation, RADIUS clients run on Cisco devices and send authentication requests to a central RADIUS server that contains all user authentication and network service access information.

You can use RADIUS with other AAA security protocols, such as TACACS+, Kerberos, and local username lookup, depending on what is supported by a particular device type. RADIUS is supported on all Cisco platforms, but some RADIUS-supported features run only on specified platforms.

**• TACACS+**—Terminal Access Controller Access Control System (TACACS+) is a security application that provides centralized validation of users attempting to gain access to a router or network access server. The goal of TACACS+ is to provide a methodology for managing multiple network access points from a single management service.

TACACS+ provides for separate and modular authentication, authorization, and accounting facilities. TACACS+ allows for a single access control server (the TACACS+ daemon) to provide each service independently.

**• LDAP**—Lightweight Directory Access Protocol (LDAP). The use of LDAP servers is specific to certain policies. For example, identity firewall configurations on ASA, VPN configurations on ASA, and ScanSafe configurations on IOS devices. For more information on using LDAP on ASA, see [Additional AAA Support on ASA, PIX, and FWSM Devices, page 6-28](#page-27-1).

#### **Related Topics**

- **•** [Additional AAA Support on ASA, PIX, and FWSM Devices, page 6-28](#page-27-1)
- **•** [Creating AAA Server Objects, page 6-32](#page-31-0)
- **•** [Understanding AAA Server and Server Group Objects, page 6-27](#page-26-0)

## <span id="page-27-1"></span>**Additional AAA Support on ASA, PIX, and FWSM Devices**

In addition to supporting RADIUS and TACACS+, ASA, PIX 7.0+, and FWSM 3.1+ devices can support AAA servers running the following protocols. For more information, see the explanation of AAA usage in the configuration guides for the device type and operating system version that interests you.

- **• Kerberos**—These devices can use Kerberos servers for authentication. 3DES, DES, and RC4 encryption types are supported.
- **• NT**—These devices can use Windows Domain servers for NTLMv1 authentication.
- **• SDI Servers**—SecureID servers from RSA Security, Inc. are known as SDI servers. When a user attempts to establish VPN access and the applicable tunnel-group policy specifies an SDI authentication server group, the ASA device sends the username and one-time password to the SDI server. The device then grants or denies user access based on the response from the server. Version

5.0 of SDI introduced the concept of SDI primary and secondary servers that share a single-node secret file (SECURID). As a result, when you configure an SDI server as a AAA server object, you must specify whether the server is version 5.0 or an earlier version.

**• LDAP**—These devices can use Lightweight Directory Access Protocol (LDAP) servers for VPN authorization and user group identification for identity-aware firewall policies. These devices support LDAP version 3 and are compatible with any v3 or v2 directory server. However, password management is supported only on the Sun Microsystems JAVA System Directory Server and the Microsoft Active Directory.

With any other type of LDAP server (such as Novell or OpenLDAP), all LDAP functions are supported except for password management. Therefore, if someone tries to log in to one of these devices using one of these other servers for authentication and their password has expired, the device drops the connection and a manual password reset is required.

You can configure Simple Authentication and Security Layer (SASL) mechanisms to authenticate an LDAP client (in this case, the ASA, PIX, or FWSM device) to an LDAP server. These devices and LDAP servers can support multiple mechanisms. If both mechanisms (MD5 and Kerberos) are available, the ASA, PIX, or FWSM device uses the stronger mechanism, Kerberos, for authentication.

When user authentication for VPN access has succeeded and the applicable tunnel-group policy specifies an LDAP authorization server group, the ASA, PIX, or FWSM device queries the LDAP server and applies the authorizations it receives to the VPN session.

**• HTTP-Form**—These devices can use the HTTP Form protocol for single sign-on (SSO) authentication of WebVPN users only. Single sign-on support lets WebVPN users enter a username and password only once to access multiple protected services and Web servers. The WebVPN server running on the security appliance acts as a proxy for the user to the authenticating server. When a user logs in, the WebVPN server sends an SSO authentication request, including username and password, to the authenticating server using HTTPS. If the server approves the authentication request, it returns an SSO authentication cookie to the WebVPN server. The security appliance keeps this cookie on behalf of the user and uses it to authenticate the user to secure websites within the domain protected by the SSO server.

The following table describes the AAA services that are supported by each protocol:

|                       | <b>Database Type</b> |                  |                            |                  |                |                     |                |                     |  |
|-----------------------|----------------------|------------------|----------------------------|------------------|----------------|---------------------|----------------|---------------------|--|
| <b>AAA Service</b>    | Local                | <b>RADIUS</b>    | <b>TACACS</b><br>$\ddot{}$ | <b>SDI</b>       | <b>NT</b>      | <b>Kerbero</b><br>s | <b>LDAP</b>    | <b>HTTP</b><br>Form |  |
| Authentication of     |                      |                  |                            |                  |                |                     |                |                     |  |
| VPN users             | Yes                  | Yes              | Yes                        | Yes              | Yes            | Yes                 | Yes            | Yes <sup>1</sup>    |  |
| Firewall sessions     | Yes                  | Yes              | Yes                        | Yes              | Yes            | <b>Yes</b>          | <b>Yes</b>     | N <sub>0</sub>      |  |
| <b>Administrators</b> | Yes                  | Yes              | Yes                        | Yes <sup>2</sup> | Yes            | <b>Yes</b>          | Yes            | N <sub>0</sub>      |  |
| Authorization of      |                      |                  |                            |                  |                |                     |                |                     |  |
| <b>VPN</b> users      | Yes                  | Yes              | N <sub>o</sub>             | N <sub>o</sub>   | N <sub>o</sub> | N <sub>o</sub>      | Yes            | No                  |  |
| Firewall sessions     | N <sub>0</sub>       | Yes <sup>3</sup> | Yes                        | N <sub>0</sub>   | N <sub>0</sub> | N <sub>0</sub>      | N <sub>0</sub> | N <sub>0</sub>      |  |
| Administrators        | Yes <sup>4</sup>     | No               | Yes                        | No               | No             | N <sub>0</sub>      | N <sub>0</sub> | N <sub>0</sub>      |  |
| Accounting of         |                      |                  |                            |                  |                |                     |                |                     |  |
| VPN connections       | N <sub>0</sub>       | Yes              | Yes                        | N <sub>0</sub>   | No             | N <sub>o</sub>      | No             | No                  |  |

*Table 6-5 AAA Services Supported by ASA, PIX, and FWSM Devices*

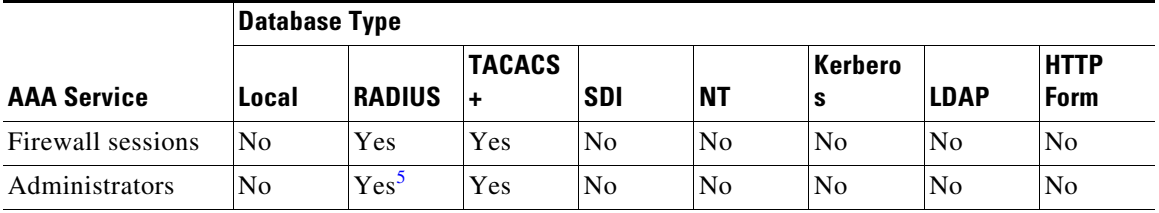

#### *Table 6-5 AAA Services Supported by ASA, PIX, and FWSM Devices (continued)*

<span id="page-29-1"></span>1. HTTP Form protocol supports single sign-on (SSO) authentication for WebVPN users only.

2. SDI is not supported for HTTP administrative access.

3. For firewall sessions, RADIUS authorization is supported with user-specific ACLs only, which are received or specified in a RADIUS authentication response.

4. Local command authorization is supported by privilege level only.

5. Command accounting is available for TACACS+ only.

#### **Related Topics**

- **•** [Supported AAA Server Types, page 6-28](#page-27-0)
- **•** [Creating AAA Server Objects, page 6-32](#page-31-0)
- **•** [Understanding AAA Server and Server Group Objects, page 6-27](#page-26-0)

## <span id="page-29-0"></span>**Predefined AAA Authentication Server Groups**

There are several predefined AAA server groups that define an authentication method without specifying particular AAA servers. In policies such as IPSec proposals, you can use these predefined server groups to define the types of AAA authentication to perform and the order in which to perform them.

[Table 6-6 on page 6-30](#page-29-2) describes the predefined AAA authentication server groups.

| <b>Name</b>      | <b>Description</b>                                                                                                    |  |  |  |
|------------------|----------------------------------------------------------------------------------------------------|--|--|--|
| Enable           | Uses the enable password defined on the device for authentication.                                                                                                    |  |  |  |
| KRB5             | Uses Kerberos 5 for authentication. Use KRB5-Telnet when using Telnet to                                                                                                    |  |  |  |
| KRB5-Telnet      | connect.<br>For Cisco IOS routers, you can use Kerberos 5 client configuration only on<br>selected platforms running IOS Software versions that support this protocol.<br>Server configuration is not supported. The device must include an Advanced<br>series feature set (k9 crypto image). |  |  |  |
| If-Authenticated | Uses the if-authenticated method, which allows the user to access the<br>requested function if the user is authenticated.                                                                                                    |  |  |  |
| Line             | Uses the line password defined on the device for authentication.                                                                                                    |  |  |  |
| Local            | Uses the local username database (defined on the device) for authentication.                                                                                                    |  |  |  |
| Local-case       | Use Local-case if you want the login to be case-sensitive.                                                                                                    |  |  |  |
| None             | Uses no authentication.                                                                                                    |  |  |  |

<span id="page-29-2"></span>*Table 6-6 Predefined AAA Authentication Server Groups*

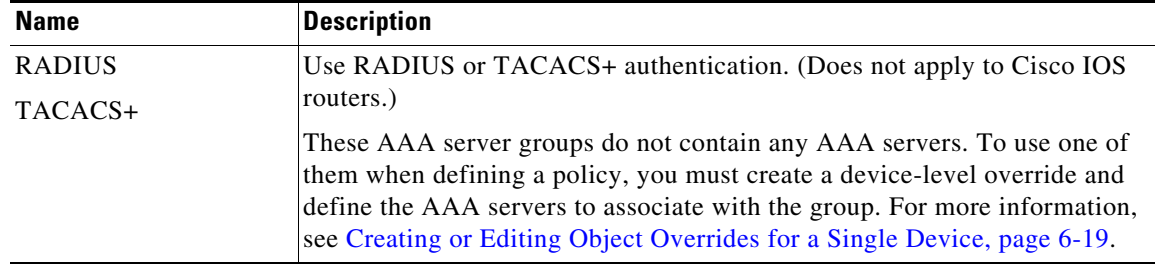

#### *Table 6-6 Predefined AAA Authentication Server Groups (continued)*

#### **Related Topics**

- **•** [Creating AAA Server Group Objects, page 6-48](#page-47-0)
- **•** [Default AAA Server Groups and IOS Devices, page 6-31](#page-30-0)
- **•** [Understanding AAA Server and Server Group Objects, page 6-27](#page-26-0)

## <span id="page-30-0"></span>**Default AAA Server Groups and IOS Devices**

IOS software enables you to define AAA servers either as members of AAA server groups or as individual servers. Security Manager, however, requires all AAA servers to belong to a AAA server group.

Therefore, when you discover an IOS device whose device configuration contains individual AAA servers that do not belong to a AAA server group, Security Manager creates the following server groups to contain these servers:

- **•** For RADIUS: CSM-rad-grp
- **•** For TACACS+: CSM-tac-grp

Both of these special AAA server groups are marked in the Policy Object Manager as the default groups for their protocol. This is indicated by the **Make this Group the Default AAA Server Group** check box.

These groups are created solely for the purpose of management by Security Manager. During deployment, the AAA servers in these special groups are deployed back to the IOS device as individual servers, *not* as part of the group.

You can also create your own default group. The default group can be used in most cases, except when you need to configure multiple AAA server groups that use the same protocol. For example, you might want to define multiple RADIUS groups so that one group can be used for authentication and another group for authorization. Service providers may want to define multiple groups with the same protocol in order to provide customer separation when using VRF.

**Note** If you use one of these default AAA server groups in a policy defined for a PIX/ASA/FWSM device, the AAA servers are deployed as a group to that device, not as individual servers. This is because all AAA servers on PIX/ASA/FWSM devices must belong to a AAA server group.

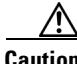

**Caution** We recommend that you use caution when using these default AAA server groups in a policy definition. There are certain commands (for example, **ip radius** and **ip tacacs**, which are configured using the Interface field in the AAA Server dialog box) that can be defined once for each AAA server group and once for all individual AAA servers. Because the AAA servers in the default group are deployed to IOS

devices as individual servers, you might inadvertently change the **ip radius** or **ip tacacs** settings for all the individual AAA severs configured on the device, including servers that are not being managed by Security Manager (and whose configurations would otherwise be left undisturbed).

#### **Related Topics**

- [Predefined AAA Authentication Server Groups, page 6-30](#page-29-0)
- **•** [Creating AAA Server Group Objects, page 6-48](#page-47-0)
- **•** [Understanding AAA Server and Server Group Objects, page 6-27](#page-26-0)

## <span id="page-31-0"></span>**Creating AAA Server Objects**

You can create AAA server objects to populate the AAA server group objects that are referenced by policies such as AAA rules, Easy VPN, and 802.1x. In some cases, AAA server objects are used directly by a policy, such as in AAA policies on IPS devices.

When creating a AAA server object, you must specify the IP address or DNS name of the external AAA server and the protocol used by the server. The other settings required depend on the protocol.

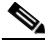

**Note** On PIX/ASA/FWSM devices, AAA objects in a device configuration that are not referenced by any policies are removed from the device during the next deployment. However, the predefined AAA objects named RADIUS and TACACS+ are never removed from PIX 6.3 devices, even if they are not referenced by any policies.

#### **Related Topics**

- [Creating Policy Objects, page 6-9](#page-8-1)
- **•** [Supported AAA Server Types, page 6-28](#page-27-0)
- **•** [Additional AAA Support on ASA, PIX, and FWSM Devices, page 6-28](#page-27-1)
- **•** [Understanding AAA Server and Server Group Objects, page 6-27](#page-26-0)
- **Step 1** Select **Manage > Policy Objects** to open the Policy Object Manager (see [Policy Object Manager,](#page-3-0)  [page 6-4\)](#page-3-0).
- **Step 2** Select **AAA Servers** from the Object Type selector.
- **Step 3** Right-click in the work area, then select **New Object** to open the [Add or Edit AAA Server Dialog Box,](#page-32-0)  [page 6-33](#page-32-0).
- **Step 4** Enter a name for the object and optionally a description of the object.
- **Step 5** Identify the AAA server:
	- In the Host field, enter the IP address or for ASA or PIX 7.2+ devices, the host name of the AAA server. You can also enter the name of a network/host object that contains the host IP address, or click **Select** to select the object.
	- Optionally, in the Interfaces field, enter the name of an interface or an interface role (which must resolve to a single interface name on the device) whose IP address should be used for all outgoing RADIUS or TACACS+ packets. Do not specify an interface for objects used on an IPS device.
	- Optionally, enter the amount of time to wait until a AAA server is considered unresponsive.

**Step 6** Select the protocol used by the AAA server and configure protocol-specific properties. You can use RADIUS with all device types, and TACACS+ with all device types except for IPS devices. You can use the Kerberos, LDAP, NT, SDI, and HTTP-FORM protocols only with ASA, PIX 7.x+, and FWSM 3.1+ devices.

For details about the properties, see the following topics:

- **•** RADIUS—See [AAA Server Dialog Box—RADIUS Settings, page 6-35.](#page-34-0)
- **•** TACACS+—See [AAA Server Dialog Box—TACACS+ Settings, page 6-38.](#page-37-0)
- **•** Kerberos—See [AAA Server Dialog Box—Kerberos Settings, page 6-39](#page-38-0).
- **•** LDAP—See [AAA Server Dialog Box—LDAP Settings, page 6-40.](#page-39-0)
- **•** NT—See [AAA Server Dialog Box—NT Settings, page 6-43](#page-42-0).
- **•** SDI—See [AAA Server Dialog Box—SDI Settings, page 6-43](#page-42-1).
- **•** HTTP-FORM—See [AAA Server Dialog Box—HTTP-FORM Settings, page 6-44.](#page-43-0)
- **Step 7** (Optional) Under Category, select a category to help you identify this object in the Objects table. See [Using Category Objects, page 6-13](#page-12-0).
- **Step 8** Click **OK** to save the object.

## <span id="page-32-0"></span>**Add or Edit AAA Server Dialog Box**

Use Add or Edit AAA Server dialog box to create, copy, and edit a AAA server object. These objects are collected into AAA server group objects and identify the AAA servers that you want to use when defining various AAA policies. In some cases these objects are used directly in a AAA policy.

For a description of the protocols you can use, see [Supported AAA Server Types, page 6-28](#page-27-0) and [Additional AAA Support on ASA, PIX, and FWSM Devices, page 6-28](#page-27-1).

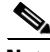

I

**Note** You cannot edit the protocol if the object is already included in a AAA server group.

#### **Navigation Path**

Select **Manage > Policy Objects**, then select **AAA Servers** from the Object Type Selector. Right-click inside the work area and select **New Object** or right-click a row and select **Edit Object**.

#### **Related Topics**

- **•** [Creating AAA Server Objects, page 6-32](#page-31-0)
- **•** [Understanding AAA Server and Server Group Objects, page 6-27](#page-26-0)
- [Policy Object Manager, page 6-4](#page-3-0)

**The Second Second** 

 $\mathsf I$ 

#### **Field Reference**

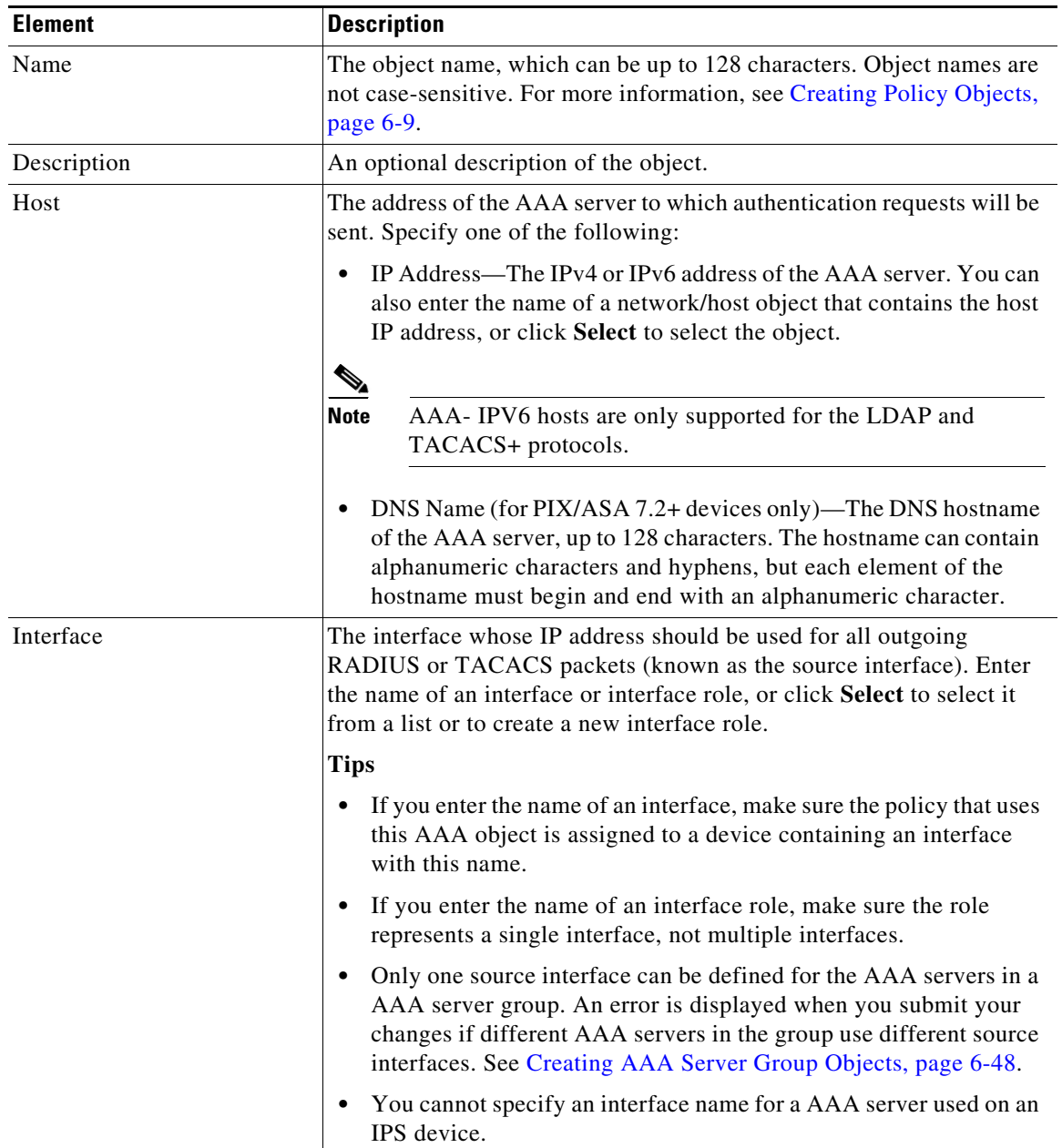

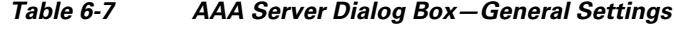

×

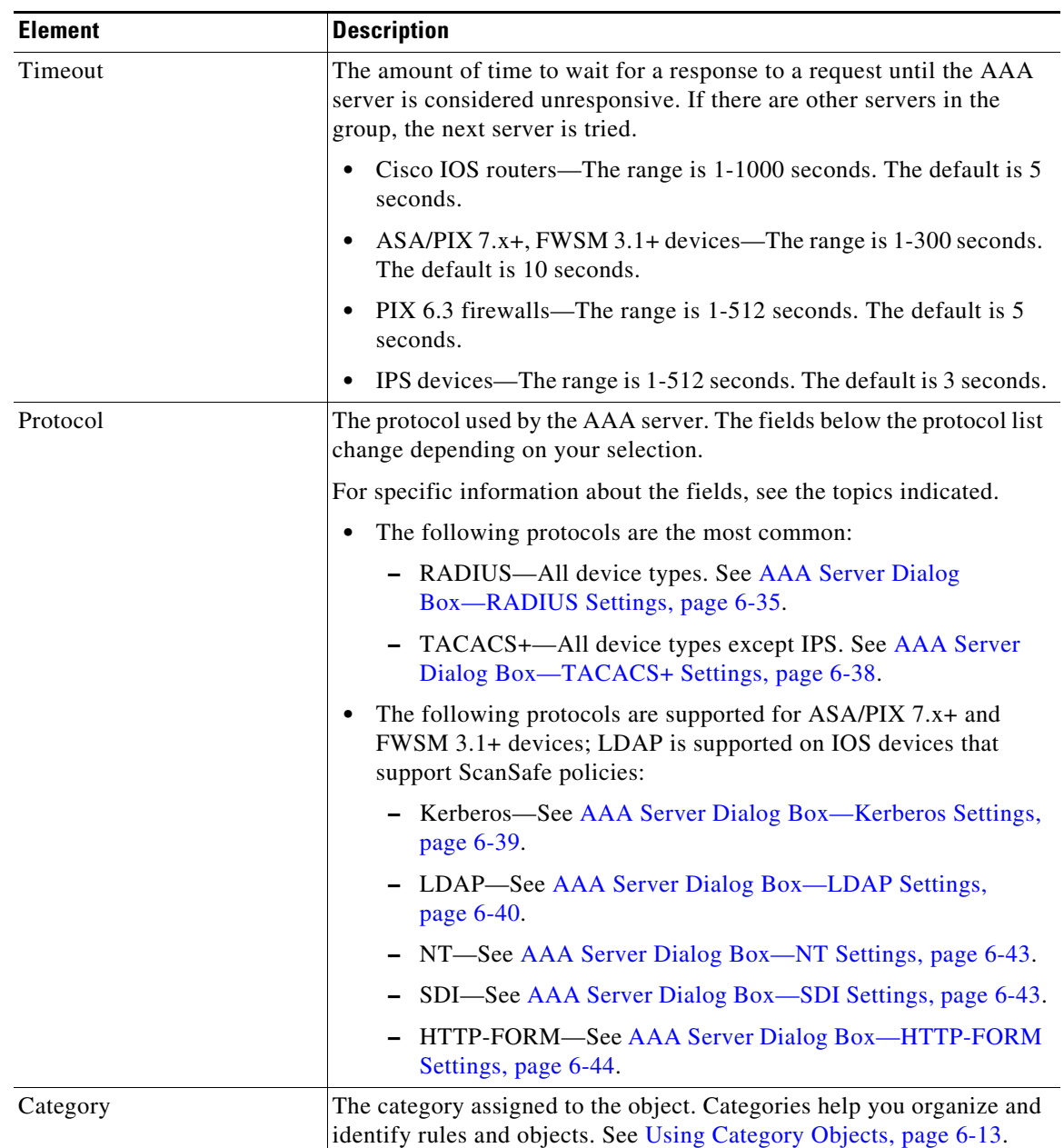

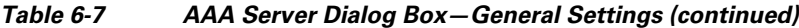

### <span id="page-34-0"></span>**AAA Server Dialog Box—RADIUS Settings**

Use the RADIUS settings in the AAA Server dialog box to configure a RADIUS AAA server object.

#### **Navigation Path**

Go to the [Add or Edit AAA Server Dialog Box, page 6-33](#page-32-0) and select **RADIUS** in the Protocol field.

#### **Related Topics**

 $\overline{\phantom{a}}$ 

**•** [Creating AAA Server Objects, page 6-32](#page-31-0)

 $\mathsf I$ 

- **•** [Understanding AAA Server and Server Group Objects, page 6-27](#page-26-0)
- **•** [AAA Server Group Dialog Box, page 6-49](#page-48-0)

#### **Field Reference**

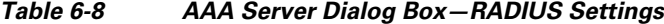

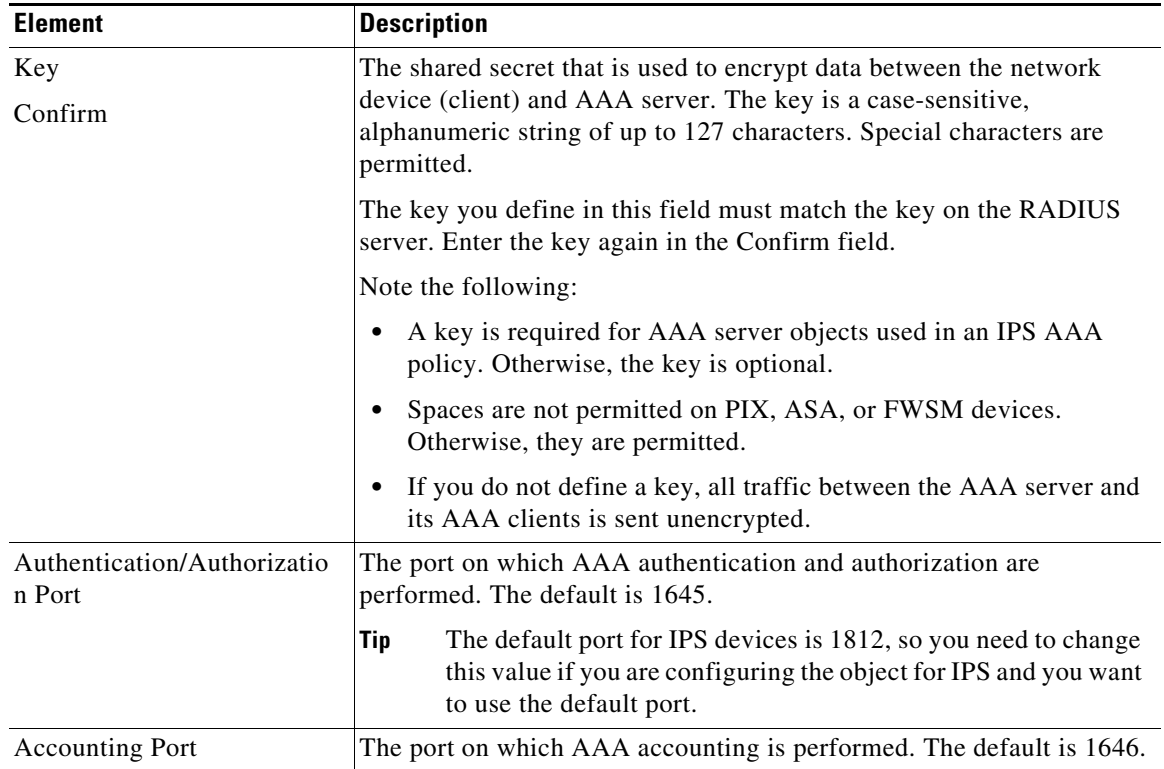
$\mathbf{I}$ 

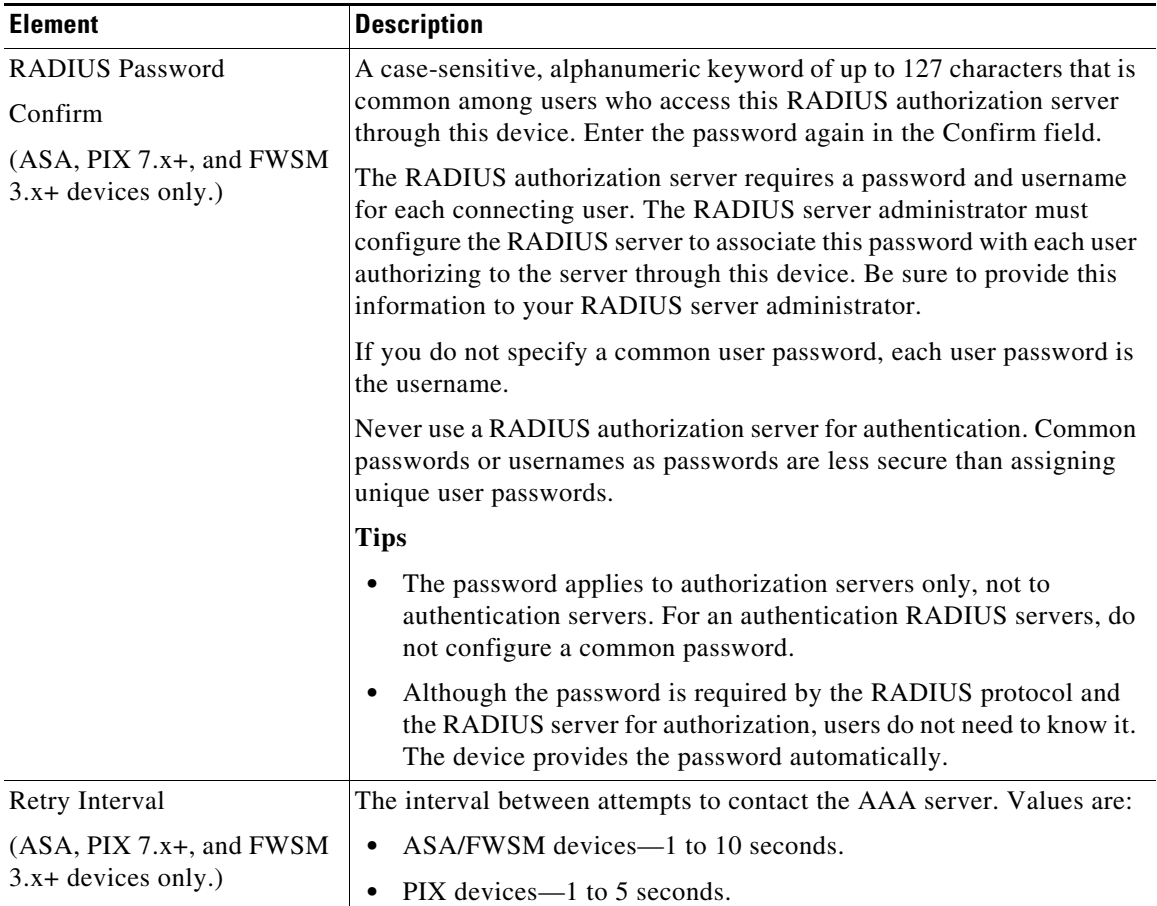

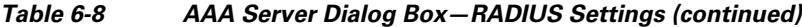

 $\mathbf I$ 

| <b>Element</b>                                                                      | <b>Description</b>                                                                                                    |
|-------------------------------------------------------------------------------------|----------------------------------------------------------------------------------------------------|
| <b>ACL Netmask Convert</b><br>$(ASA, PIX 7.x+, and FWSM)$<br>$3.x +$ devices only.) | The method for handling the netmask expressions that are contained in<br>downloadable ACLs received from the RADIUS server. The<br>ASA/PIX/FWSM expects downloadable ACLs to contain standard<br>netmask expressions whereas devices using Cisco IOS Software expect<br>downloadable ACLs to contain wildcard netmask expressions, which<br>are the reverse of a standard netmask expression. A wildcard mask has<br>ones in bit positions to ignore, zeros in bit positions to match.<br>Translation of wildcard netmask expressions means that downloadable<br>ACLs written for Cisco IOS routers can be used by ASA/PIX/FWSM<br>devices without altering the configuration of the ACLs on the RADIUS<br>server. |
|                                                                                     | Select one of the following options:                                                                                                    |
|                                                                                     | Standard—The security appliance assumes that all downloadable<br>$\bullet$<br>ACLs received from the RADIUS server contain only standard<br>netmask expressions. No translation from wildcard netmask<br>expressions is performed. This is the default.                                                                                                    |
|                                                                                     | Auto-Detect—The security appliance tries to determine the type of<br>٠<br>netmask expression used in the downloadable ACL. If it detects a<br>wildcard netmask expression, it converts it to a standard netmask<br>expression.                                                                                                    |
|                                                                                     | This option is useful when you are uncertain how the RADIUS<br>server is configured; however, wildcard netmask expressions with<br>holes in them cannot be unambiguously detected and converted.<br>For example, the wildcard netmask 0.0.255.0 permits anything in<br>the third octet, but the device might not detect this expression as a<br>wildcard netmask.                                                                                                    |
|                                                                                     | Wildcard—The security appliance assumes that all downloadable<br>ACLs received from the RADIUS server contain only wildcard<br>netmask expressions, which it converts to standard netmask<br>expressions.                                                                                                    |

*Table 6-8 AAA Server Dialog Box—RADIUS Settings (continued)*

# **AAA Server Dialog Box—TACACS+ Settings**

Use the TACACS+ settings in the AAA Server dialog box to configure a TACACS+ AAA server object.

## **Navigation Path**

Go to the [Add or Edit AAA Server Dialog Box, page 6-33](#page-32-0) and select **TACACS+** in the Protocol field.

## **Related Topics**

- **•** [Creating AAA Server Objects, page 6-32](#page-31-0)
- **•** [Understanding AAA Server and Server Group Objects, page 6-27](#page-26-0)
- **•** [AAA Server Group Dialog Box, page 6-49](#page-48-0)

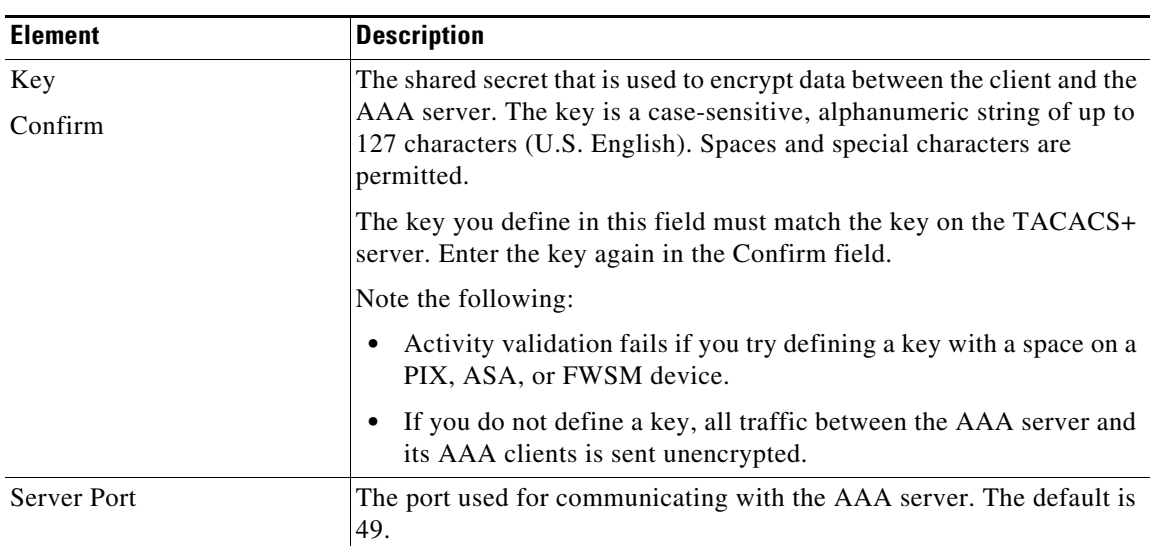

## **Field Reference**

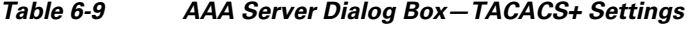

# **AAA Server Dialog Box—Kerberos Settings**

Use the Kerberos settings in the AAA Server dialog box to configure a Kerberos AAA server object.

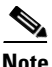

 $\mathbf I$ 

**Note** This type of AAA server can be configured only on ASA, PIX 7.x+, and FWSM 3.1+ devices.

# **Navigation Path**

Go to the [Add or Edit AAA Server Dialog Box, page 6-33](#page-32-0) and select **Kerberos** in the Protocol field.

## **Related Topics**

- **•** [Creating AAA Server Objects, page 6-32](#page-31-0)
- **•** [Understanding AAA Server and Server Group Objects, page 6-27](#page-26-0)
- **•** [AAA Server Group Dialog Box, page 6-49](#page-48-0)

## **Field Reference**

# *Table 6-10 AAA Server Dialog Box—Kerberos Settings*

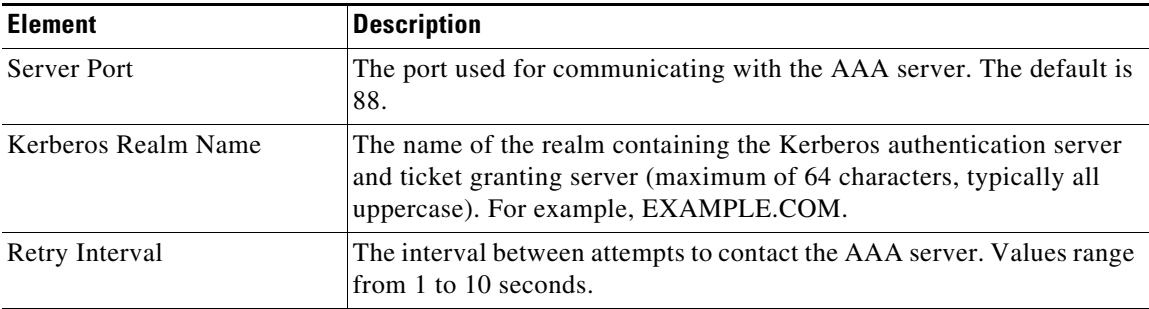

 $\mathbf I$ 

# <span id="page-39-0"></span>**AAA Server Dialog Box—LDAP Settings**

Use the LDAP settings in the AAA Server dialog box to configure an LDAP AAA server object.

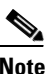

**Note** This type of AAA server can be configured only on ASA, PIX 7.x+, FWSM 3.1+, and IOS devices.

### **Navigation Path**

Go to the [Add or Edit AAA Server Dialog Box, page 6-33](#page-32-0) and select **LDAP** in the Protocol field.

#### **Related Topics**

- **•** [Creating AAA Server Objects, page 6-32](#page-31-0)
- **•** [Understanding AAA Server and Server Group Objects, page 6-27](#page-26-0)
- **•** [AAA Server Group Dialog Box, page 6-49](#page-48-0)

#### **Field Reference**

#### *Table 6-11 AAA Server Dialog Box—LDAP Settings*

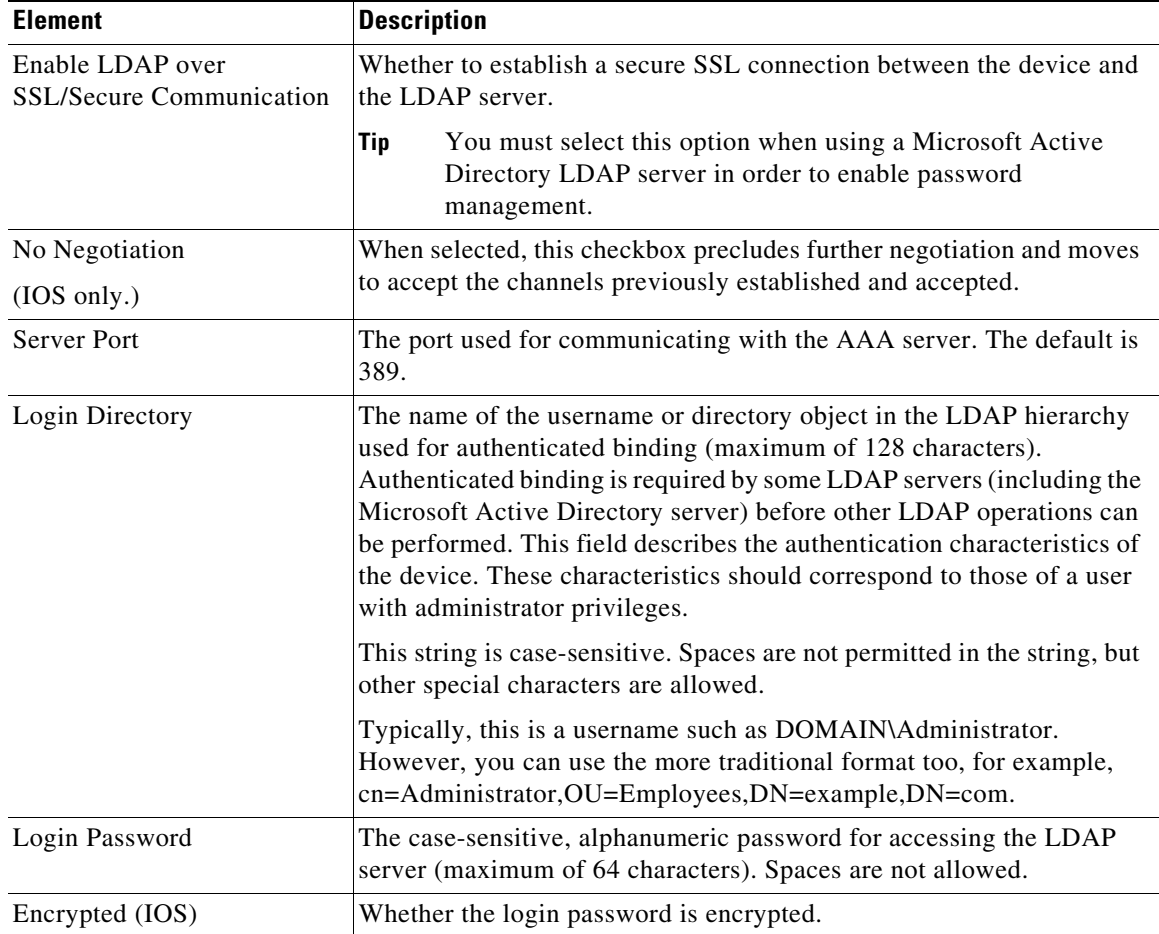

 $\mathbf{I}$ 

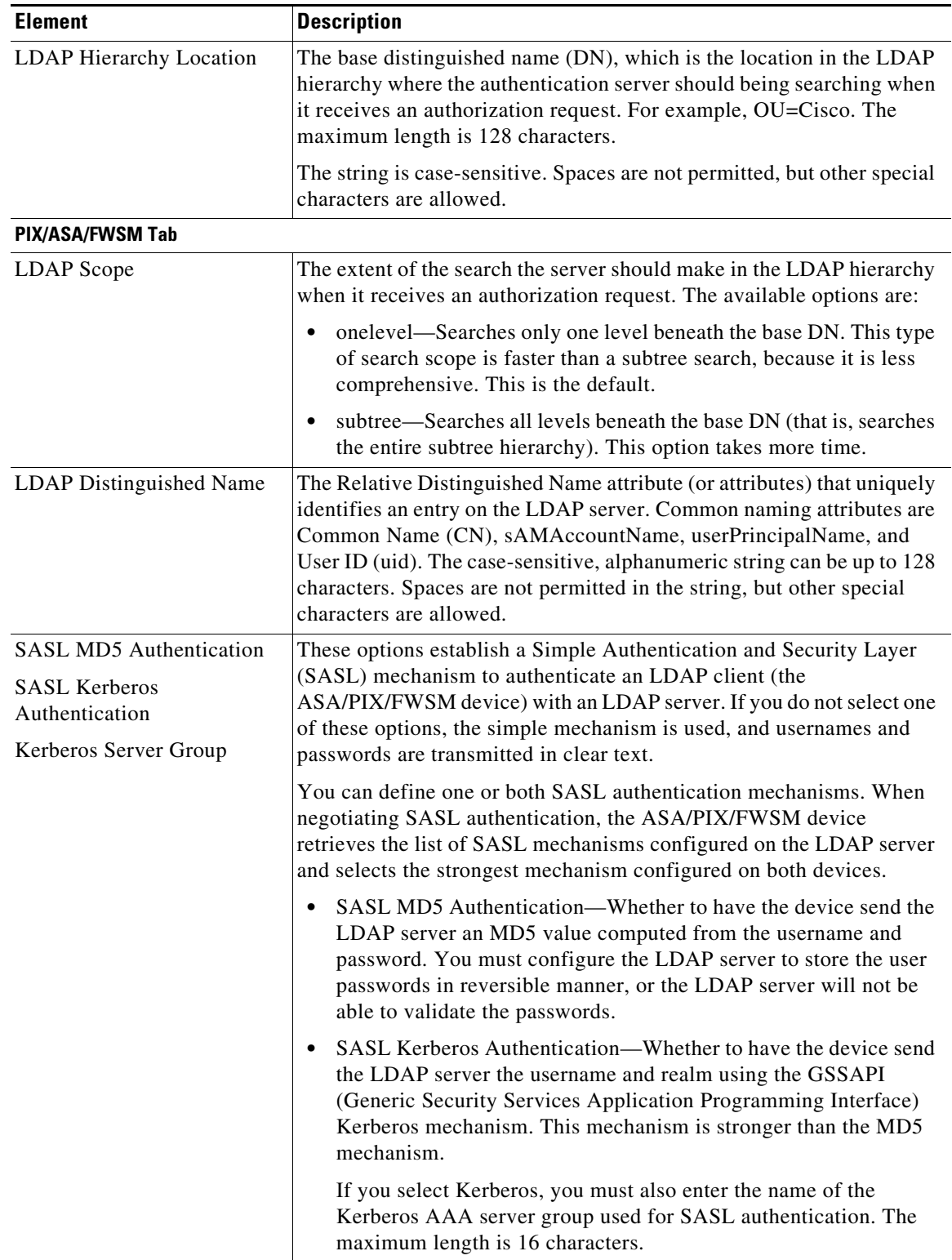

# *Table 6-11 AAA Server Dialog Box—LDAP Settings (continued)*

 $\mathsf I$ 

H

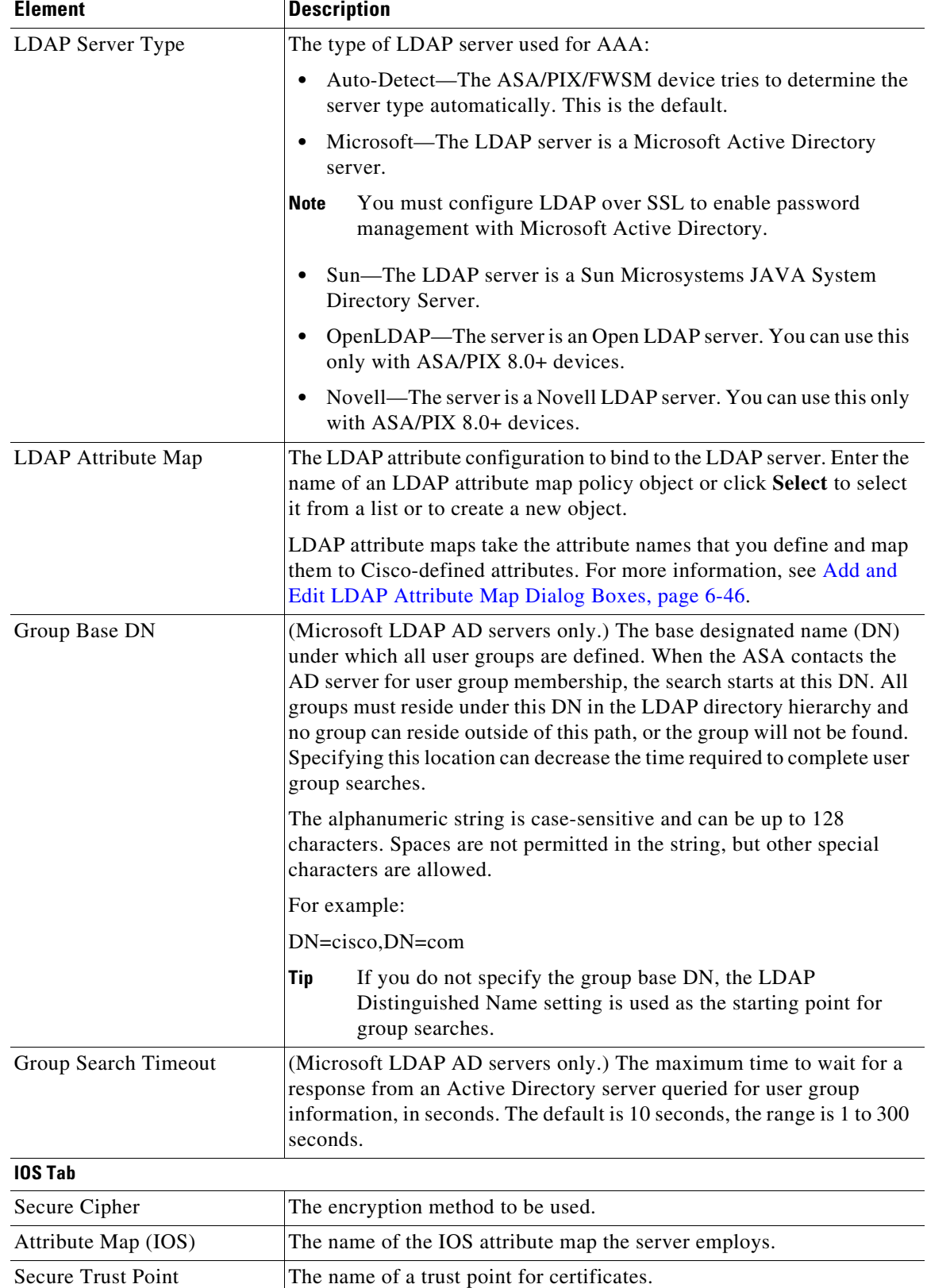

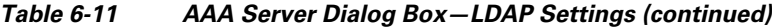

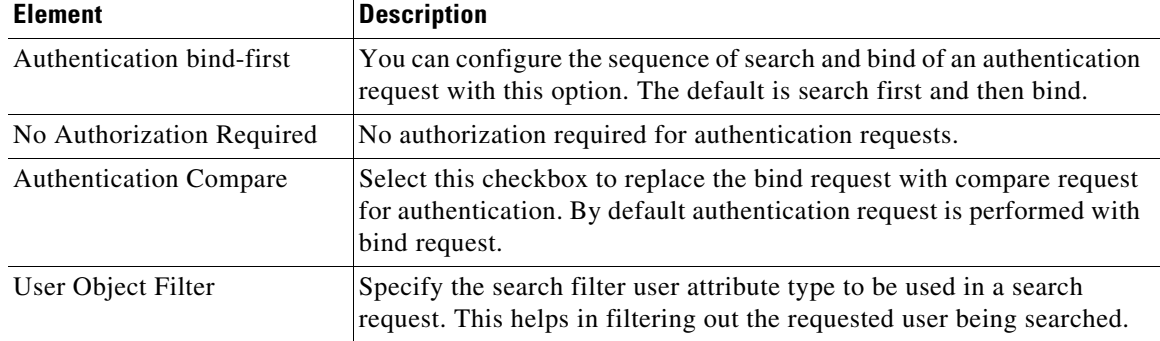

### *Table 6-11 AAA Server Dialog Box—LDAP Settings (continued)*

# **AAA Server Dialog Box—NT Settings**

Use the NT settings in the AAA Server dialog box to configure an NT AAA server object.

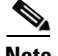

**Note** This type of AAA server can be configured only on ASA, PIX 7.x+, and FWSM 3.1+ devices.

### **Navigation Path**

Go to the [Add or Edit AAA Server Dialog Box, page 6-33](#page-32-0) and select **NT** in the Protocol field.

#### **Related Topics**

- **•** [Creating AAA Server Objects, page 6-32](#page-31-0)
- **•** [Understanding AAA Server and Server Group Objects, page 6-27](#page-26-0)
- **•** [AAA Server Group Dialog Box, page 6-49](#page-48-0)

## **Field Reference**

# *Table 6-12 AAA Server Dialog Box—NT Settings*

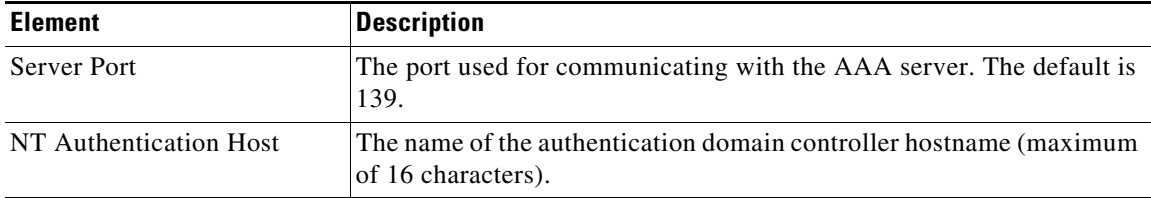

# **AAA Server Dialog Box—SDI Settings**

Use the SDI settings in the AAA Server dialog box to configure an SDI AAA server object.

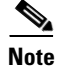

 $\mathbf I$ 

**Note** This type of AAA server can be configured only on ASA, PIX 7.x+, and FWSM 3.1+ devices.

#### **Navigation Path**

Go to the [Add or Edit AAA Server Dialog Box, page 6-33](#page-32-0) and select **SDI** in the Protocol field.

ן

#### **Related Topics**

- **•** [Creating AAA Server Objects, page 6-32](#page-31-0)
- **•** [Understanding AAA Server and Server Group Objects, page 6-27](#page-26-0)
- **•** [AAA Server Group Dialog Box, page 6-49](#page-48-0)

#### **Field Reference**

*Table 6-13 AAA Server Dialog Box—SDI Settings*

| <b>Element</b>            | <b>Description</b>                                                                                                    |
|---------------------------|----------------------------------------------------------------------------------------------------|
| Server Port               | The port used for communicating with the AAA server. The default is<br>5500.                                                                                                    |
| Retry Interval            | The interval between attempts to contact the AAA server. Values range<br>from 1 to 10 seconds. The default is 10 seconds.                                                                                                    |
| <b>SDI Server Version</b> | The SDI server version:<br>SDI-pre-5—All SDI versions before version 5.0<br>• SDI-5—SDI version 5.0 or later.                                                                                                    |
| SDI pre-5 Slave Server    | (Optional) A secondary server to be used for authentication if the<br>primary server fails when using an SDI version prior to 5.0. Enter the<br>IP address or the name of a network/host object, or click <b>Select</b> to select<br>an object or create a new one. |

# **AAA Server Dialog Box—HTTP-FORM Settings**

Use the HTTP-FORM settings in the AAA Server dialog box to configure an HTTP-Form AAA server object for single sign-on authentication (SSO).

⋟

**Note** This type of AAA server can be configured only on ASA, PIX 7.x+, and FWSM 3.1+ devices.

## **Navigation Path**

Go to the [Add or Edit AAA Server Dialog Box, page 6-33](#page-32-0) and select **HTTP-FORM** in the Protocol field.

#### **Related Topics**

- **•** [Creating AAA Server Objects, page 6-32](#page-31-0)
- **•** [Understanding AAA Server and Server Group Objects, page 6-27](#page-26-0)
- **•** [AAA Server Group Dialog Box, page 6-49](#page-48-0)

 $\mathbf{I}$ 

# **Field Reference**

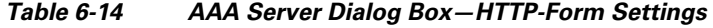

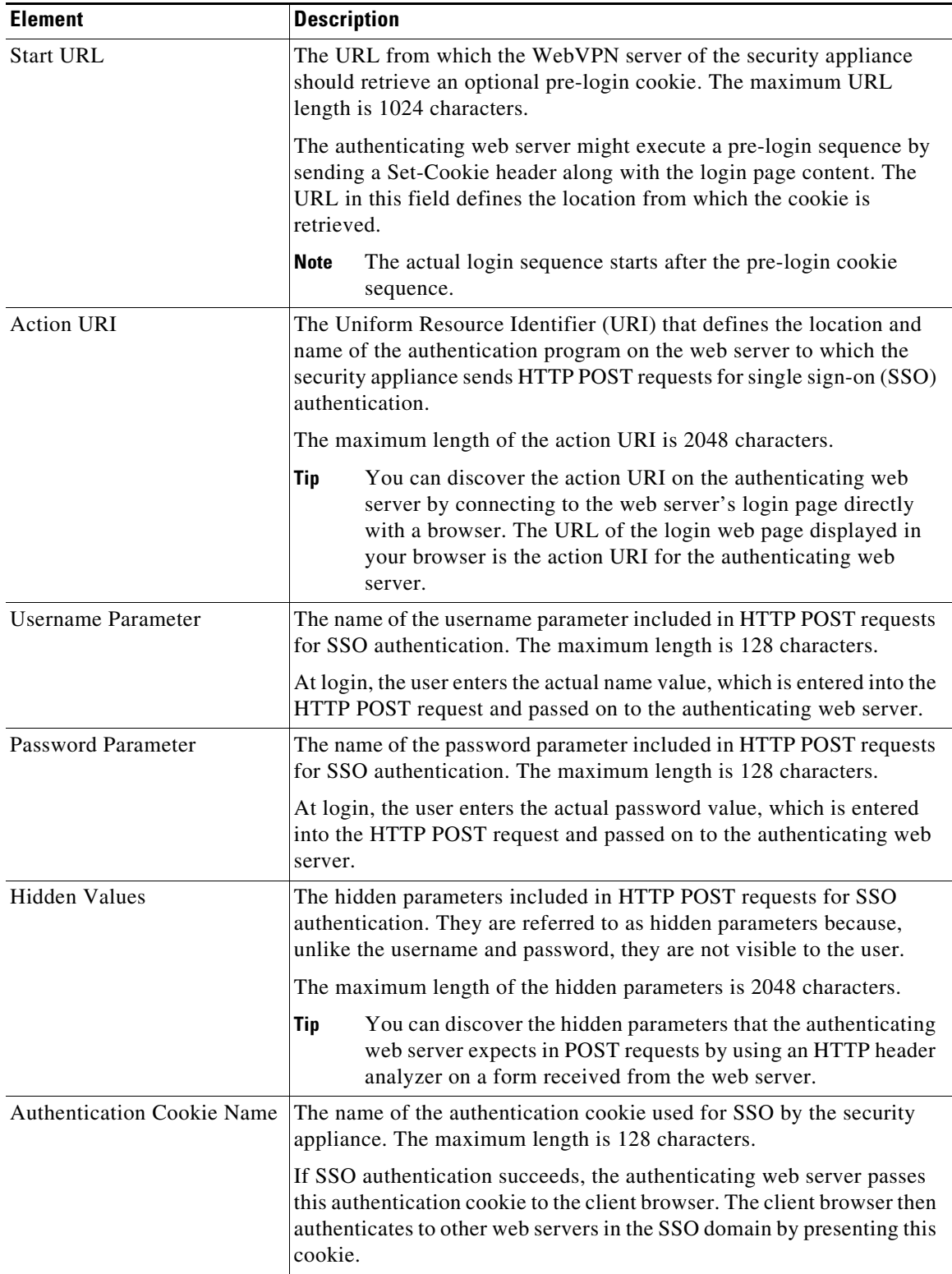

Ι

# <span id="page-45-0"></span>**Add and Edit LDAP Attribute Map Dialog Boxes**

Use the Add and Edit LDAP (Lightweight Directory Access Protocol) Attribute Map dialog boxes to populate the attribute map with name mappings that translate Cisco LDAP attribute names to custom, user-defined attribute names.

If you are introducing a security appliance to an existing LDAP directory, your existing custom LDAP attribute names and values are probably different from the Cisco attribute names and values. Rather than renaming your existing attributes, you can create LDAP attribute maps that map your custom attribute names and values to Cisco attribute names and values. By using simple string substitution, the security appliance then presents you with only your own custom names and values. You can then bind these attribute maps to LDAP servers or remove them as needed. You can also delete entire attribute maps or remove individual name and value entries.

For more information regarding LDAP support on ASA, PIX, and FWSM devices, see [Additional AAA](#page-27-0)  [Support on ASA, PIX, and FWSM Devices, page 6-28.](#page-27-0)

#### **Navigation Path**

Select **Manage > Policy Objects**, then select **LDAP Attribute Map** from the Object Type selector. Right-click inside the table and select **New Object**, or right-click a row and select **Edit Object**.

#### **Related Topics**

- **•** [Creating AAA Server Objects, page 6-32](#page-31-0)
- **•** [AAA Server Dialog Box—LDAP Settings, page 6-40](#page-39-0)

#### **Field Reference**

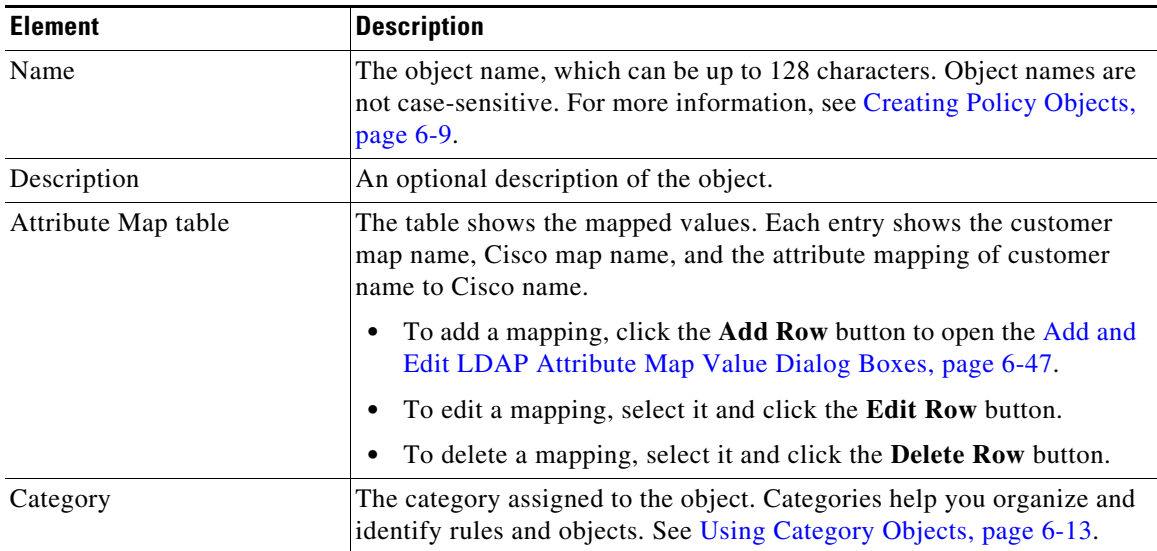

#### *Table 6-15 Add and Edit LDAP Attribute Map Dialog Boxes*

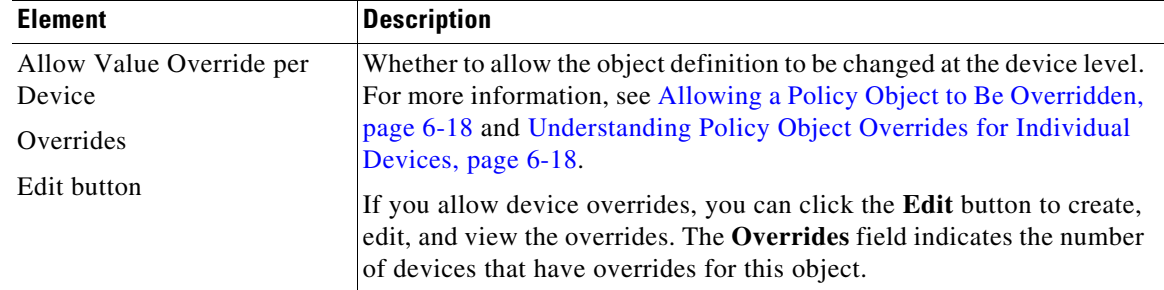

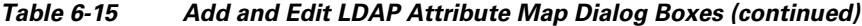

# <span id="page-46-0"></span>**Add and Edit LDAP Attribute Map Value Dialog Boxes**

Use the Add and Edit LDAP Attribute Map Value dialog boxes to populate the attribute map with value mappings that apply user-defined attribute values to the custom attribute name and to the matching Cisco attribute name and value.

### **Navigation Path**

From the [Add and Edit LDAP Attribute Map Dialog Boxes, page 6-46,](#page-45-0) click the **Add Row** button to add a new mapping, or select a row and click the **Edit Row** button.

#### **Field Reference**

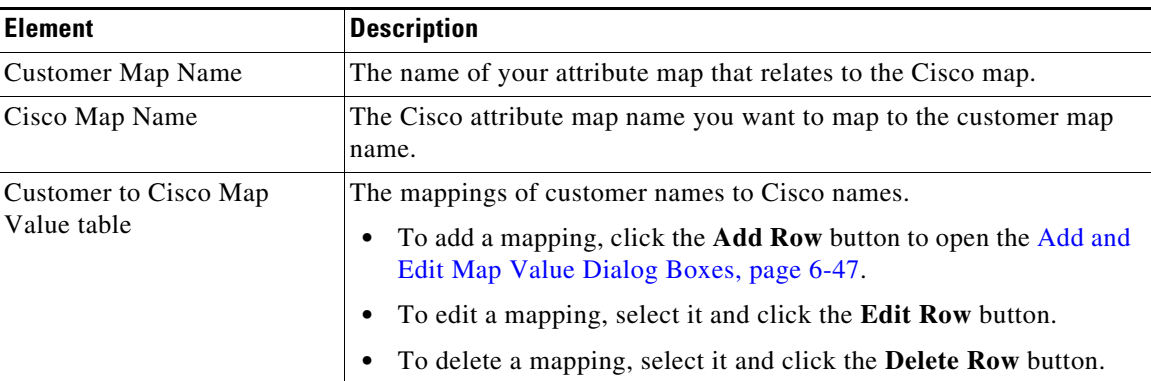

## *Table 6-16 Add and Edit LDAP Attribute Map Value Dialog Boxes*

# <span id="page-46-1"></span>**Add and Edit Map Value Dialog Boxes**

 $\mathbf I$ 

Use the Add and Edit Map Value dialog boxes to map a customer LDAP attribute value to a Cisco map value. Enter the value from your LDAP map that you want to equate with a Cisco value.

## **Navigation Path**

From the [Add and Edit LDAP Attribute Map Value Dialog Boxes, page 6-47](#page-46-0), click the **Add Row** button to add a new mapping, or select a row and click the **Edit Row** button.

Ι

# <span id="page-47-0"></span>**Creating AAA Server Group Objects**

You can create AAA server group objects for Security Manager policies requiring AAA services, such as authentication and authorization. Each AAA server group object can contain multiple AAA servers, all of which use the same protocol, such as RADIUS or TACACS+. For example, if you want to use RADIUS to authenticate network access and TACACS+ to authenticate CLI access, you must create at least two AAA server group objects, one for RADIUS servers and one for TACACS+ servers.

In addition, only one source interface can be defined for the AAA servers in the group. An error is displayed when you submit your changes if different AAA servers in the group use different source interfaces.

**Note** The error is triggered by the actual interface defined as the source, not the name of the interface role that represents the interface. That is, two AAA servers can have different interface roles defined as the source interface as long as they both resolve to the same device interface. An error is also displayed if the interface role defined for the source interface matches more than one actual interface on the device.

The number of AAA server group objects that can be created and the number of AAA server objects that can be included in each group object depend on the selected platform. For example, ASA devices support up to 18 single-mode server groups (with up to 16 servers each) and 7 multi-mode server groups (with up to 4 servers each). PIX firewalls support up to 14 server groups, each containing up to 14 servers.

**Note** Security Manager includes a predefined AAA server group object that you can use when you perform authentication locally inside the Cisco IOS router.

**Tip** You can also create AAA server group objects when you define policies or objects that use this object type. For more information, see [Selecting Objects for Policies, page 6-2](#page-1-0).

#### **Related Topics**

- [Creating Policy Objects, page 6-9](#page-8-0)
- **•** [Predefined AAA Authentication Server Groups, page 6-30](#page-29-0)
- **•** [Default AAA Server Groups and IOS Devices, page 6-31](#page-30-0)
- **•** [Understanding AAA Server and Server Group Objects, page 6-27](#page-26-0)
- **Step 1** Select **Manage > Policy Objects** to open the Policy Object Manager (see [Policy Object Manager,](#page-3-0)  [page 6-4\)](#page-3-0).
- **Step 2** Select **AAA Server Groups** from the Object Type selector.
- **Step 3** Right-click inside the work area, then select **New Object** to open the [AAA Server Group Dialog Box,](#page-48-0)  [page 6-49](#page-48-0).
- **Step 4** Enter a name for the object. The maximum name length is 16 characters if you plan to use this object with ASA, PIX, or FWSM devices and 128 characters for Cisco IOS routers. Spaces are not supported.

# $\begin{picture}(120,20) \put(0,0){\line(1,0){10}} \put(15,0){\line(1,0){10}} \put(15,0){\line(1,0){10}} \put(15,0){\line(1,0){10}} \put(15,0){\line(1,0){10}} \put(15,0){\line(1,0){10}} \put(15,0){\line(1,0){10}} \put(15,0){\line(1,0){10}} \put(15,0){\line(1,0){10}} \put(15,0){\line(1,0){10}} \put(15,0){\line(1,0){10}} \put(15,0){\line($

**Note** Cisco IOS routers do not support the following AAA server group names: RADIUS, TACACS, TACACS+. In addition, we do not recommend using an abbreviation of one of these names, such as rad or tac.

- **Step 5** Select the protocol to be used by the servers in the group.
- **Step 6** Enter the names of the AAA server policy objects that define the AAA servers to include in the group. Click **Select** to select the objects from a list filtered by the protocol you selected. You can also create new AAA server objects from the selection list. Separate multiple objects with commas.
- **Step 7** Configure the additional options that you want:
	- **•** Make this Group the Default AAA Server Group—For IOS devices only, whether you are using this group as the default group. Use this option if you intend to have a single global server group for this protocol for all policies requiring AAA. For more information, see [Default AAA Server Groups and](#page-30-0)  [IOS Devices, page 6-31.](#page-30-0)
	- **•** ASA 8.4(2+) devices—If you are creating a RADIUS group containing Active Directory agent servers, select **AD Agent Mode**. This option indicates that the servers in the group are not full-function RADIUS servers but instead provide AD agent functions for identity-aware firewall. Use this group in the Identity Options policy.
	- ASA, PIX, FWSM devices—Select options for how to handle AAA servers that stop responding, and for how to send accounting messages. For more information, see [AAA Server Group Dialog](#page-48-0)  [Box, page 6-49](#page-48-0).
- **Step 8** (Optional) Under Category, select a category to help you identify this object in the Objects table. See [Using Category Objects, page 6-13](#page-12-0).
- **Step 9** (Optional) Select **Allow Value Override per Device** to allow the properties of this object to be redefined on individual devices. See [Allowing a Policy Object to Be Overridden, page 6-18.](#page-17-0)
- **Step 10** Click **OK** to save the object.

# <span id="page-48-0"></span>**AAA Server Group Dialog Box**

Use the AAA Server Group dialog box to create, copy, and edit AAA server groups. When defining a policy that uses a AAA server for authentication, authorization, or accounting, you select the server by selecting the server group to which the server belongs.

#### **Navigation Path**

Select **Manage > Policy Objects**, then select **AAA Server Groups** from the Object Type Selector. Right-click inside the work area and select **New Object** or right-click a row and select **Edit Object**.

#### **Related Topics**

- **•** [Creating AAA Server Group Objects, page 6-48](#page-47-0)
- **•** [Understanding AAA Server and Server Group Objects, page 6-27](#page-26-0)
- [Creating Policy Objects, page 6-9](#page-8-0)
- **•** [Add or Edit AAA Server Dialog Box, page 6-33](#page-32-0)
- [Policy Object Manager, page 6-4](#page-3-0)

 $\mathsf I$ 

## **Field Reference**

*Table 6-17 AAA Server Group Dialog Box*

| <b>Element</b>                                                               | <b>Description</b>                                                                                                    |
|------------------------------------------------------------------------------|----------------------------------------------------------------------------------------------------|
| Name                                                                         | The object name (up to 16 characters when using this object with<br>firewall devices; up to 128 characters for Cisco IOS routers). Object<br>names are not case-sensitive. Spaces are not supported.                                                                                                    |
|                                                                              | Consider the following important points:                                                                                                    |
|                                                                              | Cisco IOS routers do not support AAA server groups named<br>٠<br>RADIUS, TACACS, or TACACS+. In addition, we do not<br>recommend using an abbreviation of one of these names, such as<br>rad or tac.                                                                                                    |
|                                                                              | • If you define this AAA server group as the RADIUS or TACACS+<br>default group, any name you define here is automatically replaced<br>in the device configuration by the default name (RADIUS or<br>TACACS+) upon deployment.                                                                                                    |
| Description                                                                  | An optional description of the object.                                                                                                    |
| Protocol                                                                     | The protocol used by the AAA servers in the group. For more<br>information about these options, see Supported AAA Server Types,<br>page 6-28 and Additional AAA Support on ASA, PIX, and FWSM<br>Devices, page 6-28.                                                                                                    |
| <b>AAA</b> Servers                                                           | The AAA server policy objects that comprise the server group. Enter<br>the names of the objects or click Select to select them from a list that is<br>filtered to show only those AAA server objects that use the selected<br>protocol. Separate multiple objects with commas. You can also create<br>new objects from the selection list.                                                                                                    |
| Make this Group the Default<br>AAA Server Group (IOS)<br>(IOS devices only.) | Whether to designate this AAA server group as the default group for the<br>RADIUS or TACACS+ protocol. Select this option if you intend to use<br>a single global group for the selected protocol for all policies on a<br>specific device requiring AAA.                                                                                                    |
|                                                                              | Do not select this option if you intend to create multiple RADIUS or<br>TACACS+ AAA server groups. Multiple groups can be used to separate<br>different AAA functions (for example, use one group for authentication<br>and a different group for authorization) or to separate different<br>customers in a VRF environment.                                                                                                    |
|                                                                              | When you discover an IOS router, any AAA servers in the<br><b>Note</b><br>device configuration that are not members of a AAA server<br>group are placed in special groups called CSM-rad-grp (for<br>RADIUS) and CSM-tac-grp (for TACACS+), both of which are<br>marked as default groups. These two groups are created solely<br>to enable Security Manager to manage these servers. During<br>deployment, the AAA servers in these special groups are<br>deployed back to the device as individual servers. For more<br>information, see Default AAA Server Groups and IOS Devices,<br>page 6-31. |

 $\mathbf{I}$ 

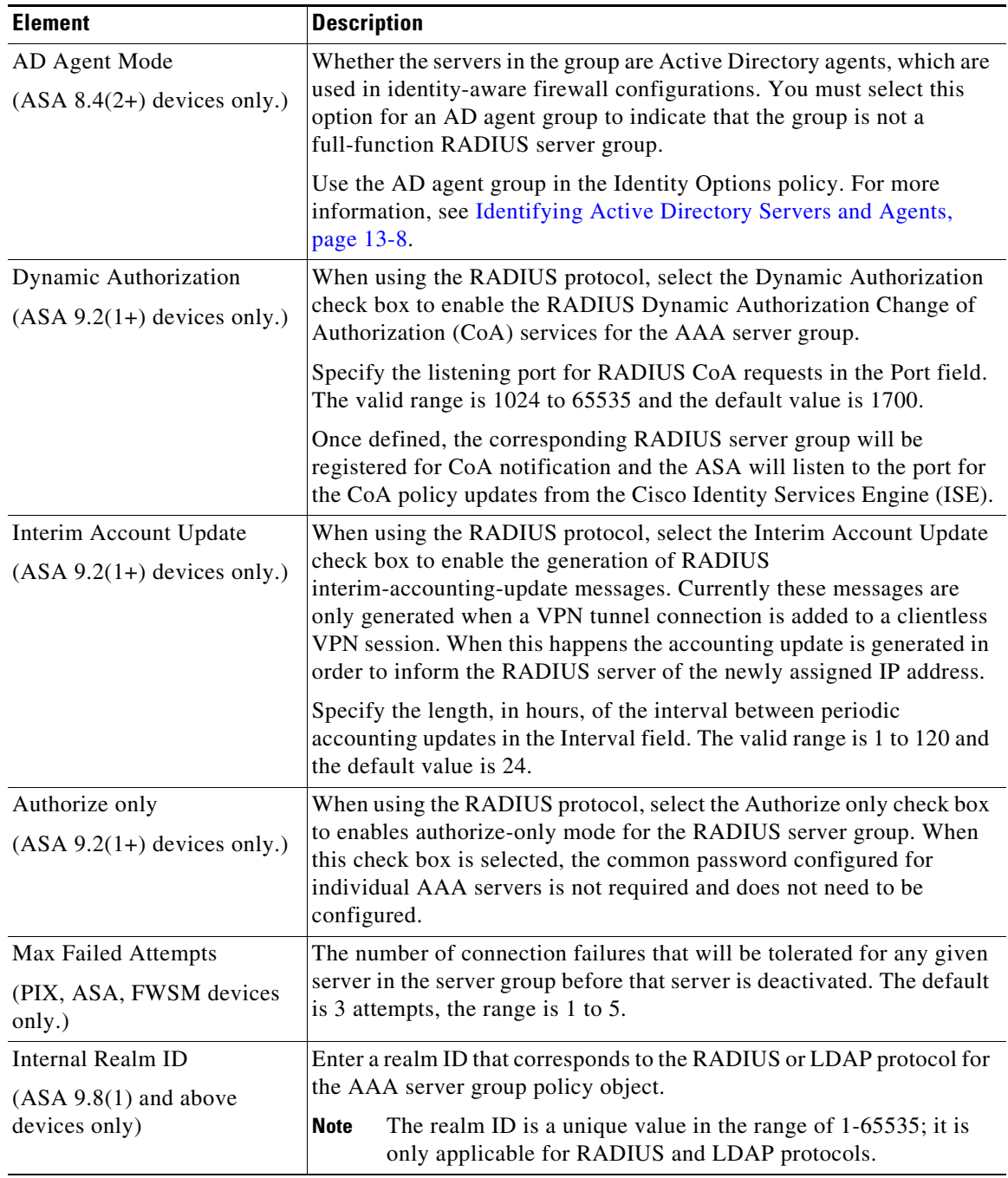

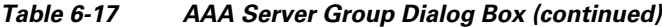

H

 $\mathsf I$ 

| <b>Element</b>                                                    | <b>Description</b>                                                                                                    |
|-------------------------------------------------------------------|----------------------------------------------------------------------------------------------------|
| <b>Reactivation Mode</b>                                          | The method to use when reactivating failed servers in the group:                                                                                                    |
| (PIX, ASA, FWSM devices<br>only.)                                 | Depletion—Reactivate failed servers only after all of the servers in<br>٠<br>the group are inactive. This is the default.                                                                                                    |
|                                                                   | When a server is deactivated, it remains inactive until all other<br>servers in the group are inactive. When and if this occurs, all<br>servers in the group are reactivated. This approach minimizes the<br>occurrence of connection delays due to failed servers.                                                                                                    |
|                                                                   | If you configured a fallback method using the local database (for<br>management access only) and all the servers in the group fail to<br>respond, then the group is considered to be unresponsive, and the<br>fallback method is tried. You can configure the Reactivation<br>Deadtime value to determine the number of minutes that will<br>elapse between the disabling of the last server in the group and the<br>subsequent re-enabling of all servers.                                                                                                    |
|                                                                   | If you do not have a fallback method, the device continues to retry<br>the servers in the group.                                                                                                    |
|                                                                   | Timed—Reactivate failed servers after 30 seconds of downtime.<br>This option is useful if the first server in the group is the primary<br>server and you prefer that it be used whenever possible rather than<br>the backup servers. This policy breaks down in the case of UDP<br>servers. Because a connection to a UDP server will not fail, even if<br>the server is not present, UDP servers are put back on line blindly.<br>This could lead to slowed connection times or connection failures<br>if a server group contains multiple servers that are not reachable. |
| <b>Reactivation Deadtime</b><br>(PIX, ASA, FWSM devices<br>only.) | When you select Depletion as the reactivation mode, the number of<br>minutes that should elapse between the deactivation of the last server in<br>the group and the reactivation of all the servers in the group. The default<br>is 10, the range is 0 to 1440 minutes $(24 \text{ hours})$ .                                                                                                    |
| Group Accounting Mode<br>(PIX, ASA, FWSM devices<br>only.)        | When using the RADIUS or TACACS+ protocols, the method for<br>sending accounting messages to the AAA servers in the group:                                                                                                    |
|                                                                   | When using the server group for accounting (the protocol must be<br>RADIUS or TACACS+), the method for sending accounting messages<br>to the AAA servers in the group:                                                                                                    |
|                                                                   | Single-Accounting messages are sent to a single server in the<br>group. This is the default.                                                                                                    |
|                                                                   | Simultaneous—Accounting messages are sent to all servers in the<br>٠<br>group simultaneously. If you select this option, the ASA forces the<br>use of Timed as the reactivation mode.                                                                                                    |
| Category                                                          | The category assigned to the object. Categories help you organize and<br>identify rules and objects. See Using Category Objects, page 6-13.                                                                                                    |

*Table 6-17 AAA Server Group Dialog Box (continued)*

I

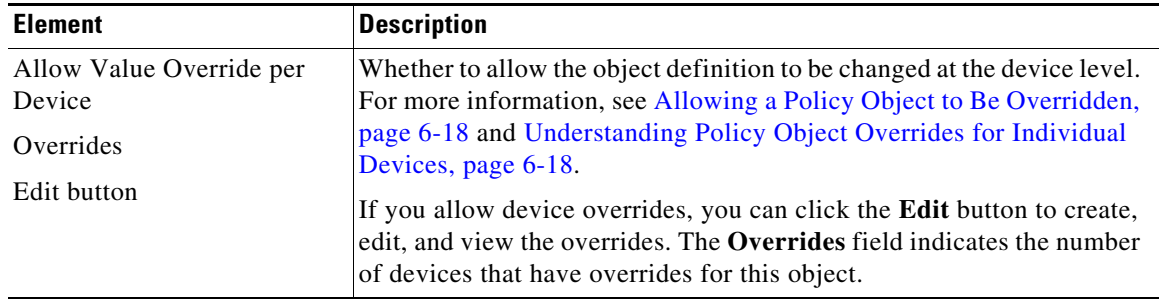

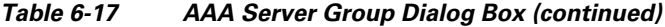

# <span id="page-52-0"></span>**Creating Access Control List Objects**

An Access Control List (ACL) object is made up of one or more access control entries (ACEs), one or more ACL objects, or a combination of both. Each ACE is an individual permit or deny statement within an ACL. You can use ACL policy objects in several other policies and policy objects.

Beginning with Cisco Security Manager version 4.13, if an object group contains VM attribute and if it is applied to any other policies (except Access Rules), the deployment will fail. The VM Attribute Object is only applicable to the devices, which are ASA 9.7.1 or higher, and when object-group-search access-control is enabled.

You can create the following types of ACL objects:

- **•** Extended Extended ACLs enable you to specify source and destination addresses and service (or traffic protocol), and, based on the protocol type, the ports (for TCP or UDP), or the ICMP type (for ICMP) can be specified. For information on extended ACL objects, see [Creating Extended Access](#page-53-0)  [Control List Objects, page 6-54](#page-53-0).
- **•** Standard Standard ACLs use the source address for matching traffic. For information on standard ACL objects, see [Creating Standard Access Control List Objects, page 6-56.](#page-55-0)
- **•** Web Web ACLs use destination address and port or a URL filter. For information on Web Type ACL objects, [Creating Web Access Control List Objects, page 6-57.](#page-56-0)
- Unified Unified ACL objects let you use source networks/hosts, source security groups, users, destination source networks/hosts, destination security groups, and services to match traffic. Further, the network/host specifications can contain IPv4 addresses, IPv6 addresses, or a combination of both. (With the release of Security Manager 4.4 and the ASA 9.0+, the separate IPv4 and IPv6 addressing/objects were "unified.") See [Creating Unified Access Control List Objects,](#page-57-0)  [page 6-58](#page-57-0) for more information these ACLs.
- **•** Ethertype EtherType ACLs apply to non-IP layer-2 traffic on bridge group member interfaces only, in routed and transparent modes. You can use these rules to permit or drop traffic based on the EtherType value in the layer-2 packet.With EtherType ACLs, you can control the flow of non-IP traffic across the device. See Configuring Transparent Firewall Rules, page 23-1

For reference information about the dialog boxes used with these objects, see [Add or Edit Access List](#page-58-0)  [Dialog Boxes, page 6-59.](#page-58-0)

 $\mathsf{l}$ 

# <span id="page-53-0"></span>**Creating Extended Access Control List Objects**

Extended access control lists allow you to permit or deny traffic from specific IP addresses to specific destination IP address and port, and specify the protocol of the traffic, such as ICMP, TCP, UDP, and so forth. Extended ACLs range from 100 to 199, and for devices running Cisco IOS Software Release 12.0.1 and higher, 2000 to 2699.

Extended ACL example:

access-list 110 - Applied to traffic leaving the office (outgoing) access-list 110 permit tcp 10.128.2.0 0.0.0.255 any eq 80

ACL 110 permits traffic originating from any address on the 10.128.2.0 network. The "All-IPv4-Addresses" statement means that the traffic is allowed to have any destination address with the limitation of going to port 80. The value of  $0.0.0.0/255.255.255.255$  can be specified as "All-IPv4-Addresses."

Uses:

- Identifying addresses for NAT (policy NAT and NAT exemption)—Policy NAT lets you identify local traffic for address translation by specifying the source and destination addresses and ports in an extended access list. Regular NAT can only consider local addresses. An access list that is used with policy NAT cannot be configured to deny an access control entry (ACE).
- **•** Identifying addresses for IOS dynamic NAT—For user-defined ACLs, the NAT plug-in generates its own ACL CLIs when deducing NAT traffic from VPN traffic.
- **•** Filtering traffic that will be intercepted by Network Admission Control (NAC).
- Identifying traffic in a traffic class-map for modular policy—Access lists can be used to identify traffic in a class-map, which is used for features that support Modular Policy Framework such as TCP and general connection settings, inspection, IPS, and QoS. You can use one or more access lists to identify specific types of traffic.
- **•** For transparent mode, enabling protocols that are blocked by a routed mode security appliance, including BGP, DHCP, and multicast streams. Because these protocols do not have sessions on the security appliance to allow return traffic, these protocols also require access lists on both interfaces.
- **•** Establishing VPN access—You can use an extended access list in VPN commands to identify the traffic that should be tunneled on the device for an IPsec site-to-site tunnel or to identify the traffic that should be tunneled on the device for a VPN client. Use in conjunction with the policy objects and settings shown in [Table 6-18 on page 6-54:](#page-53-1)

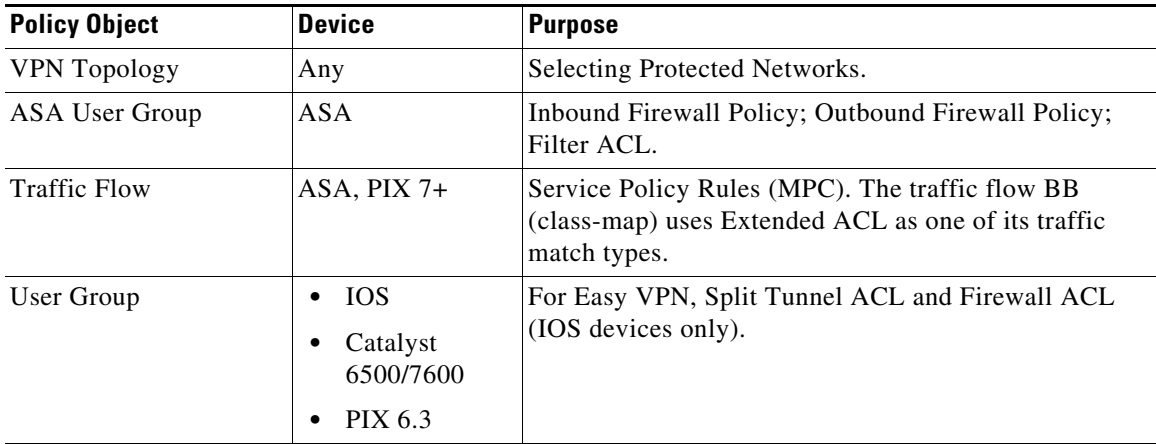

#### <span id="page-53-1"></span>*Table 6-18 Policy Objects and Settings*

#### **Related Topics**

- [Creating Access Control List Objects, page 6-53](#page-52-0)
- **•** Understanding Access Rule Address Requirements and How Rules Are Deployed, page 16-5
- [Creating Policy Objects, page 6-9](#page-8-0)
- [Understanding Networks/Hosts Objects, page 6-80](#page-79-0)
- **•** [Understanding and Specifying Services and Service and Port List Objects, page 6-100](#page-99-0)
- **Step 1** Choose **Manage > Policy Objects** to open the Policy Object Manager (see [Policy Object Manager,](#page-3-0)  [page 6-4](#page-3-0)).
- **Step 2** From the Object Type selector, select **Access Control Lists**.

The Access Control List page appears. The Extended tab is displayed by default.

**Step 3** Right-click inside the work area, then select **New Object**.

The Add Extended Access List dialog box appears (see [Add or Edit Access List Dialog Boxes,](#page-58-0)  [page 6-59](#page-58-0)).

**Step 4** Enter a name for the object and optionally a description of the object.

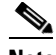

**Note** Make sure that the name of the ACL Object is unique and is not the same name as the Firewall Rules ACL defined in the Firewall ACL Setting. For more information, see Firewall ACL Setting Dialog Box, page 16-26.

**Step 5** Right-click inside the table in the dialog box, then select **Add**.

The Add Extended Access Control Entry dialog box appears.

- **Step 6** Create the access control entry:
	- **•** If you choose **Access Control Entry** for Type, specify the characteristics of the traffic that you want to match and whether you are permitting or denying the traffic. Enter the source addresses whence the traffic originates, the destination addresses whither the traffic travels, and the services that define the characteristics of the traffic. Click **Advanced** to define logging options. For detailed information about the fields on the dialog box, see [Add and Edit Extended Access Control Entry Dialog Boxes,](#page-60-0)  [page 6-61](#page-60-0).
	- **•** If you choose **ACL Object**, select the object in the available objects list and click **>>** to add it to the list of selected objects.
- **Step 7** Click **OK** to save your changes.

The dialog box closes and you return to the Add Extended Access List page. The new entry is shown in the table. If necessary, select it and click the up or down buttons to position it at the desired location.

- **Step 8** (Optional) Under Category, select a category to help you identify this object in the Objects table. See [Using Category Objects, page 6-13](#page-12-0).
- **Step 9** Click **OK** to save the object.

Ι

# <span id="page-55-0"></span>**Creating Standard Access Control List Objects**

A standard access control list allows you to permit or deny traffic from specific IP addresses. The destination of the packet and the ports involved can be anything. Standard IP ACLs range from 1 to 99.

Standard ACL example:

access-list 10 permit 192.168.2.0 0.0.0.255

Uses:

- **•** Identifying OSPF route redistribution.
- **•** Filtering users of a community string using SNMP.
- **•** Configuring VLAN ACLs for a Catalyst 6500/7600 device.

#### **Related Topics**

- [Creating Access Control List Objects, page 6-53](#page-52-0)
- **•** Understanding Access Rule Address Requirements and How Rules Are Deployed, page 16-5
- **•** [Creating Policy Objects, page 6-9](#page-8-0)
- **•** [Understanding Networks/Hosts Objects, page 6-80](#page-79-0)
- **Step 1** Choose **Manage > Policy Objects** to open the Policy Object Manager (see [Policy Object Manager,](#page-3-0)  [page 6-4\)](#page-3-0).
- **Step 2** From the Object Type selector, select **Access Control Lists**.

The Access Control List page appears.

- **Step 3** Click the **Standard** tab.
- **Step 4** Right-click inside the work area, then select **New Object**.

The Add Standard Access List dialog box appears (see [Add or Edit Access List Dialog Boxes,](#page-58-0)  [page 6-59](#page-58-0)).

**Step 5** Enter a name for the object and optionally a description of the object.

**Step 6** Right-click inside the table, then select **Add**.

The Add Standard Access Control Entry dialog box appears.

- **Step 7** Create the access control entry:
	- **•** If you choose **Access Control Entry** for Type, specify the characteristics of the traffic that you want to match and whether you are permitting or denying the traffic. Enter the source addresses whence the traffic originates and select logging options. For detailed information about the fields on the dialog box, see [Add and Edit Standard Access Control Entry Dialog Boxes, page 6-64](#page-63-0).
	- **•** If you choose **ACL Object**, select the object in the available objects list and click **>>** to add it to the list of selected objects.
- **Step 8** Click **OK** to save your changes.

 $\begin{picture}(180,170)(-20,170)(-20,170)(-20,170)(-20,170)(-20,170)(-20,170)(-20,170)(-20,170)(-20,170)(-20,170)(-20,170)(-20,170)(-20,170)(-20,170)(-20,170)(-20,170)(-20,170)(-20,170)(-20,170)(-20,170)(-20,170)(-20,170)(-20,170)(-20,170)(-20,170)(-20,170$ 

**Note** Make sure that the name of the ACL Object is unique and is not the same name as the Firewall Rules ACL defined in the Firewall ACL Setting. For more information, see Firewall ACL Setting Dialog Box, page 16-26.

The dialog box closes and you return to the Add Standard Access List dialog box. The new entry is shown in the table. If necessary, select it and click the up or down buttons to position it at the desired location.

- **Step 9** (Optional) Under Category, select a category to help you identify this object in the Objects table. See [Using Category Objects, page 6-13](#page-12-0).
- **Step 10** Click **OK** to save the object.

# <span id="page-56-0"></span>**Creating Web Access Control List Objects**

Web ACLs, also referred to as WebVPN, let you establish a secure, remote-access VPN tunnel to the security appliance using a web browser. There is no need for either a software or hardware client. WebVPN provides easy access to a broad range of web resources and both web-enabled and legacy applications from almost any computer that can reach HTTPS Internet sites. WebVPN uses Secure Socket Layer Protocol and its successor, Transport Layer Security (SSL/TLS) to provide a secure connection between remote users and specific, supported internal resources that you configure at a central site.

The following table presents examples of Web VPN ACLs.

| <b>Action</b> | <b>Filter</b>                                       | <b>Effect</b>                                                                      |
|---------------|-----------------------------------------------------|------------------------------------------------------------------------------------|
| Deny          | url http://*.yahoo.com/                             | Denies access to all of Yahoo!                                                     |
| Deny          | url cifs://fileserver/share/directory               | Denies access to all files in the specified<br>location.                           |
| Deny          | url https://www.company.com/<br>directory/file.html | Denies access to the specified file.                                               |
| Permit        | url<br>https://www.company.com/directory            | Permits access to the specified location                                           |
| Deny          | url http://*:8080/                                  | Denies HTTPS access to anywhere via<br>port 8080.                                  |
| Deny          | url http://10.10.10.10                              | Denies HTTP access to 10.10.10.10.                                                 |
| Permit        | url any                                             | Permits access to any URL. Usually<br>used after an ACL that denies url<br>access. |

*Table 6-19 Examples of Web VPN ACLs*

Uses:

 $\mathbf I$ 

• As a filter ACL in an ASA User Group policy object (under SSL VPN > Clientless).

### **Related Topics**

- [Creating Access Control List Objects, page 6-53](#page-52-0)
- **•** Understanding Access Rule Address Requirements and How Rules Are Deployed, page 16-5
- [Creating Policy Objects, page 6-9](#page-8-0)

Ι

- **Step 1** Choose **Manage > Policy Objects** to open the Policy Object Manager (see [Policy Object Manager,](#page-3-0)  [page 6-4\)](#page-3-0).
- **Step 2** From the Object Type selector, select **Access Control Lists**.

The Access Control List page appears.

- **Step 3** Click the **Web** tab.
- **Step 4** Right-click inside the work area and select **New Object**.

The Add WebType Access List dialog box appears (see [Add or Edit Access List Dialog Boxes,](#page-58-0)  [page 6-59](#page-58-0)).

**Step 5** Enter a name for the object and optionally a description of the object.

**Note** Make sure that the name of the ACL Object is unique and is not the same name as the Firewall Rules ACL defined in the Firewall ACL Setting. For more information, see Firewall ACL Setting Dialog Box, page 16-26.

**Step 6** Right-click inside the access control entry table and choose **Add**.

The Add Web Access Control Entry dialog box appears.

- **Step 7** Create the access control entry:
	- **•** If you choose **Access Control Entry** for Type, specify the characteristics of the traffic that you want to match and whether you are permitting or denying the traffic. You can filter based on the network destination of the traffic (Network Filter) or the web address (URL Filter). For detailed information about the fields on the dialog box, see [Add and Edit Web Access Control Entry Dialog Boxes,](#page-64-0)  [page 6-65](#page-64-0).
	- **•** If you choose **ACL Object**, select the object in the available objects list and click **>>** to add it to the list of selected objects.
- **Step 8** Click **OK** to save your changes.

The dialog box closes and you return to the Add WebType Access List page. The new entry is shown in the table. If necessary, select it and click the up or down buttons to position it at the desired location.

- **Step 9** (Optional) Under Category, select a category to help you identify this object in the Objects table. See [Using Category Objects, page 6-13.](#page-12-0)
- **Step 10** Click **OK** to save the object.

# <span id="page-57-0"></span>**Creating Unified Access Control List Objects**

A unified access control list allows you to permit or deny traffic from specific networks, hosts, security groups, and users, destined for specific networks, hosts and security groups. You also specify the service(s) involved.

#### **Related Topics**

- [Creating Access Control List Objects, page 6-53](#page-52-0)
- **•** Understanding Access Rule Address Requirements and How Rules Are Deployed, page 16-5
- [Creating Policy Objects, page 6-9](#page-8-0)
- **•** [Understanding Networks/Hosts Objects, page 6-80](#page-79-0)
- **Step 1** Choose **Manage > Policy Objects** to open the Policy Object Manager (see [Policy Object Manager,](#page-3-0)  [page 6-4](#page-3-0)).
- **Step 2** From the Object Type selector, select **Access Control Lists**. The Access Control List page appears.
- **Step 3** Click the **Unified** tab.
- **Step 4** Right-click inside the work area, then select **New Object**.

The Add Unified Access List dialog box appears (see [Add or Edit Access List Dialog Boxes, page 6-59\)](#page-58-0).

**Step 5** Enter a name for the object and optionally a description of the object.

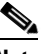

- **Note** Make sure that the name of the ACL Object is unique and is not the same name as the Firewall Rules ACL defined in the Firewall ACL Setting. For more information, see Firewall ACL Setting Dialog Box, page 16-26.
- **Step 6** Right-click inside the table in the dialog box, then choose **Add**.

The Add Unified Access Control Entry dialog box appears.

- **Step 7** Create the access control entry:
	- **•** If you choose **Access Control Entry** for Type, specify the characteristics of the traffic that you want to match and whether you are permitting or denying the traffic. Enter the source addresses whence the traffic originates and select logging options. For detailed information about the fields on the dialog box, see [Add and Edit Unified Access Control Entry Dialog Boxes, page 6-67.](#page-66-0)
	- **•** If you choose **ACL Object**, select the object in the available objects list and click **>>** to add it to the list of selected objects.
- **Step 8** Click **OK** to save your changes.

The dialog box closes and you return to the Add Unified Access List dialog box. The new entry is shown in the table. If necessary, select it and click the up or down buttons to position it at the desired location.

- **Step 9** (Optional) Under Category, select a category to help you identify this object in the Objects table. See [Using Category Objects, page 6-13](#page-12-0).
- **Step 10** Click **OK** to save the object.

# <span id="page-58-0"></span>**Add or Edit Access List Dialog Boxes**

Use the Add and Edit Access List dialog boxes to define access control entries (ACEs) for an ACL object. From this page, you can change the order of the ACEs and ACL objects within the table, add or edit ACEs and ACL objects, and delete ACEs and ACL objects.

The title of the dialog box indicates the type of ACL you are creating: Extended, Standard, or Web Type. The dialog boxes are essentially the same, the difference being the columns displayed in the ACE table.

ן

#### **Navigation Path**

Select **Manage > Policy Objects**, then select **Access Control Lists** from the Object Type selector. Select the tab for the type of ACL object you want to create, and then right-click inside the work area and select **New Object** or right-click a row and select **Edit Object**.

## **Related Topics**

- [Creating Access Control List Objects, page 6-53](#page-52-0)
- **•** [Creating Extended Access Control List Objects, page 6-54](#page-53-0)
- **•** [Creating Standard Access Control List Objects, page 6-56](#page-55-0)
- **•** [Creating Web Access Control List Objects, page 6-57](#page-56-0)
- **•** [Contiguous and Discontiguous Network Masks for IPv4 Addresses, page 6-81](#page-80-0)
- **•** [Understanding Networks/Hosts Objects, page 6-80](#page-79-0)
- [Understanding and Specifying Services and Service and Port List Objects, page 6-100](#page-99-0)

### **Field Reference**

## *Table 6-20 Add and Edit Access List Dialog Boxes*

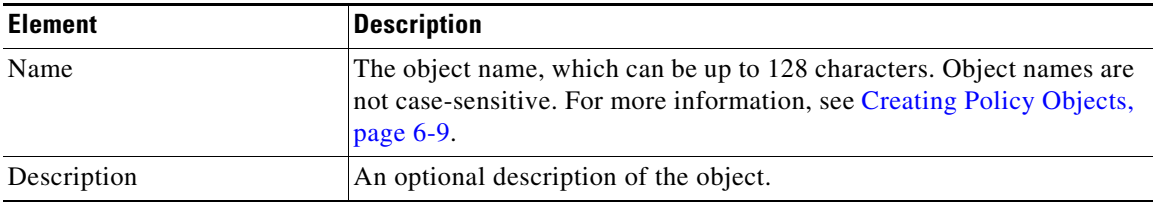

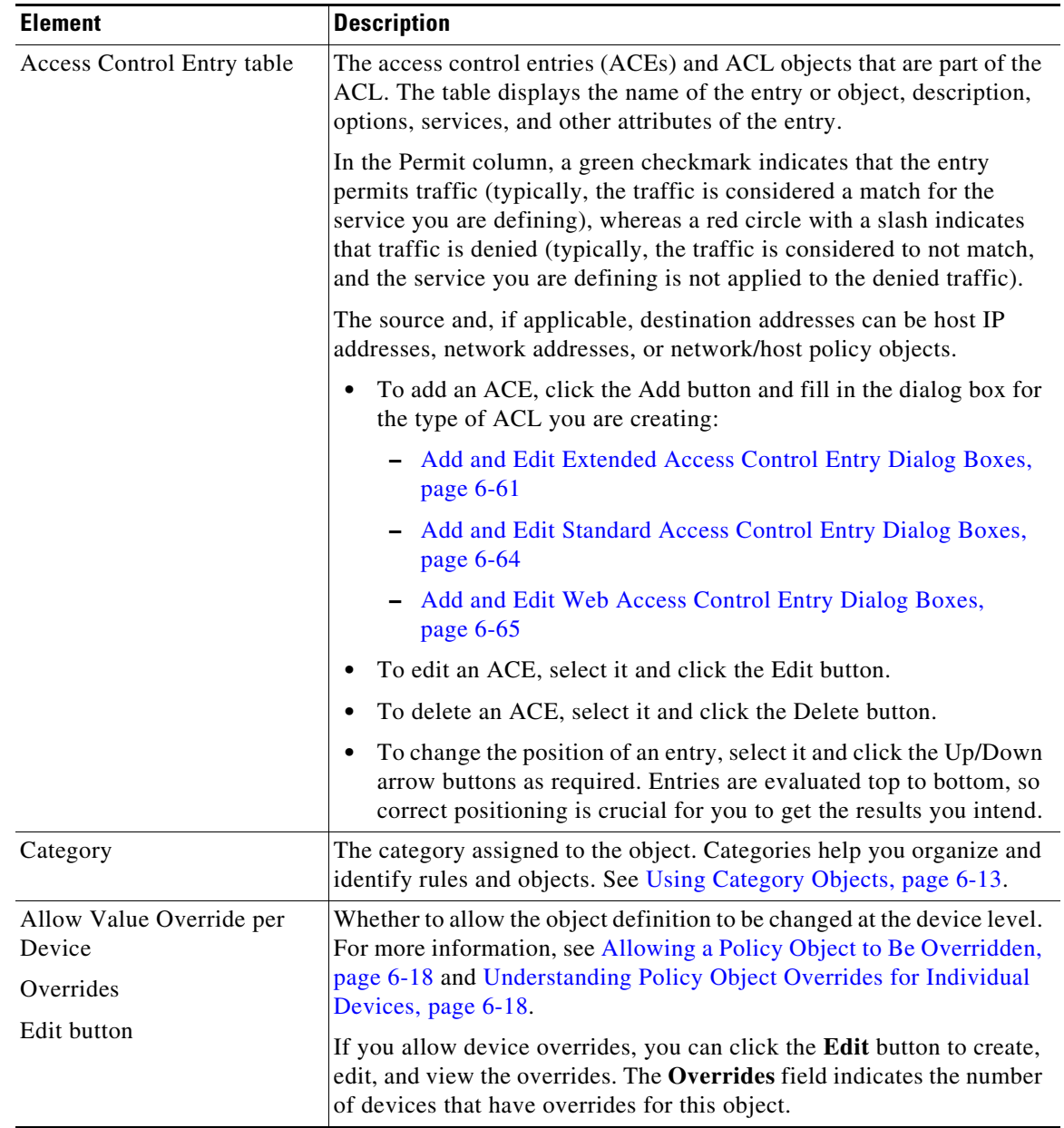

# *Table 6-20 Add and Edit Access List Dialog Boxes (continued)*

# <span id="page-60-0"></span>**Add and Edit Extended Access Control Entry Dialog Boxes**

Use the Add or Edit Extended Access Control Entry dialog box to add an access control entry (ACE) or an ACL object to an Extended ACL object.

### **Navigation Path**

From the [Add or Edit Access List Dialog Boxes, page 6-59](#page-58-0) for Extended ACL objects, click the **Add** button in the ACE table, or select a row and click the **Edit** button.

## **Related Topics**

 $\Gamma$ 

**•** [Creating Extended Access Control List Objects, page 6-54](#page-53-0)

 $\mathbf I$ 

- **•** Understanding Access Rule Address Requirements and How Rules Are Deployed, page 16-5
- **•** [Understanding Networks/Hosts Objects, page 6-80](#page-79-0)
- **•** [Understanding and Specifying Services and Service and Port List Objects, page 6-100](#page-99-0)
- **•** Filtering Items in Selectors, page 1-45

# **Field Reference**

*Table 6-21 Add and Edit Extended Access Control Entry Dialog Boxes*

| <b>Element</b> | <b>Description</b>                                                                                                    |
|----------------|----------------------------------------------------------------------------------------------------|
| Type           | The type of entry you are adding. The fields on the dialog box change<br>based on your selection.                                                                                                    |
|                | Access Control Entry-You want to define an ACE.                                                                                                    |
|                | ACL Objects-You want to include an existing ACL object. You<br>are presented with a list of available ACL objects. Select the<br>objects you want to include and click the >> button to move them<br>to the list of selected objects. You can remove an object by<br>selecting it and clicking <<. You can also edit objects in the<br>selected objects list.                                |
| Action         | The action to take on traffic defined in the entry:                                                                                                    |
|                | Permit—The service associated with this ACL is applied to this<br>traffic. That is, the traffic is permitted to use the service.                                                                                                    |
|                | Deny—The service associated with this ACL is not applied to this<br>traffic. If there are multiple ACLs configured for a service, denied<br>traffic is typically compared to the next ACL in the list; if it<br>matches no permit entry in any ACL for the service, the service is<br>not applied to the traffic. Whether the traffic is dropped from the<br>network depends on the service. |
| Category       | The category assigned to the object. Categories help you organize and<br>identify rules and objects. See Using Category Objects, page 6-13.                                                                                                    |

 $\mathbf{I}$ 

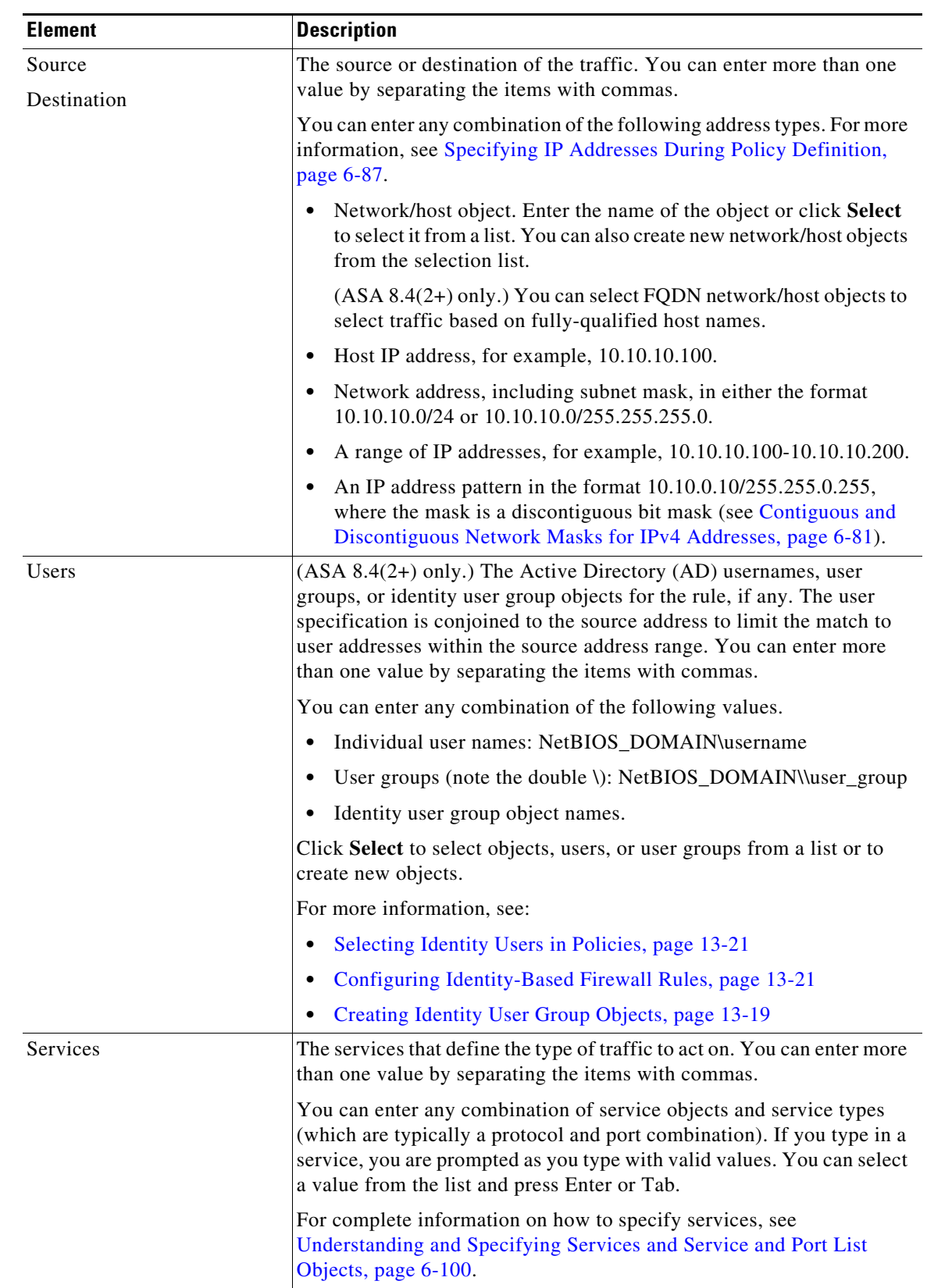

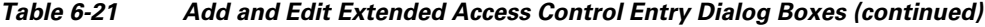

ו

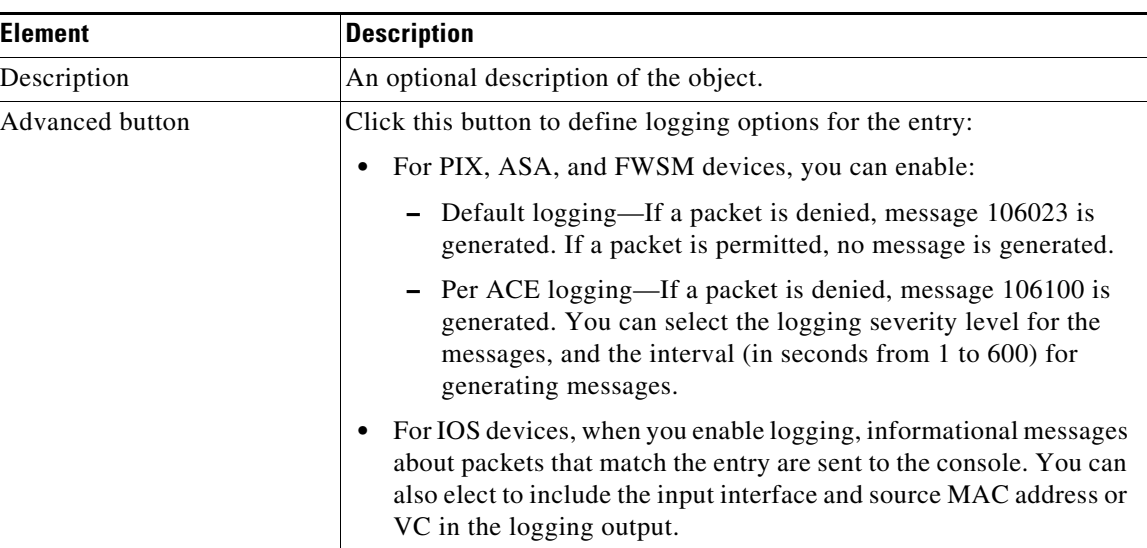

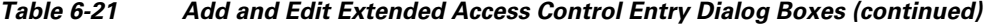

# <span id="page-63-0"></span>**Add and Edit Standard Access Control Entry Dialog Boxes**

Use the Add or Edit Standard Access Control Entry dialog box to add an access control entry (ACE) or an ACL object to a Standard ACL object.

#### **Navigation Path**

From the [Add or Edit Access List Dialog Boxes, page 6-59](#page-58-0) for Standard ACL objects, click the **Add** button in the ACE table, or select a row and click the **Edit** button.

#### **Related Topics**

- **•** [Creating Standard Access Control List Objects, page 6-56](#page-55-0)
- **•** Understanding Access Rule Address Requirements and How Rules Are Deployed, page 16-5
- **•** [Understanding Networks/Hosts Objects, page 6-80](#page-79-0)
- **•** [Understanding and Specifying Services and Service and Port List Objects, page 6-100](#page-99-0)
- **•** Filtering Items in Selectors, page 1-45

#### **Field Reference**

#### *Table 6-22 Add and Edit Standard Access Control Entry Dialog Boxes*

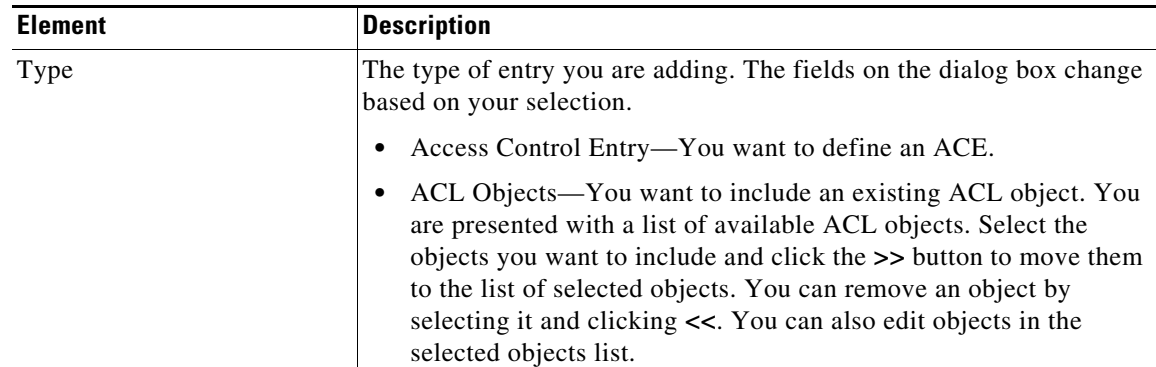

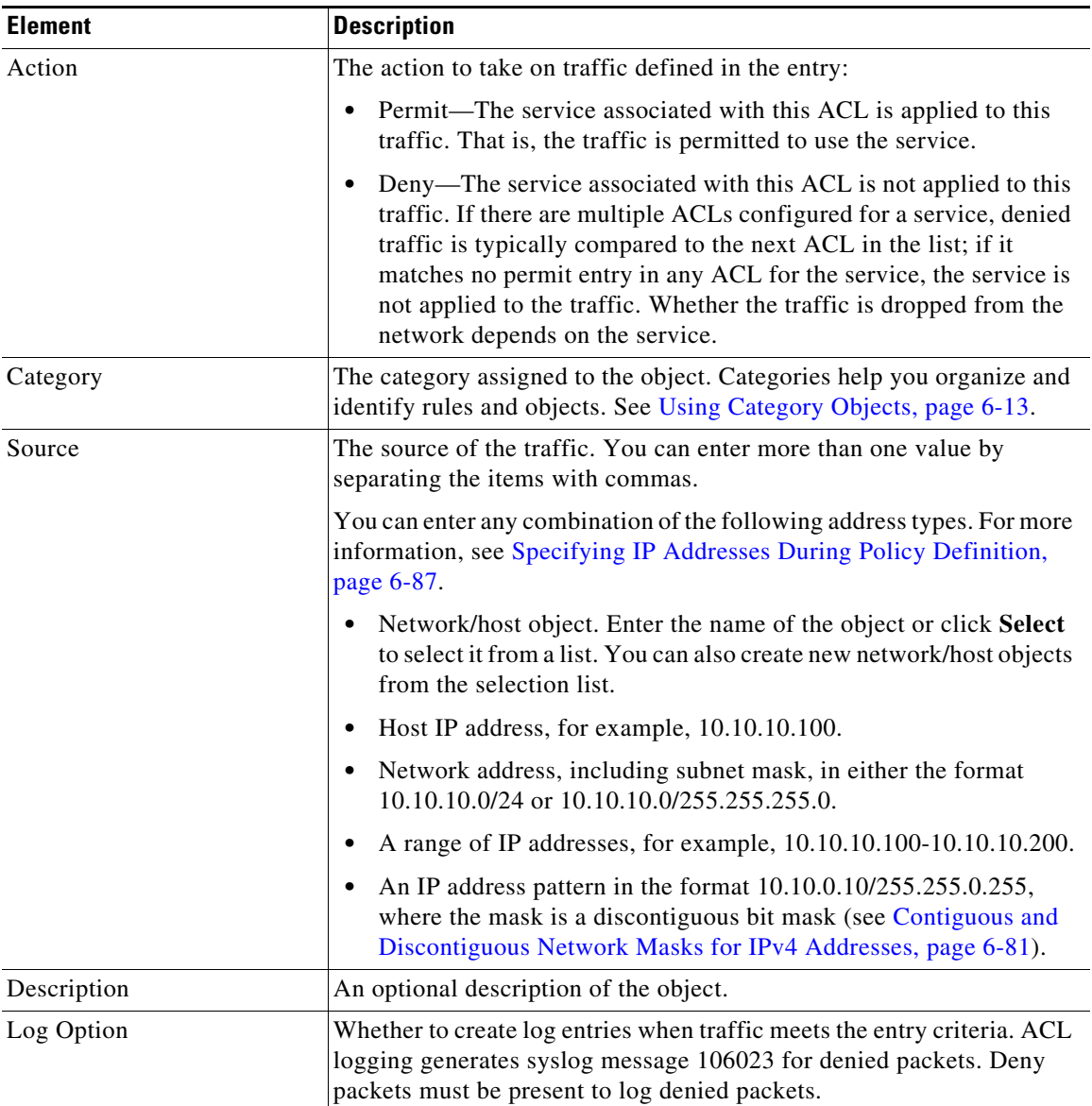

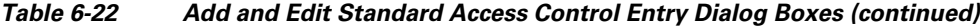

# <span id="page-64-0"></span>**Add and Edit Web Access Control Entry Dialog Boxes**

Use the Add or Edit Web Access Control Entry dialog box to add an access control entry (ACE) or an ACL object to a Web Type ACL object.

## **Navigation Path**

From the [Add or Edit Access List Dialog Boxes, page 6-59](#page-58-0) for Web Type ACL objects, click the **Add** button in the ACE table, or select a row and click the **Edit** button.

### **Related Topics**

 $\Gamma$ 

- **•** [Creating Web Access Control List Objects, page 6-57](#page-56-0)
- **•** Understanding Access Rule Address Requirements and How Rules Are Deployed, page 16-5

 $\mathsf I$ 

- **•** [Understanding Networks/Hosts Objects, page 6-80](#page-79-0)
- **•** [Understanding and Specifying Services and Service and Port List Objects, page 6-100](#page-99-0)
- **•** Filtering Items in Selectors, page 1-45

## **Field Reference**

*Table 6-23 Add and Edit Web Access Control Entry Dialog Boxes*

| <b>Element</b>                        | <b>Description</b>                                                                                                    |
|---------------------------------------|----------------------------------------------------------------------------------------------------|
| Type                                  | The type of entry you are adding. The fields on the dialog box change<br>based on your selection.                                                                                                    |
|                                       | Access Control Entry-You want to define an ACE.<br>$\bullet$                                                                                                    |
|                                       | ACL Objects—You want to include an existing ACL object. You<br>are presented with a list of available ACL objects. Select the<br>objects you want to include and click the >> button to move them<br>to the list of selected objects. You can remove an object by<br>selecting it and clicking <<. You can also edit objects in the<br>selected objects list.                                             |
| Action                                | The action to take on traffic defined in the entry:                                                                                                    |
|                                       | Permit—The service associated with this ACL is applied to this<br>٠<br>traffic. That is, the traffic is permitted to use the service.                                                                                                    |
|                                       | Deny—The service associated with this ACL is not applied to this<br>$\bullet$<br>traffic. If there are multiple ACLs configured for a service, denied<br>traffic is typically compared to the next ACL in the list; if it<br>matches no permit entry in any ACL for the service, the service is<br>not applied to the traffic. Whether the traffic is dropped from the<br>network depends on the service. |
| <b>Filter Destination</b>             | Whether the entry specifies a network filter (host or network address)<br>or a URL filter (web site address). Your selection changes the fields on<br>the dialog box. The fields are described below.                                                                                                    |
| Destination<br>(Network Filter only.) | The destination of the traffic. You can enter more than one value by<br>separating the items with commas.                                                                                                    |
|                                       | You can enter any combination of the following address types. For more<br>information, see Specifying IP Addresses During Policy Definition,<br>page 6-87.                                                                                                    |
|                                       | Network/host object. Enter the name of the object or click Select<br>$\bullet$<br>to select it from a list. You can also create new network/host objects<br>from the selection list.                                                                                                    |
|                                       | Host IP address, for example, 10.10.10.100.                                                                                                    |
|                                       | Network address, including subnet mask, in either the format<br>$\bullet$<br>10.10.10.0/24 or 10.10.10.0/255.255.255.0.                                                                                                    |
|                                       | A range of IP addresses, for example, 10.10.10.100-10.10.10.200.<br>$\bullet$                                                                                                    |
|                                       | An IP address pattern in the format 10.10.0.10/255.255.0.255,<br>$\bullet$<br>where the mask is a discontiguous bit mask (see Contiguous and<br>Discontiguous Network Masks for IPv4 Addresses, page 6-81).                                                                                                    |

| <b>Element</b>                  | <b>Description</b>                                                                                                    |
|---------------------------------|----------------------------------------------------------------------------------------------------|
| Ports<br>(Network Filter only.) | The port numbers or port list policy objects that define the port the<br>traffic uses, if you want to use port identification. You can enter more<br>than one value by separating the items with commas.                                                   |
|                                 | You can enter any combination of the following types:                                                                                                    |
|                                 | Port list object. Enter the name of the object or click Select to<br>select it from a list. You can also create new port list objects from<br>the selection list.                                                                                          |
|                                 | Port number, for example, 80.<br>٠                                                                                                    |
|                                 | A range of ports, for example, 80-90.                                                                                                    |
| <b>URL</b> Filter               | The Universal Resource Locator (URL), or web address, of the traffic.                                                                                                    |
| (URL Filter only.)              | You can use an asterisk as a match-all wildcard. For example,<br>http://*.cisco.com matches all servers on the cisco.com network. You<br>can specify any valid URL.                                                                                        |
| Logging                         | The type of logging to use for this entry:                                                                                                    |
|                                 | Select Log Disabled to not create log entries.<br>$\bullet$                                                                                                    |
|                                 | Select Default to use the default settings on the device.<br>$\bullet$                                                                                                    |
|                                 | All other available options enable logging and identify the log level<br>that will be used.                                                                                                    |
| Logging Interval                | The interval of time, in seconds, used to generate logging messages,<br>from 1 to 600. The default is 300. You can modify this field only if you<br>select a logging level in the Logging field.                                                           |
| Time Range                      | The time range policy object that defines the time range associated with<br>the entry. The time range defines the access to the device and relies on<br>the device's system clock. For more information, see Configuring Time<br>Range Objects, page 6-71. |
|                                 | Enter the name of the object or click Select to select it from a list. You<br>can also create new time range objects from the selection list.                                                                                                    |
|                                 | <b>Note</b><br>Time range is not supported on FWSM 2.x or PIX 6.3 devices.                                                                                                    |
| Category                        | The category assigned to the object. Categories help you organize and<br>identify rules and objects. See Using Category Objects, page 6-13.                                                                                                    |
| Description                     | An optional description of the object.                                                                                                    |

*Table 6-23 Add and Edit Web Access Control Entry Dialog Boxes (continued)*

# <span id="page-66-0"></span>**Add and Edit Unified Access Control Entry Dialog Boxes**

Use the Add or Edit Unified Access Control Entry dialog box to add an access control entry (ACE) or an ACL object to a Unified ACL object.

## **Navigation Path**

 $\sqrt{ }$ 

From the [Add or Edit Access List Dialog Boxes, page 6-59](#page-58-0) for Unified ACL objects, click the **Add** button in the ACE table, or select a row and click the **Edit** button.

 $\mathbf I$ 

#### **Related Topics**

- **•** [Creating Unified Access Control List Objects, page 6-58](#page-57-0)
- **•** Understanding Access Rule Address Requirements and How Rules Are Deployed, page 16-5
- **•** [Understanding Networks/Hosts Objects, page 6-80](#page-79-0)
- **•** [Understanding and Specifying Services and Service and Port List Objects, page 6-100](#page-99-0)
- **•** Filtering Items in Selectors, page 1-45

### **Field Reference**

*Table 6-24 Add and Edit Unified Access Control Entry Dialog Boxes*

| <b>Element</b> | <b>Description</b>                                                                                                    |  |
|----------------|----------------------------------------------------------------------------------------------------|--|
| Type           | The type of entry; the fields in the dialog box change based on your<br>choice:                                                                                                    |  |
|                | Access Control Entry-You want to define an ACE.                                                                                                    |  |
|                | ACL Objects—You want to include one or more existing ACL<br>objects. You are presented with a list of available ACL objects.<br>Select the objects you want to include and click the >> button to<br>move them to the list of selected objects. You can remove an object<br>by selecting it and clicking <<. You can also edit an object in the<br>selected objects list.                      |  |
| Action         | The action to take on traffic defined in the entry:                                                                                                    |  |
|                | Permit—The Services associated with the ACE are applied to this<br>٠<br>traffic. That is, the traffic defined by this entry is permitted to use<br>the Services.                                                                                                    |  |
|                | Deny—The Services associated with this ACE are not applied to<br>this traffic. If there are multiple ACLs configured for a service,<br>denied traffic is typically compared to the next ACE in the list; if it<br>matches no permit entry in any ACL for the service, the service is<br>not applied to the traffic. Whether the traffic is dropped from the<br>network depends on the service. |  |

 $\mathbf{I}$ 

| <b>Element</b> | <b>Description</b>                                                                                                    |  |
|----------------|----------------------------------------------------------------------------------------------------|--|
| Source         | Provide traffic sources for this rule; can be networks and hosts. You can<br>enter values or object names, or Select objects, for one or more of the<br>following:                                                                                                    |  |
|                | • Networks/Hosts – You can specify a various network, host and<br>interface definitions, either individually or as objects. If you Select<br>an interface object as a source, the dialog box displays tabs to<br>differentiate between hosts/networks and interfaces. Enter more<br>than one value in any of these fields by separating the items with<br>commas or ranges. |  |
|                | The "All-Address" objects do not restrict the rule to specific hosts,<br>networks, or interfaces. These addresses are IPv4 or IPv6 addresses<br>for hosts or networks, network/host objects, interfaces, or interface<br>roles.                                                                                                    |  |
|                | <b>Note</b><br>(ASA 8.4.2+ only) You can only specify a fully qualified<br>domain name (FQDN) by providing an FQDN network/host<br>object, or a group object that includes an FQDN object. You<br>cannot directly type in an FQDN.                                                                                                    |  |
|                | See Understanding Networks/Hosts Objects, page 6-80,<br>Specifying IP Addresses During Policy Definition, page 6-87 and<br>Understanding Interface Role Objects, page 6-73 for additional<br>information about these definitions.                                                                                                    |  |
|                | <b>Note</b><br>Enter the IPv6 addresses as comma separated values only.<br>Preview configuration displays an error when IPv6 address is<br>provided as a range.                                                                                                    |  |
|                | All Source, Source SG, and Users specifications area combined to limit<br>traffic matches to only those flows that include all source definitions.<br>For example, specified user traffic originating from within a specified<br>source address range.                                                                                                    |  |
| Source SG      | (ASA 9.0+ only) Enter or Select the name or tag number for one or<br>more source Security Groups for the ACE, if any. For more information<br>about security groups, see:                                                                                                    |  |
|                | Selecting Security Groups in Policies, page 14-16<br>$\bullet$                                                                                                    |  |
|                | Configuring TrustSec-Based Firewall Rules, page 14-17<br>$\bullet$                                                                                                    |  |
|                | Creating Security Group Objects, page 14-14                                                                                                    |  |

*Table 6-24 Add and Edit Unified Access Control Entry Dialog Boxes (continued)*

 $\mathsf I$ 

| <b>Element</b>        | <b>Description</b>                                                                                                    |
|-----------------------|----------------------------------------------------------------------------------------------------|
| Users                 | (ASA 8.4.2+ only) Enter or Select the Active Directory (AD) user<br>names, user groups, or identity user group objects for the ACE, if any.<br>The user specification is conjoined to the source address to limit the<br>match to user addresses within the source address range. You can enter<br>more than one value by separating the items with commas. |
|                       | You can enter any combination of the following values:                                                                                                    |
|                       | Individual user names: NetBIOS_DOMAIN\username                                                                                                    |
|                       | User groups (note the double \): NetBIOS_DOMAIN\\user_group<br>٠                                                                                                    |
|                       | Identity user group object names.<br>$\bullet$                                                                                                    |
|                       | For more information, see:                                                                                                    |
|                       | Selecting Identity Users in Policies, page 13-21                                                                                                    |
|                       | Configuring Identity-Based Firewall Rules, page 13-21                                                                                                    |
|                       | Creating Identity User Group Objects, page 13-19                                                                                                    |
| Destination           | The source or destination of the traffic. You can enter more than one<br>value by separating the items with commas.                                                                                                    |
|                       | Enter the IPv6 addresses as comma separated values only.<br><b>Note</b><br>Preview configuration displays an error when IPv6 address is<br>provided as a range.                                                                                                    |
|                       | Provide traffic destinations, and optionally destination security groups<br>(ASA 9.0+ only), for this ACE. As with the source entries, you can<br>enter values or object names, or Select objects, for one or more<br>destinations.                                                                                                    |
| <b>Destination SG</b> | (ASA 9.0+ only) Enter or Select the name or tag number for one or<br>more source Security Groups for the ACE, if any. For more information<br>about security groups, see:                                                                                                    |
|                       | Selecting Security Groups in Policies, page 14-16<br>٠                                                                                                    |
|                       | Configuring TrustSec-Based Firewall Rules, page 14-17<br>٠                                                                                                    |
|                       | Creating Security Group Objects, page 14-14                                                                                                    |
| Service               | The services that define the type of traffic to act on. You can enter more<br>than one value by separating the items with commas.                                                                                                    |
|                       | You can enter or Select any combination of service objects and service<br>types (which are typically a protocol and port combination). If you type<br>in a service, you are prompted as you type with valid values.                                                                                                    |
|                       | For complete information on how to specify services, see<br>Understanding and Specifying Services and Service and Port List<br>Objects, page 6-100.                                                                                                    |

*Table 6-24 Add and Edit Unified Access Control Entry Dialog Boxes (continued)*

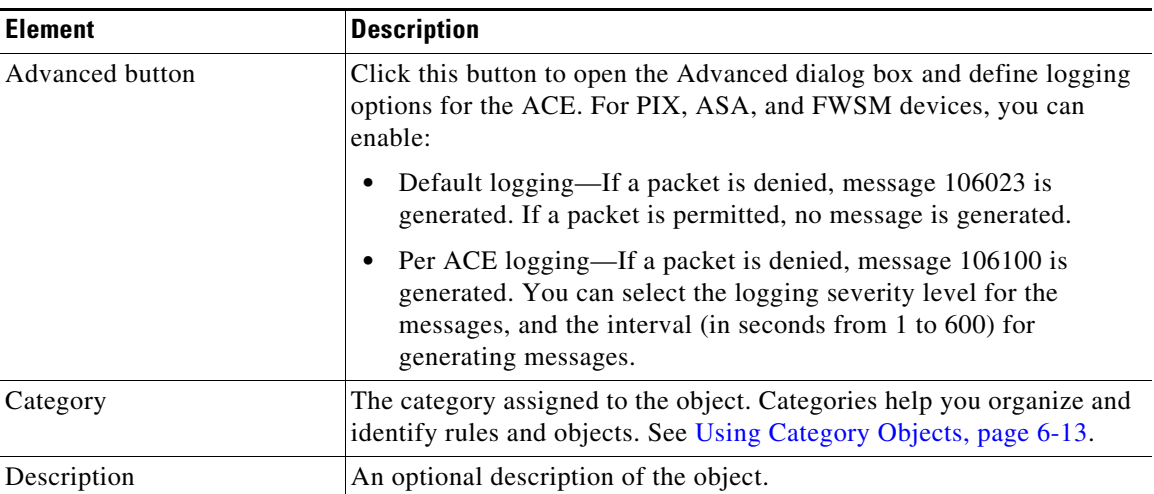

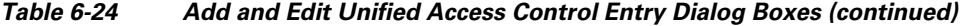

# <span id="page-70-0"></span>**Configuring Time Range Objects**

Use the Add or Edit Time Range dialog box to create, edit, or copy a time range object.

You can create time range objects for use when creating time-based ACLs and some firewall rules. While similar to extended ACLs in function, time-based ACLs allow for access control based on time considerations. The time range applies to specific rules, and makes those rules active for the specific time period defined in the range. For example, you can implement a rule for typical work hours to allow or prevent certain types of access.

You can also use time range objects when defining ASA user groups to restrict VPN access to specific times during the week. For more information, see ASA Group Policies SSL VPN Settings, page 34-25.

Time range objects can rely on the device's system clock, but they work best when using Network Time Protocol (NTP) synchronization.

#### **Navigation Path**

Select **Manage > Policy Objects**, then select **Time Ranges** from the Object Type Selector. Right-click inside the work area and select **New Object** or right-click a row and select **Edit Object**.

#### **Field Reference**

 $\mathbf I$ 

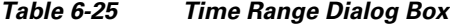

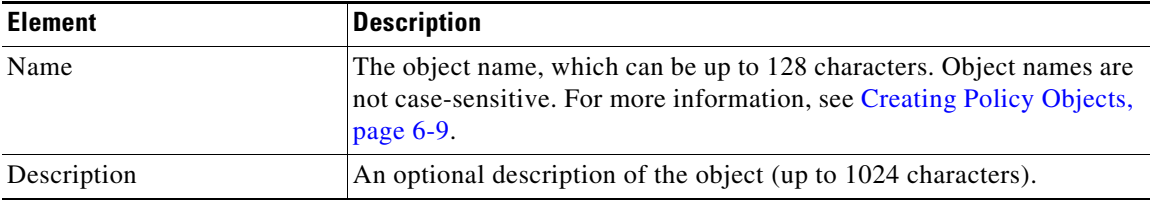

 $\mathbf I$ 

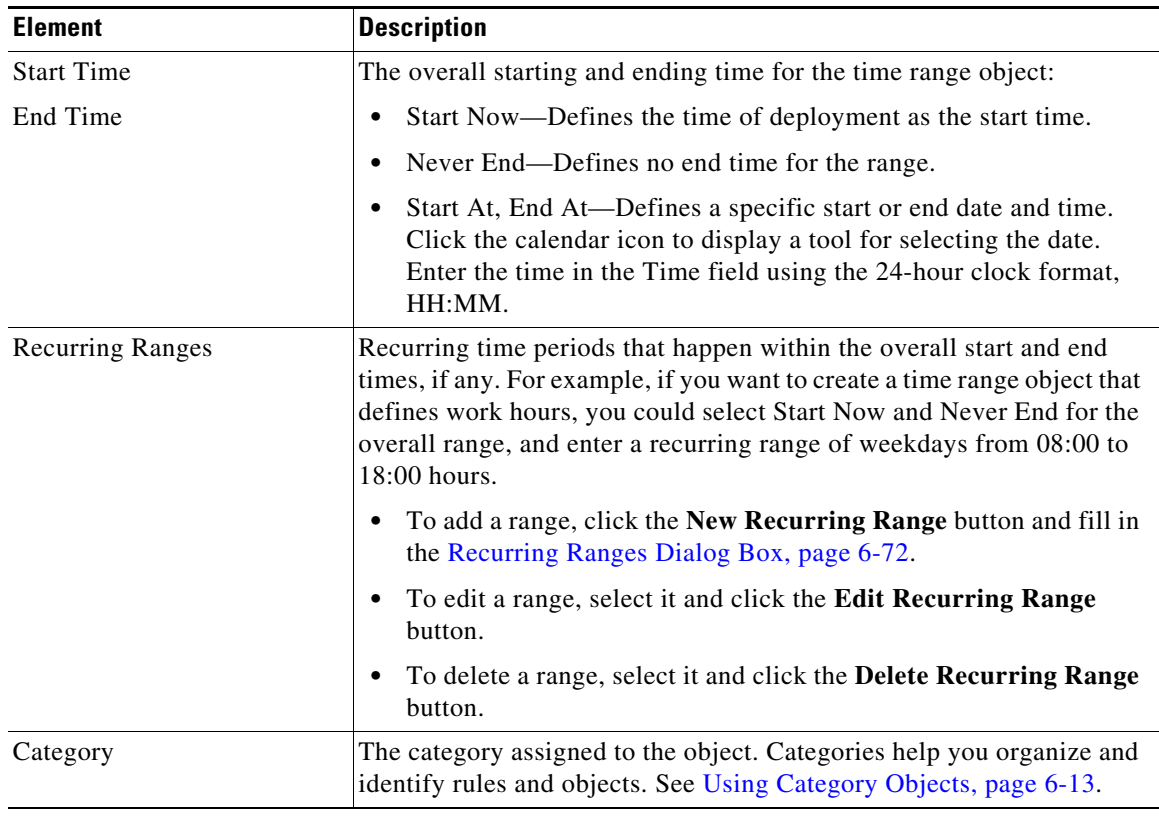

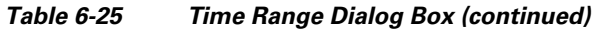

# <span id="page-71-0"></span>**Recurring Ranges Dialog Box**

Use the Recurring Ranges dialog box to add or edit recurring time intervals that are defined as part of a time range object. You can define as many recurring ranges as required.

# **Navigation Path**

Go to the Add or Edit Time Range dialog box and click the **New Recurring Range** button under Recurring Ranges, or select a range and click **Edit Recurring Range**. See [Configuring Time Range](#page-70-0)  [Objects, page 6-71](#page-70-0).
#### **Field Reference**

*Table 6-26 Recurring Ranges Dialog Box*

| <b>Element</b>                                                                            | <b>Description</b>                                                                                                    |
|-------------------------------------------------------------------------------------------|----------------------------------------------------------------------------------------------------|
| Specify days of the week and<br>times during which this<br>recurring range will be active | Defines a recurring range that is based on specific days and times of the<br>week. You can select from:                                                                     |
|                                                                                           | Every day<br>٠                                                                                                    |
|                                                                                           | Weekdays                                                                                                    |
|                                                                                           | Weekends                                                                                                    |
|                                                                                           | On these days of the week—Select the specific days to include in<br>the range.                                                                                              |
|                                                                                           | Also select the starting and ending time during the day. The default is<br>all day.                                                                                         |
| Specify a weekly interval<br>during which this recurring<br>range will be active          | Defines a recurring range for every week. Select the starting and ending<br>day and time. For example, you can start the weekly period on Sunday<br>and end it on Thursday. |

# <span id="page-72-0"></span>**Understanding Interface Role Objects**

Interface Role objects have the following uses:

- Specifying multiple interfaces— Interface role objects allow you to apply policies to specific interfaces on multiple devices without having to manually define the names of each interface. Because most devices follow a standard naming convention for their interfaces, you can define a naming pattern that describes a particular interface type and then assign a policy to all interfaces matching that pattern.
- **•** Zones—You use interface role objects to define the zones in a zone-based firewall rules policy.

For example, you might define an interface role with a naming pattern of DMZ\*. When you include this interface role in a policy, the policy is applied to all interfaces whose name begins with "DMZ" on the selected devices. As a result, you can, for example, assign a policy that enables anti-spoof checking on all DMZ interfaces to all relevant device interfaces with a single action. Interface roles can refer to any of the actual interfaces on the device, including physical interfaces, subinterfaces, and virtual interfaces, such as loopback interfaces.

Interface roles serve as an indirection entity between interfaces on the one hand and policies on the other. This enables you to apply policies to particular device interfaces based on the assigned role. Additionally, if you change the naming convention used for a particular interface type, you do not need to determine which policies are affected by the change. All you do is edit the interface role.

Interface roles are especially useful when you apply policies to new devices. As long as the devices you are adding share the same interface naming scheme as existing devices, the relevant policies can be extended to them without the need to make additional assignments.

Security Manager includes the following predefined interface roles:

- **•** All-Interfaces—Includes every interface defined on a device.
- **•** Internal—Includes only specific interfaces that are meant to be on the inside of a network. See the object definition for a list.

- **•** External—Includes only specific interfaces that are meant to be on the outside of a network. See the object definition for a list.
- Self—Does not include any interfaces. The Self interface role is specific to zone-based firewall rules policies. The Self zone is the router itself. You can use it to identify traffic originating from the router, or traffic directed to the router. It does not include traffic passing through the router.

The following topics describe how to work with interface role objects:

- [Creating Interface Role Objects, page 6-74](#page-73-0)
- **•** [Specifying Interfaces During Policy Definition, page 6-76](#page-75-0)
- [Using Interface Roles When a Single Interface Specification is Allowed, page 6-77](#page-76-0)
- **•** [Handling Name Conflicts between Interfaces and Interface Roles, page 6-78](#page-77-0)
- **•** Chapter 22, "Managing Traffic Zones"

### <span id="page-73-0"></span>**Creating Interface Role Objects**

You can create interface role objects that represent one or more interfaces on devices. You can then use these roles when you define policies that require interfaces or zones. When you create an interface role object, you must define the naming pattern of the device interfaces to include in the object. Interface roles can refer to any of the actual interfaces on the device, including physical interfaces, subinterfaces, and virtual interfaces.

 $\curvearrowright$ 

**Tip** You can also create interface role objects when you define policies or objects that use this object type. For more information, see [Selecting Objects for Policies, page 6-2.](#page-1-0)

#### **Related Topics**

- [Creating Policy Objects, page 6-9](#page-8-0)
- [Specifying Interfaces During Policy Definition, page 6-76](#page-75-0)
- **•** [Understanding Interface Role Objects, page 6-73](#page-72-0)
- [Using Interface Roles When a Single Interface Specification is Allowed, page 6-77](#page-76-0)
- **•** [Managing Object Overrides, page 6-17](#page-16-0)
- **•** Chapter 22, "Managing Traffic Zones"
- **Step 1** Select **Manage > Policy Objects** to open the Policy Object Manager (see [Policy Object Manager,](#page-3-0)  [page 6-4\)](#page-3-0).
- **Step 2** Select **Interface Roles** from the Object Type selector.
- **Step 3** Right-click in the work area, then select **New Object**.

The Interface Role dialog box appears.

- **Step 4** Enter a name for the object and optionally a description of the object. Names can be up to 128 characters, descriptions up to 1024.
- **Step 5** Enter one or more naming patterns for the interface role object. The names are the complete or partial names of interfaces, subinterfaces, and other virtual interfaces. Separate multiple name patterns with commas.

You can use these wildcards to create name patterns that apply to multiple interfaces:

- **•** Use a period (.) as a wildcard for a single character. To use a period as part of the pattern itself, enter a backslash (\) before the period.
- **•** Use an asterisk (\*) as a wildcard for one or more characters at the end of the interface pattern.

For example, **DMZ\*** would include all interfaces whose name begins with "DMZ", while **DMZ.** would match interfaces such as DMZ1 and DMZ2, but would not match DMZ10.

If the pattern does not include a wildcard, it must match the exact name of the interface. For example, the pattern **FastEthernet** will not match FastEthernet0/1 unless you include an asterisk at the end of the pattern.

- **Step 6** (Optional) Under Category, select a category to help you identify this object in the Objects table. See [Using Category Objects, page 6-13](#page-12-0).
- **Step 7** (Optional) Select **Allow Value Override per Device** to allow the properties of this object to be redefined on individual devices. See [Allowing a Policy Object to Be Overridden, page 6-18.](#page-17-0)
- **Step 8** Click **OK** to save the object.

#### **Interface Role Dialog Box**

Use the Interface Role dialog box to create, copy, or edit an interface role object. Interface Role objects have the following uses:

- **•** Specifying multiple interfaces— Interface role objects allow you to apply policies to specific interfaces on multiple devices without having to manually define the names of each interface.
- **•** Zones—You use interface role objects to define the zones in a zone-based firewall rules policy.

#### **Navigation Path**

Select **Manage > Policy Objects**, then select **Interface Roles** from the Object Type Selector. Right-click inside the work area and select **New Object** or right-click a row and select **Edit Object**.

#### **Related Topics**

- [Creating Policy Objects, page 6-9](#page-8-0)
- **•** [Creating Interface Role Objects, page 6-74](#page-73-0)
- [Using Interface Roles When a Single Interface Specification is Allowed, page 6-77](#page-76-0)
- **•** [Specifying Interfaces During Policy Definition, page 6-76](#page-75-0)
- **•** [Understanding Interface Role Objects, page 6-73](#page-72-0)
- **•** Chapter 22, "Managing Traffic Zones"
- **•** [Policy Object Manager, page 6-4](#page-3-0)

#### **Field Reference**

*Table 6-27 Interface Role Dialog Box*

| <b>Element</b> | <b>Description</b>                                                              |
|----------------|---------------------------------------------------------------------------------|
| Name           | The name of the policy object. A maximum of 128 characters is<br>allowed.       |
| Description    | A description of the policy object. A maximum of 1024 characters is<br>allowed. |

ו

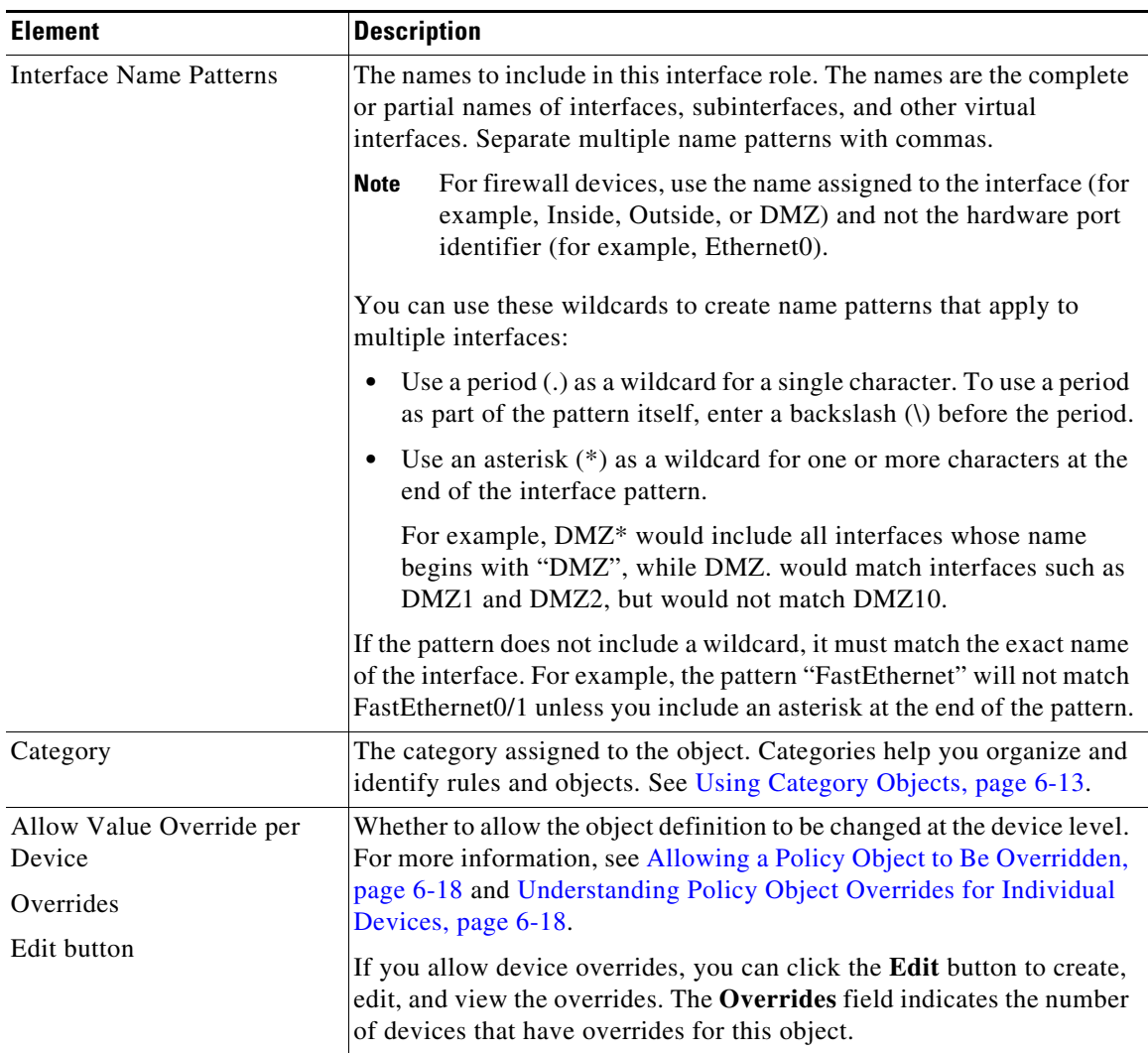

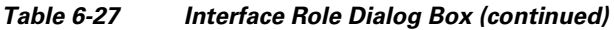

## <span id="page-75-0"></span>**Specifying Interfaces During Policy Definition**

When you configure policies that require you to identify an interface, you have several options for specifying the interface:

**•** Enter the name of the interface manually, for example, Ethernet0.

To manually specify a subinterface as part of a policy definition, you must enter a backslash (\) before the period. For example, Ethernet0\.1.

If you enter the period without the backslash, Security Manager treats the period as a wildcard for a single character. For example, if you want to define Ethernet1/1.0 as part of an access rule, you need to enter **Ethernet1/1\.0**. If you enter **Ethernet1/1.0** instead, the name matches interfaces named Ethernet1/1.0 and Ethernet1/1/0, because the period on its own is treated as a wildcard.

**•** Enter the name of an interface role manually. For more information about interface roles, see [Understanding Interface Role Objects, page 6-73.](#page-72-0)

**•** Select an interface or interface role from a list. By clicking **Select** next to the Interfaces field, you are prompted with a list of valid interface names and interface roles. Subinterfaces appear with a backslash before the period in their names.

By selecting from a list, you can ensure that your entry is valid. For more information, see [Selecting](#page-1-0)  [Objects for Policies, page 6-2](#page-1-0).

When a policy allows multiple interfaces, separate entries with commas.

In policies and object selectors, icons distinguish between interfaces and interface roles. If you create interface roles with the same name as interfaces, be careful to select exactly what you want. [Table 6-28](#page-76-1) explains the icons.

<span id="page-76-1"></span>*Table 6-28 Icons for Interfaces and Interface Roles*

| <b>Type</b>                                                                                                | <b>Icon</b> |
|----------------------------------------------------------------------------------------------------|-------------|
| Interface                                                                                                  |             |
| Interface role                                                                                             |             |
| If you can edit the role, a pencil image overlays the icon.                                                |             |
| Global "interface" on ASA 8.3+ devices, used for rules created as global instead<br>of interface-specific. | ●           |

#### **Related Topics**

- **•** Basic Interface Settings on Cisco IOS Routers, page 62-1
- **•** Configuring Firewall Device Interfaces, page 46-3
- **•** [Understanding Interface Role Objects, page 6-73](#page-72-0)
- **•** [Creating Interface Role Objects, page 6-74](#page-73-0)
- [Using Interface Roles When a Single Interface Specification is Allowed, page 6-77](#page-76-0)

# <span id="page-76-0"></span>**Using Interface Roles When a Single Interface Specification is Allowed**

Interface role objects can match a variable number of actual interfaces defined on a device depending on how you define the role. Thus, for a particular device, an interface role might match zero, one, or more than one interface. When you use an interface role in a policy, Security Manager converts the role to commands that configure all interfaces defined on the device that match the role.

Many policies, however, require that you specify a single interface name. If you use an interface role in a situation where the policy allows a single interface name, you should define the interface role so that it matches a single interface. If you use an interface role that matches two or more interfaces on the device, Security Manager selects the first interface on the device that matches the role, which might not be the interface you desire (or that will work properly).

#### **Related Topics**

- **•** [Specifying Interfaces During Policy Definition, page 6-76](#page-75-0)
- **•** [Understanding Interface Role Objects, page 6-73](#page-72-0)
- **•** [Creating Interface Role Objects, page 6-74](#page-73-0)

### <span id="page-77-0"></span>**Handling Name Conflicts between Interfaces and Interface Roles**

Under normal circumstances, you can configure an interface role that has the same name as an actual interface on the device. If you use object selectors when defining policies (see [Selecting Objects for](#page-1-0)  [Policies, page 6-2](#page-1-0)), both the interface and the interface role are listed as available choices, enabling you to select either option. If you type in this common name when you define a policy, Security Manager automatically associates the interface role with the policy, not the interface.

However, a naming conflict can occur under the following circumstances:

- **1.** You type the name of an interface when defining a policy.
- **2.** You later create an interface role that has the same name.
- **3.** You type this name again when defining a policy.
- **4.** You click **Select** to display the object selector, or **Save** to save the policy, or in some cases, **OK** to update the policy.

When this sequence of events occurs, the Interface Name Conflict dialog box opens automatically so that you can select whether you want to specify the interface or the interface role. The dialog box lists only those names for which there are conflicts.

#### **Related Topics**

- [Specifying Interfaces During Policy Definition, page 6-76](#page-75-0)
- **•** [Understanding Interface Role Objects, page 6-73](#page-72-0)

# **Understanding Map Objects**

The objects in the Maps folder in the Policy Object Manager allow you to configure class, parameter, and policy maps for inspection rules, zone-based firewall rules, or IPS, QoS and connection rules policies. The types of maps you can use with these policies depends on the operating system running on the device as well as the specific version number, so typically it is best to configure the maps when you are configuring the policies.

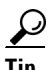

**Tip** Devices enforce unique names for all configured maps. For example, you cannot use the same name for an FTP and DNS class map on the same device. If you select maps with the same name for a device, Security Manager automatically adds a numerical suffix to the duplicate names, for example, dnsmap\_1.

The Maps folder contains the following folders. Subfolders organize the maps based on whether they are used for inspection or web content filtering.

- **•** Class Maps—Layer 7 class maps used for identifying traffic that you want to act on.
- **•** Parameter Maps—Parameter maps that configure settings used in zone-based firewall rules policies or other maps.
- Policy Maps—Layer 7 policy maps used for identifying the action to take on selected traffic.

Also included in the Maps folder are entries for TCP Map objects (a Layer 4 object), Regular Expression objects, and Regular Expression Group objects.

The following sections describe the different types of maps in more detail.

#### **Class Maps**

Class maps are subordinate to policy maps. You cannot specify a class map directly in a device policy. Instead, you create a policy map to incorporate the class map. The class map itself defines the match conditions for the traffic that you want to target in an inspection rule or zone-based firewall rule.

- ASA/PIX 7.2 and higher, and FWSM devices—You can create class maps for the inspection of DNS, FTP, HTTP, IM, and SIP traffic. You also have the option of defining the traffic match directly in the policy map object, but if you create separate class maps, you can reuse them in more than one policy map.
- **•** IOS 12.4(6)T and higher devices—You can create class maps for the inspection of IM applications (AOL, ICQ, MSN Messenger, Windows Messenger, and Yahoo Messenger), P2P applications (eDonkey, FastTrack, Gnutella, Kazaa2), H.323, HTTP, IMAP, POP3, SIP, SMTP, Sun RPC. You can also create class maps for filtering web content using the Local, N2H2, Trend, and Websense objects.

Unlike the class maps used for ASA/PIX/FWSM, you must create separate class maps and refer to them from the related policy maps. You can use these policy maps in zone-based firewall inspection or content filtering rules. For more information, see these topics:

- **–** Configuring Inspection Maps for Zone-based Firewall Policies, page 21-16
- **–** Configuring Content Filtering Maps for Zone-based Firewall Policies, page 21-36

To create class maps, see these topics:

- **•** Configuring Class Maps for Inspection Policies, page 17-27
- **•** Configuring Class Maps for Zone-Based Firewall Policies, page 21-19

To create the regular expressions and regular expression groups that you can use in class, parameter, and policy maps, see these topics:

- **•** Add/Edit Regular Expressions, page 17-105
- **•** Configuring Regular Expression Groups, page 17-105

#### **Parameter Maps**

Parameter maps define settings that you can use in zone-based firewall inspection or content filtering rules, or in other policy map objects.

- Inspection—You can create Inspection Parameter maps for general zone-based firewall rule parameters, or Protocol Info Parameter maps for use with IM application inspection.
- **•** Content Filtering—You can create the following parameter maps to define web content filtering: Local, N2H2, Trend, URL Filter, URLF Glob, Websense.

#### **Policy Maps**

You can configure policy maps to alter the default actions of inspection or to configure web content filtering in zone-based firewall settings policies. Policy maps typically apply to applications that require special handling, perhaps due to embedded IP address information or the fact that the traffic opens secondary channels on dynamically assigned ports.

The policy map identifies the action to take on traffic that matches the conditions identified in the map. For most policy maps, you can specify traffic match conditions by referring to a class map. However, some policy maps require that you specify the match criteria within the policy map.

You can configure these types of policy maps:

- **•** Inspection Rules—When configuring inspection rules, you can use Security Manager to create policy map objects for the following applications: DCE/RPC, DNS, ESMTP, FTP, GTP, H.323, HTTP, IM, IP options, IPsec, NetBIOS, SIP, Skinny, and SNMP. for more information, see Configuring Protocols and Maps for Inspection, page 17-21.
- **•** Zone-Based Firewall Inspection Rules—When configuring zone-based firewall inspection rules, you can use Security Manager to create policy map objects for the following applications: H.323, HTTP, IM (includes AOL, ICQ, MSN Messenger, Windows Messenger, and Yahoo Messenger), IMAP, P2P (includes eDonkey, FastTrack, Gnutella, Kazaa2), POP3, SIP, SMTP, Sun RPC. For more information, see Configuring Inspection Maps for Zone-based Firewall Policies, page 21-16.
- **•** Zone-Based Firewall Content Filtering Rules—When configuring zone-based firewall content filtering rules, you can use Security Manager to create Web Filter policy maps. You can also configure HTTP policy maps to inspect HTTP traffic. For more information, see Configuring Content Filtering Maps for Zone-based Firewall Policies, page 21-36.
- IPS, QoS and Connection Rules—When configuring this service policy, which is specific to PIX 7.x+ and ASA devices, you can customize TCP inspection using a TCP map. For more information, see Configuring TCP Maps, page 58-22 and Chapter 58, "Configuring Service Policy Rules on Firewall Devices".

# <span id="page-79-0"></span>**Understanding Networks/Hosts Objects**

Networks/Hosts objects are logical collections of IP addresses that represent networks, hosts, or both.

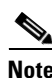

**Note** As of Security Manager 4.4, there are no longer separate IPv4 and IPv6 Networks/Hosts objects—there is now a single, unified Networks/Hosts object, which may accept IPv4 addresses, IPv6 addresses, or both (in the case of group objects). However, group objects containing a mixture of IPv4 and IPv6 addresses can be assigned only to policies on ASA 9.0.1 and later devices. See Policy Object Changes in Security Manager 4.4, page 1-10 for more information.

When you create a Networks/Hosts object, you must choose the type of object, which defines and limits the type of addresses the object can contain:

- **•** Group You can include combinations of any of the following types of addresses:
	- **–** Networks or subnets, specified by IPv4 addresses and subnet masks, or IPv6 prefixes and prefix lengths.
	- **–** Ranges of IPv4 or IPv6 network addresses.
	- **–** Individual hosts, specified by IPv4 or IPv6 addresses (but not a domain name).
	- **–** Other network/host objects, selected from a list of existing Networks/Hosts objects, including fully qualified domain name (FQDN) objects.
- FQDN (ASA 8.4(2+) only) This object can contain a single host's fully qualified domain name, such as myhost.cisco.com. The device uses DNS to periodically resolve the FQDN to its IP address.
- Host This object can contain a single host IPv4 or IPv6 address, such as 10.100.10.10 or 2001:DB8::0DB8:800:200C:417A.
- Attribute This object can contain one or more policy based VM attribute agents, which allow a user to define network objects to filter traffic according to attributes associated with one or more Virtual Machines (VMs) in an VMware ESXi environment managed by VMware vCenter. Each VM attribute agent communicates with a single vCenter server.
- Address Range This object can contain a single range of IPv4 or IPv6 addresses; the start and end addresses must be different, with the start being lower than the end.
- **•** Network This object can contain a single IPv4 network address and subnet mask, such as 10.100.10.0/24, or a single IPv6 prefix and prefix length, such as 2001:DB8::/32.

Networks/Hosts group objects make it easier to manage scalable policies. By using the associative capabilities of Networks/Hosts objects, you can expand your policies along with your network. For example, when you make changes to the list of addresses contained in a Networks/Hosts object, the changes propagate to all other Networks/Hosts objects, and to policies that refer to that Networks/Hosts object.

The host, network, and address range objects have special uses when used in policies for an ASA 8.3+ device. On these devices, you can configure object NAT rules in the policy object itself. If you use the object on other types of device, this NAT configuration is ignored.

The following topics describe how to work with Networks/Hosts objects:

- [Contiguous and Discontiguous Network Masks for IPv4 Addresses, page 6-81](#page-80-0)
- [Creating Networks/Hosts Objects, page 6-82](#page-81-0)
- **•** [Using Unspecified Networks/Hosts Objects, page 6-86](#page-85-0)
- **•** [Specifying IP Addresses During Policy Definition, page 6-87](#page-86-0)
- **[VM Attribute Policies, page 6-89](#page-88-0)**

### <span id="page-80-0"></span>**Contiguous and Discontiguous Network Masks for IPv4 Addresses**

A network mask determines which portion of an IPv4 address identifies the network and which portion identifies the host. Like the IP address, the mask is represented by four octets. (An octet is an 8-bit binary number equivalent to a decimal number in the range 0-255.) If a given bit of the mask is 1, the corresponding bit of the IP address is in the network portion of the address, and if a given bit of the mask is 0, the corresponding bit of the IP address is in the host portion.

Standard, or contiguous, network masks start with zero or more 1s followed by zero or more 0s. This kind of network mask is considered contiguous because it represents a network that consists of a contiguous IP address range. For example, the network 192.168.1.0/255.255.255.0 contains all the IP addresses ranging from 192.168.1.0 to 192.168.1.255.

The following table shows different methods of representing commonly used standard network masks:

| <b>Dotted Decimal Notation</b> | <b>Classless Inter-Domain Routing (CIDR) Notation</b> |
|--------------------------------|-------------------------------------------------------|
| 255.0.0.0                      | 78                                                    |
| 255.255.0.0                    | /16                                                   |
| 255.255.255.0                  | 124                                                   |
| 255.255.255.255                | 132                                                   |

*Table 6-29 Standard Network Masks*

For example, 255.255.255.0 indicates that the first three octets of the IP address (24 bits or /24 in CIDR notation) are made up of ones and identify the network; the last octet is made up of zeros and identifies the host.

#### **Discontiguous Network Masks**

Nonstandard, or discontiguous, network masks are masks that do not conform to the contiguous format. For example, 10.0.1.1/255.0.255.255 indicates that you want to match an address that matches octets 1, 3, and 4 exactly, but any value in octet 2 is accepted.

Although discontiguous network masks are not typically used for network configurations, they are sometimes used for certain commands, such as filtering commands when defining access control lists (ACLs). Security Manager supports the use of nonstandard network masks in the policies whose CLI commands support them. An error is displayed if you try to define a discontiguous network mask in a policy that does not support them.

#### **Network Masks and Discovery**

During discovery, Security Manager attempts to match network/host objects with existing equivalent objects defined in the Policy Object Manager:

- **•** For contiguous network masks—Two network/host objects containing only standard networks are considered equivalent if they consist of the same set of IP addresses.
- **•** For discontiguous network masks—Two network/host objects are considered equivalent only if the standard networks consist of the same set of IP addresses and the nonstandard networks are syntactically equivalent.

#### **How Network Masks are Displayed**

Although you can enter both contiguous and discontiguous network masks using dotted decimal notation, all contiguous network masks are converted to CIDR notation. This makes it easier to distinguish them from discontiguous network masks, which are displayed in dotted decimal notation only.

#### **Related Topics**

- **•** [Creating Networks/Hosts Objects, page 6-82](#page-81-0)
- **•** [Specifying IP Addresses During Policy Definition, page 6-87](#page-86-0)
- **•** [Using Unspecified Networks/Hosts Objects, page 6-86](#page-85-0)
- **•** [Understanding Networks/Hosts Objects, page 6-80](#page-79-0)

### <span id="page-81-0"></span>**Creating Networks/Hosts Objects**

You can create Networks/Hosts objects to represent networks, individual hosts, or groups of both. When you create a Networks/Hosts object, you must choose the type of object (group, host, FQDN, network, attribute, address range). Once created, you cannot change the object type.

 $\boldsymbol{\varphi}$ 

**Tip** You can create Networks/Hosts objects "on the fly" when defining policies or objects that use this object type. For more information, see [Selecting Objects for Policies, page 6-2](#page-1-0).

You can specify NAT object only if you have the Modify privilege mapped to your role.

#### **Related Topics**

- [Understanding Networks/Hosts Objects, page 6-80](#page-79-0)
- [Creating Policy Objects, page 6-9](#page-8-0)
- **•** [Contiguous and Discontiguous Network Masks for IPv4 Addresses, page 6-81](#page-80-0)
- **•** [Specifying IP Addresses During Policy Definition, page 6-87](#page-86-0)
- **[VM Attribute Policies, page 6-89](#page-88-0)**
- **•** [Using Unspecified Networks/Hosts Objects, page 6-86](#page-85-0)
- **•** [How Network/Host, Port List, and Service Objects are Named When Provisioned As Object Groups,](#page-105-0)  [page 6-106](#page-105-0)
- **Step 1** Choose **Policy Objects** from the **Manage** menu, or click the Policy Object Manager button in the button bar, to open the Policy Object Manager pane in the lower section of the Configuration Manager window; see [Policy Object Manager, page 6-4](#page-3-0) for more information.
- **Step 2** Select **Networks/Hosts** in the Object Type selector.
- **Step 3** Click the New Object button at the bottom of the window and choose one of the following types of Networks/Hosts object to open the [Add or Edit Network/Host Dialog Box, page 6-83.](#page-82-0) You also can right-click in the work area, choose **New Object**, and then choose one of the following options to open the dialog box.
	- **• Group** To create an object that has one or more entry. You can include any combination of networks, hosts, address ranges, or other network/host objects (including FQDN objects).
	- **FQDN** (ASA 8.4(2+) only) To create an object with a single host's fully qualified domain name, such as myhost.cisco.com.
	- **• Host** To create an object with a single host address, such as 10.100.10.10 or 2001:DB8::12ab:5689.
	- **Attribute** (ASA 9.7.1+ only) To create a network object to filter traffic according to attributes associated with one or more virtual machines (VMs) in a VMware ESXi environment managed by VMware vCenter.
	- **• Address Range** To create an object with a single range of addresses, such as 10.100.10.1-10.100.10.255.
	- **• Network** To create an object with a single network address, such as 10.100.10.0/24 or 2001:DB8::/32.

### $\boldsymbol{\varphi}$

- **Tip** Host, network, and address range objects also let you configure object NAT rules for ASA 8.3+ devices. Any NAT configuration is ignored for other devices.
- **Step 4** Provide the appropriate information in the [Add or Edit Network/Host Dialog Box, page 6-83.](#page-82-0)

### <span id="page-82-0"></span>**Add or Edit Network/Host Dialog Box**

Use the Add or Edit Network/Host dialog box to view, create, or edit network/host objects. The title, content and appearance of the dialog box differ slightly based on the type of network/host object you are creating: Group, FQDN, Host, Attribute, Address Range, or Network. FQDN objects require ASA 8.4.2 or later devices. Attribute objects require ASA 9.7.1 or later devices.The Group type lets you enter multiple definitions, so you can have a collection of networks, hosts, and other network/host objects, whereas the other types allow a single definition only.

The Host, Network, and Address Range versions of the dialog box provide two tabbed panels of options: General and NAT. Options on the General panel and the non-tabbed versions of the dialog box are described in the following table; the NAT options are described in Add or Edit Network/Host Dialog Box: NAT Tab, page 24-42.

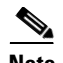

**Note** As of Security Manager 4.4, there are no longer separate IPv4 and IPv6 Networks/Hosts objects—there is now a single, unified Networks/Hosts object, which may accept IPv4 addresses, IPv6 addresses, or both (in the case of group objects only). However, group objects containing a mixture of IPv4 and IPv6 addresses can be assigned only to policies on ASA 9.0.1 and later devices.

When you create IPv4-based Host, Network, or Address Range objects for use on ASA 8.3+ devices, or unified Host, Network, or Address Range objects for use on ASA 9.0.1+ devices, you can also configure object NAT rules on the NAT tab of the dialog box. In both cases, you must select **Allow Value Override per Device** to allow object NAT. For reference information on the NAT tab, see Add or Edit Network/Host Dialog Box: NAT Tab, page 24-42.

In addition, you can create an object with no addresses. For this type of object, you must also select **Allow Value Override per Device** and create overrides for every device that uses the object. For more information about using unspecified addresses, see [Using Unspecified Networks/Hosts Objects,](#page-85-0)  [page 6-86](#page-85-0).

#### **Navigation Path**

Choose **Policy Objects** from the **Manage** menu, or click the Policy Object Manager button in the button bar, to open the Policy Object Manager pane in the lower section of the Configuration Manager window. Select **Networks/Hosts** from the Object Type Selector. Right-click inside the work area and select **New Object** (and select an object type), or right-click a row and select **Edit Object**; you also can use the related buttons at the bottom of the pane to open either dialog box.

#### **Related Topics**

- [Creating Networks/Hosts Objects, page 6-82](#page-81-0)
- **•** [Understanding Networks/Hosts Objects, page 6-80](#page-79-0)
- [Policy Object Manager, page 6-4](#page-3-0)
- How Network/Host, Port List, and Service Objects are Named When Provisioned As Object Groups, [page 6-106](#page-105-0)
- Filtering Items in Selectors, page 1-45

#### **Field Reference**

*Table 6-30 Network/Host Dialog Box (General Tab)*

| <b>Element</b> | <b>Description</b>                                                                                                    |
|----------------|----------------------------------------------------------------------------------------------------|
| Name           | The object name (up to 64 characters). Object names are not<br>case-sensitive. For more information, see Creating Policy Objects,<br>page 6-9. |
| Description    | An optional description of the object.                                                                                                    |
| Category       | The category assigned to the object. Categories help you organize and<br>identify rules and objects. See Using Category Objects, page 6-13.    |

 $\mathbf{I}$ 

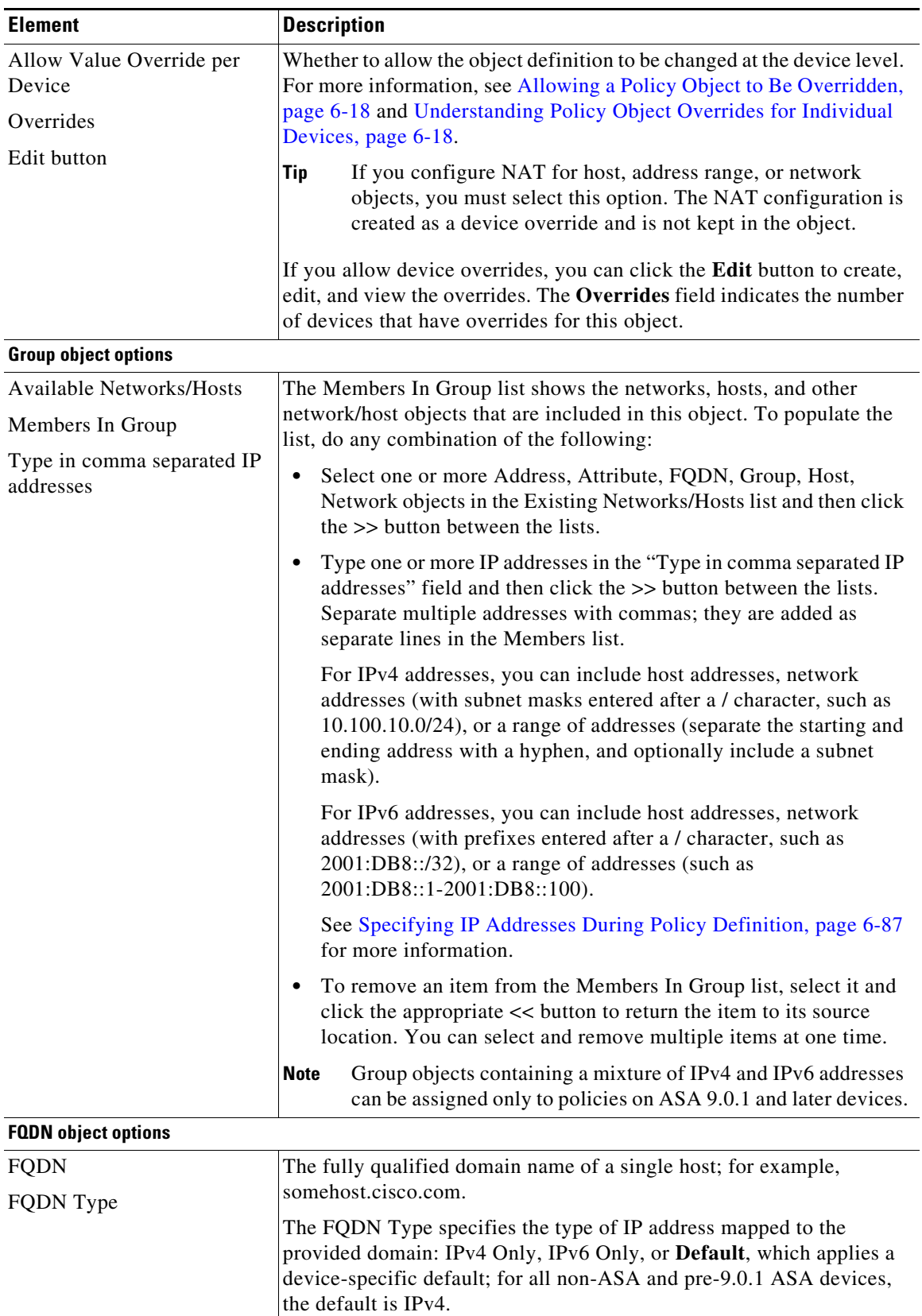

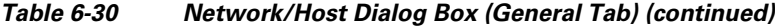

ן

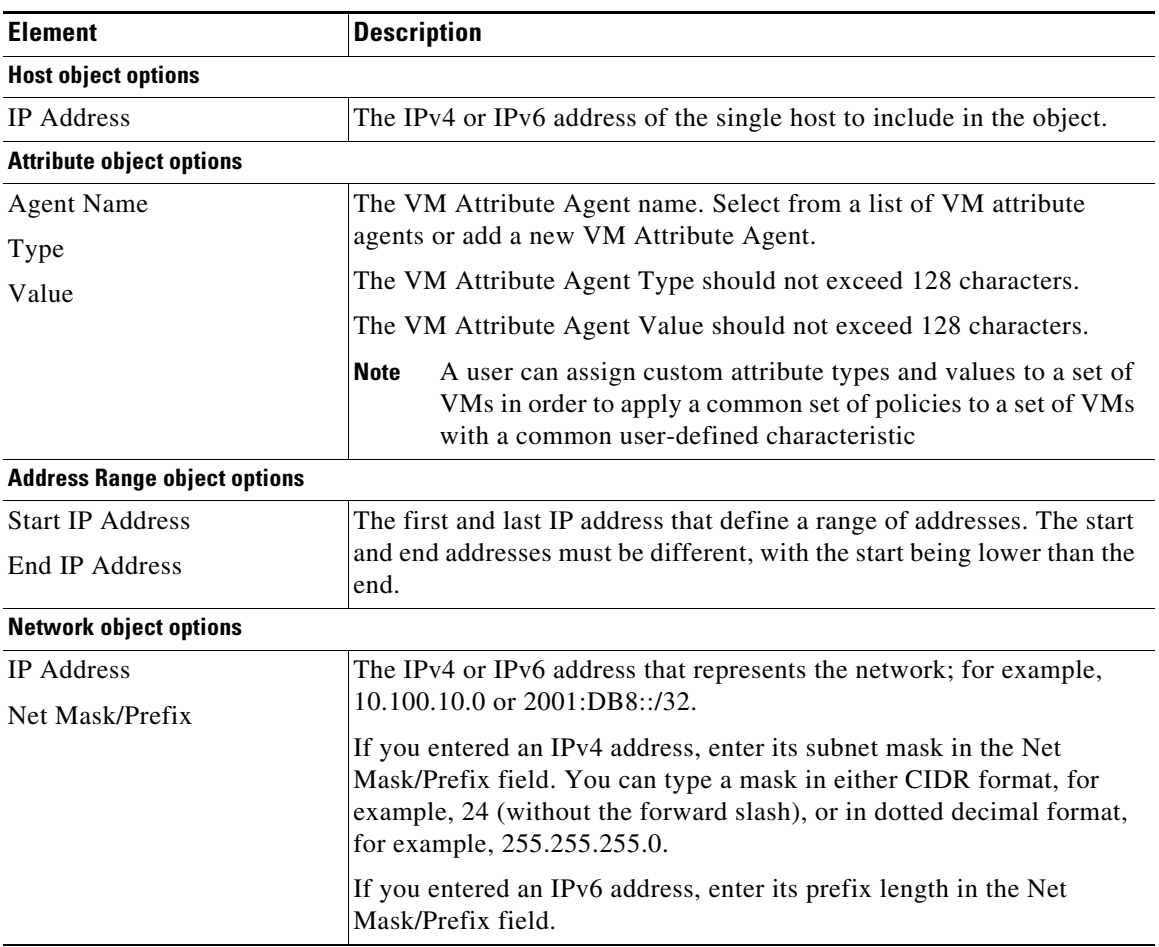

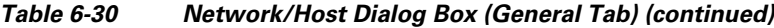

### <span id="page-85-0"></span>**Using Unspecified Networks/Hosts Objects**

When you define a Networks/Hosts object, you can leave the address fields blank, thereby creating a Networks/Hosts object with an unspecified value. Networks/Hosts objects with unspecified values require that you create overrides for every device that uses them.

The advantage of using a Networks/Hosts object with an unspecified value is that Security Manager displays an error if you submit your changes without creating a device-level override on every device using the object. By contrast, when you define the global object with a placeholder value (such as, 10.10.10.10), that global value could be deployed by mistake if you fail to define an override.

The following procedure describes how to create and implement Networks/Hosts objects with unspecified values.

#### **Related Topics**

- **•** [Creating Networks/Hosts Objects, page 6-82](#page-81-0)
- **•** [Understanding Policy Object Overrides for Individual Devices, page 6-18](#page-17-1)
- **•** [Contiguous and Discontiguous Network Masks for IPv4 Addresses, page 6-81](#page-80-0)
- **•** [Specifying IP Addresses During Policy Definition, page 6-87](#page-86-0)
- **•** [Understanding Networks/Hosts Objects, page 6-80](#page-79-0)
- **Step 1** Create a Networks/Hosts object, making sure to:
	- **•** Leave the address fields blank (for example, the Members in Group, IP Address and Net Mask/Prefix, FQDN, or Start and End IP Address).
	- **•** Select the **Allow Value Override per Device** check box.

For more information, see [Creating Networks/Hosts Objects, page 6-82.](#page-81-0)

- **Step 2** Create overrides for each device that will use the object:
	- **a.** Click the green checkmark in the Overrides column for the object in the Networks/Hosts table to open the [Policy Object Overrides Window, page 6-20.](#page-19-0)
	- **b.** Click the **Create Override** button and select the devices on which you want to create overrides, then define a value in the address field. At this point, this override value applies to all the selected devices. For more information, see [Creating or Editing Object Overrides for Multiple Devices At A](#page-18-0)  [Time, page 6-19.](#page-18-0)
	- **c.** Double-click each device in the Policy Object Overrides dialog box, then modify the address field for the value required by that device.
- **Step 3** Define a policy that requires this object. You can use one of two methods:
	- Define the policy on a single device in Device view, share the policy, then assign the policy to the other devices. See Sharing a Local Policy, page 5-41 and Modifying Shared Policy Assignments in Device View or the Site-to-Site VPN Manager, page 5-49.
	- **•** Create a shared policy in Policy view, then assign the policy to the other devices using the Assignments tab. See Modifying Policy Assignments in Policy View, page 5-54.

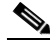

**Note** You can create a Networks/Hosts group object that refers to a Networks/Hosts object with an unspecified value. You do not have to create the device-level overrides before you assign the policy containing the object to devices.

## <span id="page-86-0"></span>**Specifying IP Addresses During Policy Definition**

Many policies and policy objects require that you enter an IP address for a host or network. For some policies or objects, you must enter just a host, or just a network. For other policies or objects, you can enter some combination of hosts and networks. You are prevented from entering or selecting addresses that are not appropriate for the circumstances.

The following is a description of all acceptable formats that you can use, both for IPv4 and IPv6 addresses, although a particular policy or object might not allow specific formats (for example, interface roles are allowed as address designations in only a very limited number of policies). If the policy or object allows it, you can enter multiple addresses by separating them with commas.

**•** Networks/Hosts object. Enter the name of the object or click **Select** to select it from a list. You can also create new Networks/Hosts objects from the selection list.

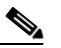

**Note** The only way to specify a fully qualified domain name (FQDN) is to use an FQDN Networks/Hosts object, or a group object that includes an FQDN object. You cannot directly type in an FQDN.

- **•** Host IP address, in v4 or v6 format.
	- **–** Complete IPv4 address; for example, 10.10.10.100
	- **–** Complete IPv6 address, showing all eight components. For example, 2001:DB8:0:0:0DB8:800:200C:417A. It is not necessary to include the leading zeros in an individual field. Security Manager converts the address to compressed format if possible.
	- **–** Compressed IPv6 address, where a group of fields is replaced by two colons (::). It is common for IPv6 addresses to contain successive hexadecimal fields of zeros. To make IPv6 addresses less cumbersome, you can use two colons (::) to compress successive hexadecimal fields of zeros at the beginning, middle, or end of an IPv6 address (the colons represent successive hexadecimal fields of zeros). You can use :: at most once in an IPv6 address. For example, 2001:DB8::0DB8:800:200C:417A. The unspecified address, 0:0:0:0:0:0:0:0, can be represented as ::. The loopback address is ::1.
	- **–** IPv6 representation of an IPv4 address. When dealing in mixed IPv4/IPv6 environments, you can represent the IPv4 addresses in an alternate IPv6 format: x:x:x:x:x:x:d.d.d.d, where the Xs are the hexadecimal values of the first 6 fields, and the Ds are the IPv4 address with the octets separated by periods. The first 6 fields are either all zeros, ::FFFF, or 2001:DB8::. For example, 0:0:0:0:0:0:10.1.68.3, which in compressed format is ::10.1.68.3, or 0:0:0:0:0:0:FFFF:10.1.68.3, or 2001:DB8::10.1.68.3.
- Network address, in either IPv4 or IPv6 format:
	- **–** IPv4 address, including subnet mask, in either CIDR format (10.10.10.0/24), or dotted decimal format (10.10.10.0/255.255.255.0).
	- **–** IPv6 address, including the prefix length in decimal format in a manner similar to CIDR notation for IPv4, for example, /64. The number specifies the number of the left-most contiguous bit of the address that comprise the prefix. For example, 2001:DB8:0:CD30::/60.

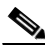

**Note** You could also enter 2001:DB8:0:CD30::/60 as 2001::CD30:0:0:0:0/60. However, compressing the trailing zeros is the preferred method, and Security Manager will translate the address to 2001:DB8:0:CD30::/60.

For more detailed information on IPv6 addressing, see the IETF RFC 4291, IP Version 6 Addressing Architecture, at [http://www.ietf.org/rfc/rfc4291.txt.](http://www.ietf.org/rfc/rfc4291.txt)

**•** A range of IP addresses. Separate the beginning and ending addresses with a hyphen. The range does not need to be within a single subnet unless the policy requires it.

You can also include a prefix or subnet mask in CIDR format; for example,  $2001:db8::l$  -2001:db8::2/64, or 10.10.10.100-10.10.10.200/24.

- **•** An IPv4 address pattern in the format 10.10.0.10/255.255.0.255, where the mask is a discontiguous bit mask (see [Contiguous and Discontiguous Network Masks for IPv4 Addresses, page 6-81](#page-80-0)).
- Interface role object (in rare cases). Enter the name of the object or click **Select** to select it from a list (you must select Interface Role as the object type). When you use an interface role, the rule behaves as if you supplied the IP address of the selected interface. This is useful for interfaces that get their address through DHCP, because you do not know what IP address will be assigned to the device. For more information, see [Understanding Interface Role Objects, page 6-73.](#page-72-0)

When you create a network/host object or define IP addresses as part of a policy, Security Manager verifies that the syntax of the address is correct and that a mask or prefix was entered when required. For example, when you define a policy that requires a host, you do not need to enter a mask/prefix. However, when you define a policy that requires a subnet, you must enter the address with the mask/prefix, or select a network/host object that has a mask/prefix defined.

#### **Related Topics**

- **•** [Creating Networks/Hosts Objects, page 6-82](#page-81-0)
- **•** [Contiguous and Discontiguous Network Masks for IPv4 Addresses, page 6-81](#page-80-0)
- **•** [Using Unspecified Networks/Hosts Objects, page 6-86](#page-85-0)
- **•** [Policy Object Manager, page 6-4](#page-3-0)
- **•** [Understanding Networks/Hosts Objects, page 6-80](#page-79-0)

### <span id="page-88-0"></span>**VM Attribute Policies**

You can define network objects to filter traffic based on attributes associated with one or more virtual machines (VMs) in a VMware ESXi environment. This environment is managed by VMware vCenter. Users can assign attributes to VMs within the ESXi environment and configure an attribute agent; the attribute agent connects to vCenter or to a single ESXi host using HTTPS and requests and retrieves one or more bindings that associate the specific attribute to the primary IP address of the an ESXi VM.

A single ASA can have multiple attribute agents defined; each communicating with a different vCenter, or one or more communicating with the same vCenter.

This enables a user to define access control lists (ACLs) to assign policies to traffic from a group of VMs that share one or more attributes.This feature is referred to as Policy Based on VM Attributes

The VM attributes feature is supported on all hardware platforms, and on all ASAv platforms running on ESXi, KVM, or HyperV hypervisors. VM attributes can only be retrieved from VMs running on an ESXi hypervisor.

 $\mathscr{P}$ 

**Note** The ASA uses the term **attribute** or **attribute type** to refer to the characteristic to be monitored. VMWare uses the term **property** for the same characteristic. The terms may be used interchangeably.

#### **Communication between the VM attribute agent and vCenter**

There are two types of messages exchanged between the VM attribute agent and the vCenter - Property Request and Binding Update.:

- **• Property Request** -This is a HTTPS message sent from the ASA to the IP address of the vCenter Server, indicating the complete list of attribute types currently configured for network objects associated with this attribute agent. attributes that have been configured. This message contains the SSL credentials necessary to authenticate the connection to vCenter. The vCenter responds with a corresponding HTTPS response.
- **• Binding Update** This is a asynchronous HTTPS message sent from the vCenter to the ASA, whenever an attribute changes for one or more VMs. Each binding update is identified by the IP address of the VM reporting the attribute change. If multiple attributes are being monitored by a single agent, a single binding update contains the current value of all monitored attributes for each VM. If a specific attribute being monitored by the agent is not configured on a VM, the binding will contain an empty attribute value for that VM. If a VM has not been configured with any monitored attributes, vCenter does not send a binding update to the ASA.

When an attribute agent issues a property request containing a new attribute type, vCenter responds with a binding update for each VM where the attribute type is configured. After that point, vCenter only issues a new binding when an attribute value is added or changed on a VM.

ן

### **Attribute Agent States**

There are two kinds of attribute agent states - **Connection State** and **Agent State**.

**• Connection State** - This indicates whether or not the attribute agent is currently in contact with vCenter.

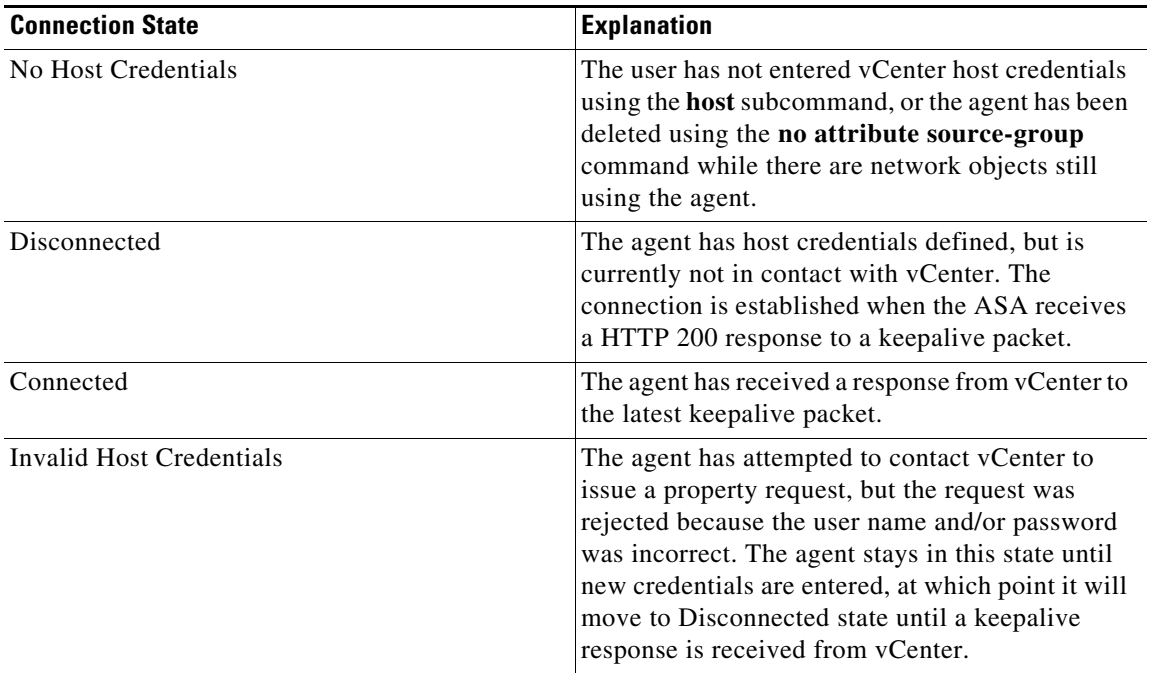

#### *Table 6-31 Connection State Table*

**• Agent State** - This indicates whether or not any network objects are configured to monitor attribute types through this agent.

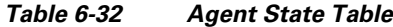

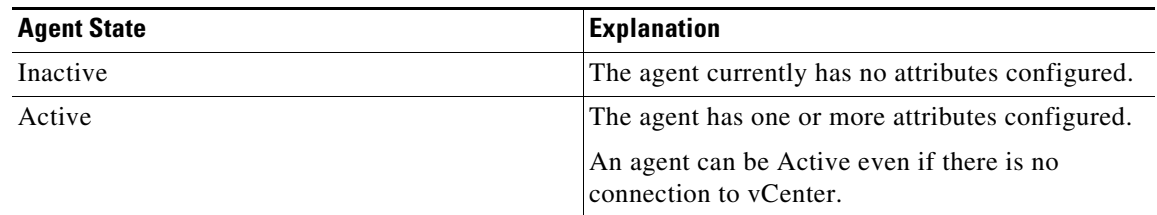

### **Guidelines for Configuring vCenter Virtual Machines**

To leverage the VM attributes feature, those attributes must be made available to the vCenter server by the managed virtual machines. As an example, some attributes are:

**• summary.config.name** - The user-defined name associated with the virtual machine - for example, VM-build-machine-1

- **• summary.config.guestFullName** The full name of the guest OS running on the virtual machine for example, Red Hat Enterprise Linux 7 (64-bit)
- **• summary.config.annotation** The text description field for the virtual machine.

For string attribute values such as **summary.config. annotation**, the value in the network object attribute definition must be an exact match to the value reported to vCenter by the VM. For example, a network object attribute value, 'This is a Build Machine' does not match the VM **summary.config.annotation** value, 'this is a build machine' on the VM. A binding update containing the latter string will not be added to the host-map for the former.

VMs being monitored by the VM attributes feature must have VMware Tools installed. VMware Tools is the software component that reports the IPv4 or IPv6 address of the VM to the vCenter server. Since the function of VM attribute is to bind an IP address to an attribute type/value pair, vCenter will not report any binding information for VMs that are not running VMware Tools.

Within the ESXi environment, VMs are defined by a primary IP address, which roughly corresponds to the management IP address of an ASA. There can only be one primary address per VM, which can be either an IPv4 or IPv6 address. Bindings are always provided between the primary IP address and the attribute type/value pair. If a VM is configured with multiple IP addresses (such as IPv6 link local addresses), vCenter will only send binding updates for the primary address (usually the first address configured).

**Note** A user can assign custom attribute types and values to a set of VMs in order to apply a common set of policies to a set of VMs with a common user-defined characteristic.

For a comprehensive list of the attributes and related guidelines, refer to the VMware vCenter 5.5/6.0 documentation.

### **Configuring VM Attribute Policies**

There are three steps to configuring a policy based on VM attributes:

**Step 1** Configure the Network Object Attribute.

**a.** Choose **Policy Objects** from the **Manage** menu, or click the Policy Object Manager button in the button bar, to open the Policy Object Manager pane in the lower section of the Configuration Manager window. Select **Networks/Hosts** from the Object Type Selector. Right-click inside the work area and select **New Object** > **Attribute**; you also can use the **+** button at the bottom of the pane to add a new network object attribute.

**Note** A Network Attribute Object can be used only if object-group-search is enabled.

- **b.** Select a **VM Attribute Agent**, specify a **VM Attribute Type** and add a value for **VM Attribute Value**.
- **Step 2** Add a VM Attribute Agent.
	- **a.** Specify a **Name** for the VM Attribute Agent and add a **Description** for the VM attribute Agent.
	- **b.** By default, the **Agent Type** is esxi.
	- **c.** Enter the primary IP address of the vCenter server in the **DNS Host Name/IP Address** field.
	- **d.** Specify a **Username** and **Password** to authenticate to the vCenter Server.

- **e.** Specify a duration of time that the connection is kept active while the agent is contacting the vCenter server. The default value of the **Retry Interval** is 30 seconds.
- **f.** Specify the number of times that the agent will attempt to contact the vCenter server before declaring it inactive in the **Retry Count** field. The default value is 3.
- **g.** Click **OK**.
- 
- **Step 3** Configure an access-list using a VM Attribute. For more information see [Creating Access Control List](#page-52-0)  [Objects, page 6-53](#page-52-0)

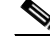

**Note** VM Attribute only supports an access-list object.

# **Understanding Pool Objects**

Pool objects have the following uses:

- **•** Specifying pools for use in Layer 3 load balancing for ASA clusters
- **•** Specifying pools for use in Layer 3 EIGRP and OSPFv3 on ASA clusters

The following topics describe how to work with pool objects:

- [Add or Edit IPv4 Pool Dialog Box, page 6-92](#page-91-0)
- [Add or Edit IPv6 Pool Dialog Box, page 6-93](#page-92-0)
- **•** [Add or Edit MAC Address Pool Dialog Box, page 6-94](#page-93-0)
- [Add or Edit NET Pool Object Dialog Box, page 6-95](#page-94-0)
- [Add or Edit DHCPv6 Pool Dialog Box, page 6-96](#page-95-0)

### <span id="page-91-0"></span>**Add or Edit IPv4 Pool Dialog Box**

Use the Add or Edit IPv4 Pool dialog box to view, create, or edit IPv4 pool objects.

#### **Navigation Path**

Choose **Policy Objects** from the **Manage** menu, or click the Policy Object Manager button in the button bar, to open the Policy Object Manager pane in the lower section of the Configuration Manager window. Select **Pool Objects > IPv4 Pool Object** from the Object Type Selector. Right-click inside the work area and select **New Object** (and select an object type), or right-click a row and select **Edit Object**; you also can use the related buttons at the bottom of the pane to open either dialog box.

#### **Related Topics**

- **•** [Policy Object Manager, page 6-4](#page-3-0)
- [Selecting Objects for Policies, page 6-2](#page-1-0)

#### **Field Reference**

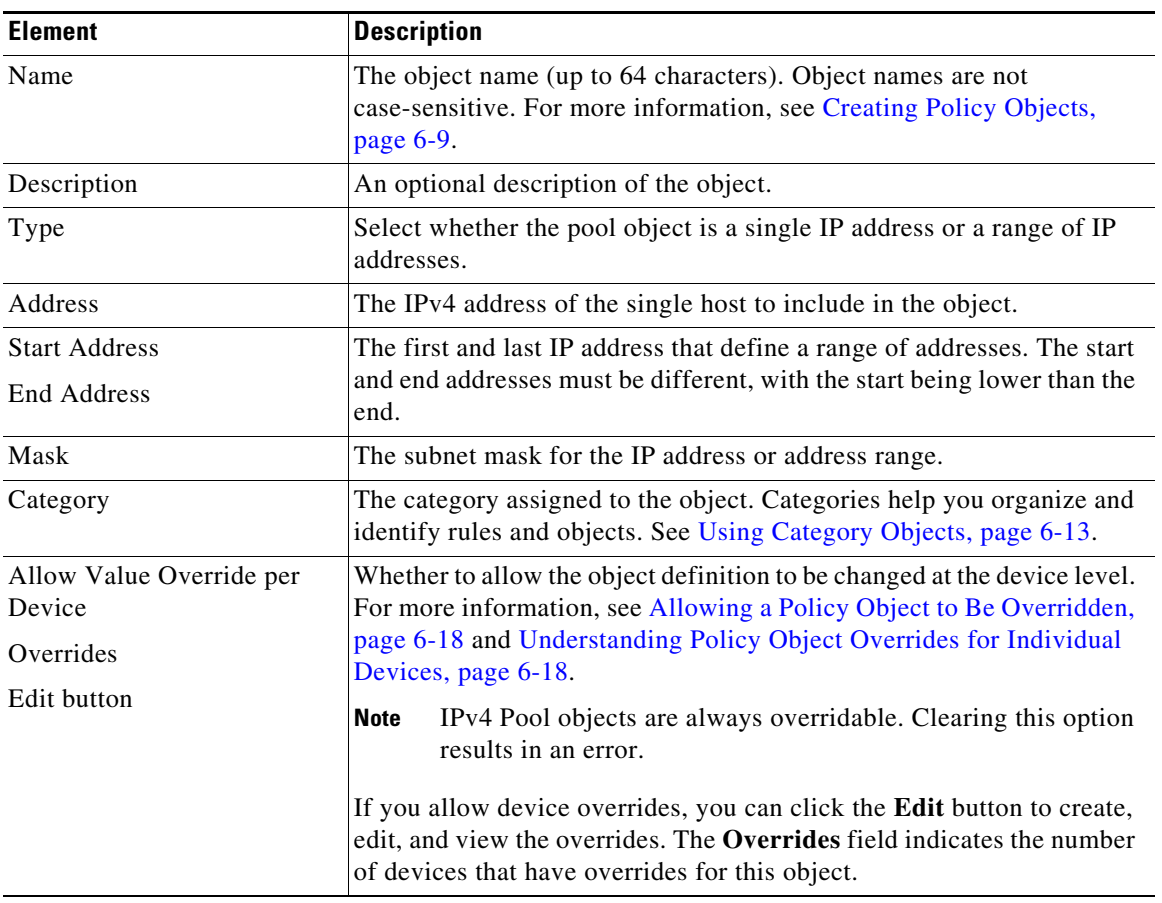

#### *Table 6-33 Add IPv4 Pool Object Dialog Box*

## <span id="page-92-0"></span>**Add or Edit IPv6 Pool Dialog Box**

Use the Add or Edit IPv6 Pool dialog box to view, create, or edit IPv6 pool objects.

#### **Navigation Path**

Choose **Policy Objects** from the **Manage** menu, or click the Policy Object Manager button in the button bar, to open the Policy Object Manager pane in the lower section of the Configuration Manager window. Select **Pool Objects > IPv6 Pool Object** from the Object Type Selector. Right-click inside the work area and select **New Object** (and select an object type), or right-click a row and select **Edit Object**; you also can use the related buttons at the bottom of the pane to open either dialog box.

#### **Related Topics**

 $\Gamma$ 

- **•** [Policy Object Manager, page 6-4](#page-3-0)
- [Selecting Objects for Policies, page 6-2](#page-1-0)

ן

#### **Field Reference**

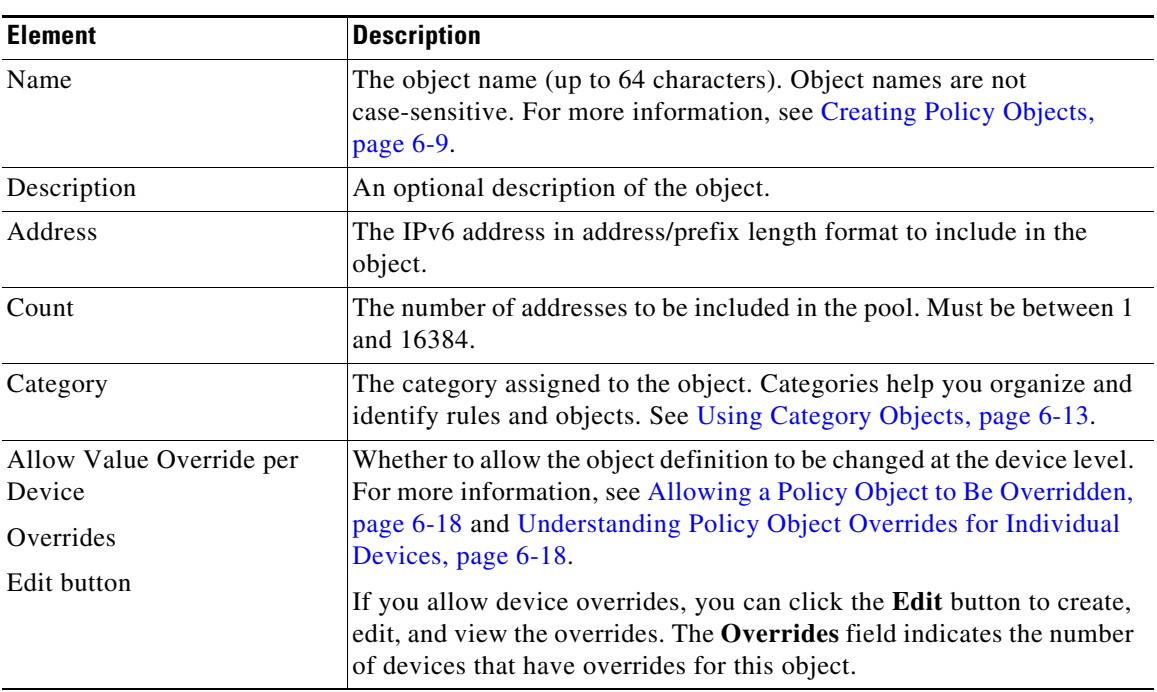

#### *Table 6-34 Add IPv6 Pool Object Dialog Box*

# <span id="page-93-0"></span>**Add or Edit MAC Address Pool Dialog Box**

Use the Add or Edit MAC Address Pool dialog box to view, create, or edit MAC Address pool objects.

#### **Navigation Path**

Choose **Policy Objects** from the **Manage** menu, or click the Policy Object Manager button in the button bar, to open the Policy Object Manager pane in the lower section of the Configuration Manager window. Select **Pool Objects > MAC Address Pool Object** from the Object Type Selector. Right-click inside the work area and select **New Object** (and select an object type), or right-click a row and select **Edit Object**; you also can use the related buttons at the bottom of the pane to open either dialog box.

#### **Related Topics**

- **•** [Policy Object Manager, page 6-4](#page-3-0)
- [Selecting Objects for Policies, page 6-2](#page-1-0)

#### **Field Reference**

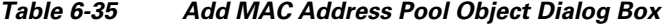

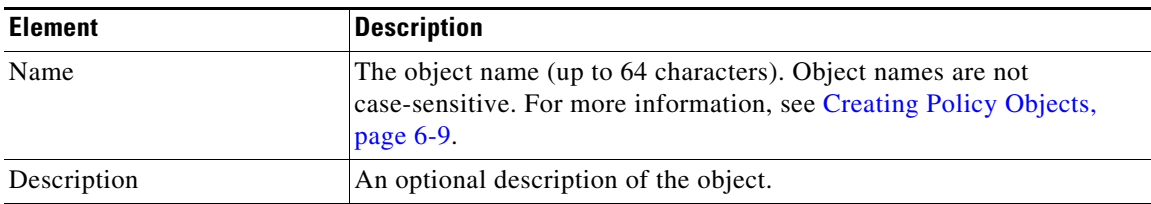

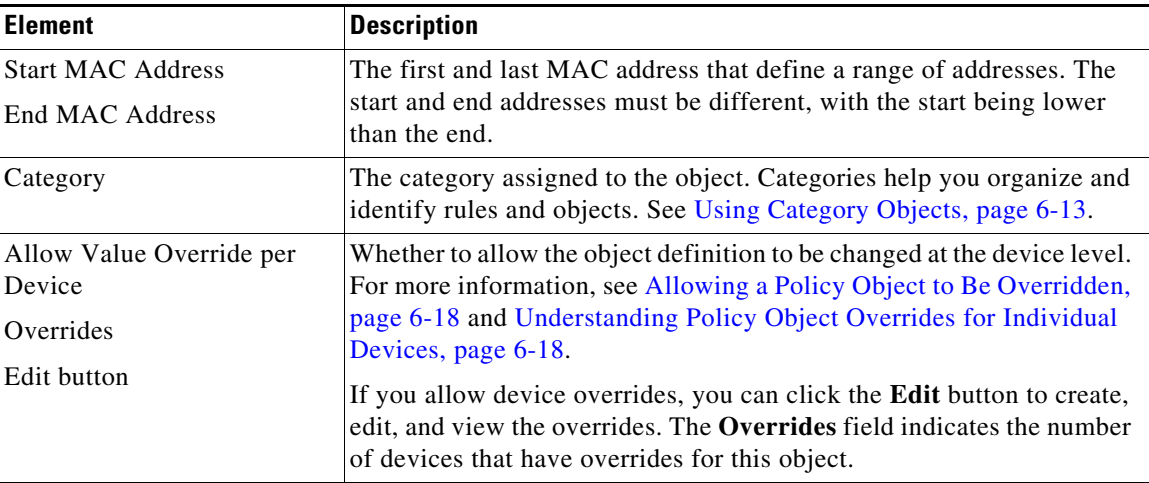

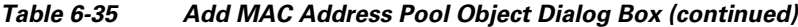

# <span id="page-94-0"></span>**Add or Edit NET Pool Object Dialog Box**

Use the Add or Edit NET Pool Object dialog box to view, create, or edit Network Entity Title Pool objects.

#### **Navigation Path**

Choose **Policy Objects** from the **Manage** menu, or click the Policy Object Manager button in the button bar, to open the Policy Object Manager pane in the lower section of the Configuration Manager window. Select **Pool Objects > NET Pool Object** from the Object Type Selector. Right-click inside the work area and select **New Object** (and select an object type), or right-click a row and select **Edit Object**; you also can use the related buttons at the bottom of the pane to open either dialog box.

#### **Related Topics**

- **•** [Policy Object Manager, page 6-4](#page-3-0)
- [Selecting Objects for Policies, page 6-2](#page-1-0)

#### **Field Reference**

 $\Gamma$ 

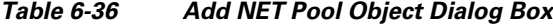

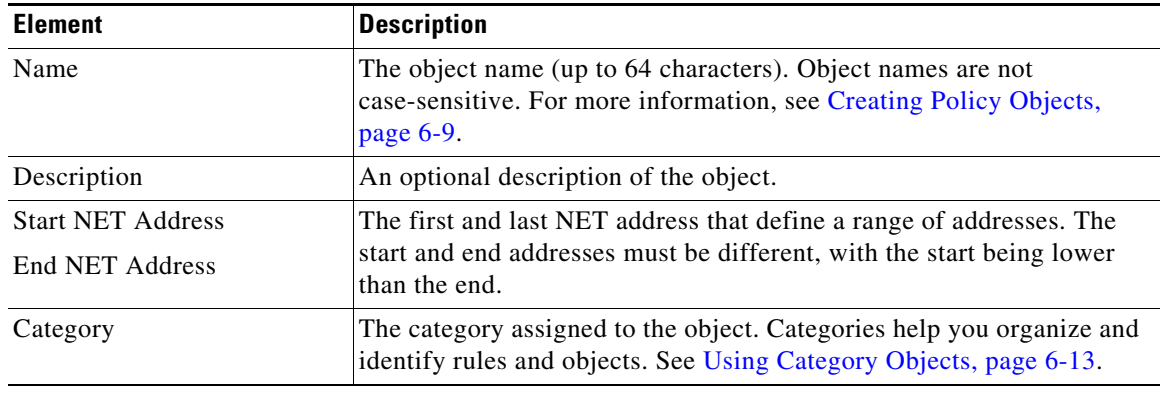

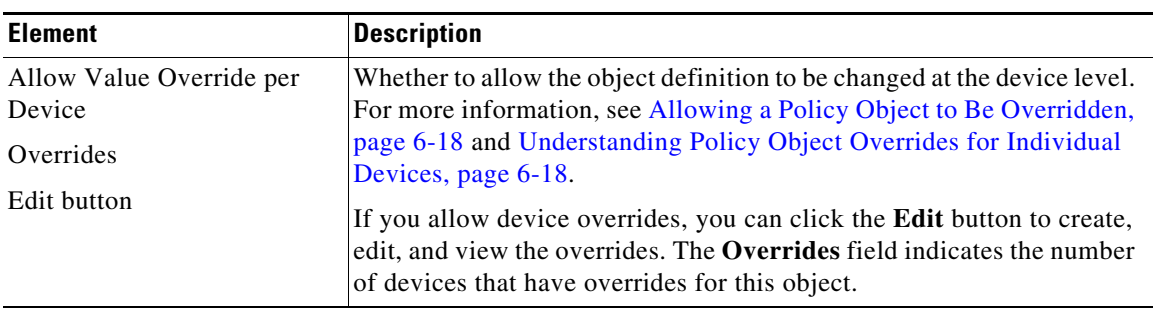

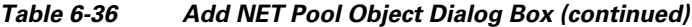

### <span id="page-95-0"></span>**Add or Edit DHCPv6 Pool Dialog Box**

This dialog box is used to add or edit the DHCPv6 Server Pool. For clients that use StateLess Address Auto Configuration (SLAAC) in conjunction with the Prefix Delegation feature, you can configure the ASA to provide information such as the DNS server or domain name when they send Information Request (IR) packets to the ASA. The ASA only accepts IR packets, and does not assign addresses to the clients.

#### **Navigation Path**

**•** Choose **Policy Objects** from the **Manage** menu, or click the Policy Object Manager button in the button bar, to open the Policy Object Manager pane in the lower section of the Configuration Manager window. Select **Pool Objects > DHCPv6 Pool Object** from the Object Type Selector. Right-click inside the work area and select **New Object** (and select an object type), or right-click a row and select **Edit Object**; you also can use the related buttons at the bottom of the pane to open either dialog box.

#### OR

**•** You can access the Add DHCPv6 Pool dialog box from DHCPv6 Pool Selector dialog box: click the Add Row or Edit Row buttons beneath the Available DHCPv6 Pool table. The DHCPv6 Pool Selector dialog box can been accessed from the Server Pool radio button in the Interface IPv6 DHCP section of the IPv6 panel of the Add Interface and Edit Interface dialog box.

#### **Related Topics**

- **•** IPv6 Address for Interface Dialog Box, page 46-52
- **•** Add/Edit Interface Dialog Box (PIX 7.0+/ASA/FWSM), page 46-31
- **•** Managing Device Interfaces, Hardware Ports, and Bridge Groups, page 46-26
- **•** [Policy Object Manager, page 6-4](#page-3-0)
- [Selecting Objects for Policies, page 6-2](#page-1-0)

#### **Field Reference**

*Table 6-37 Add DHCPv6 Pool Dialog Box*

| <b>Element</b> | Description                                                                                    |
|----------------|------------------------------------------------------------------------------------------------|
| Name           | The DHCPv6 Pool name should not exceed 200 characters. Object<br>names are not case-sensitive. |
|                | For more information, see Creating Policy Objects, page 6-9.                                   |

 $\mathbf{I}$ 

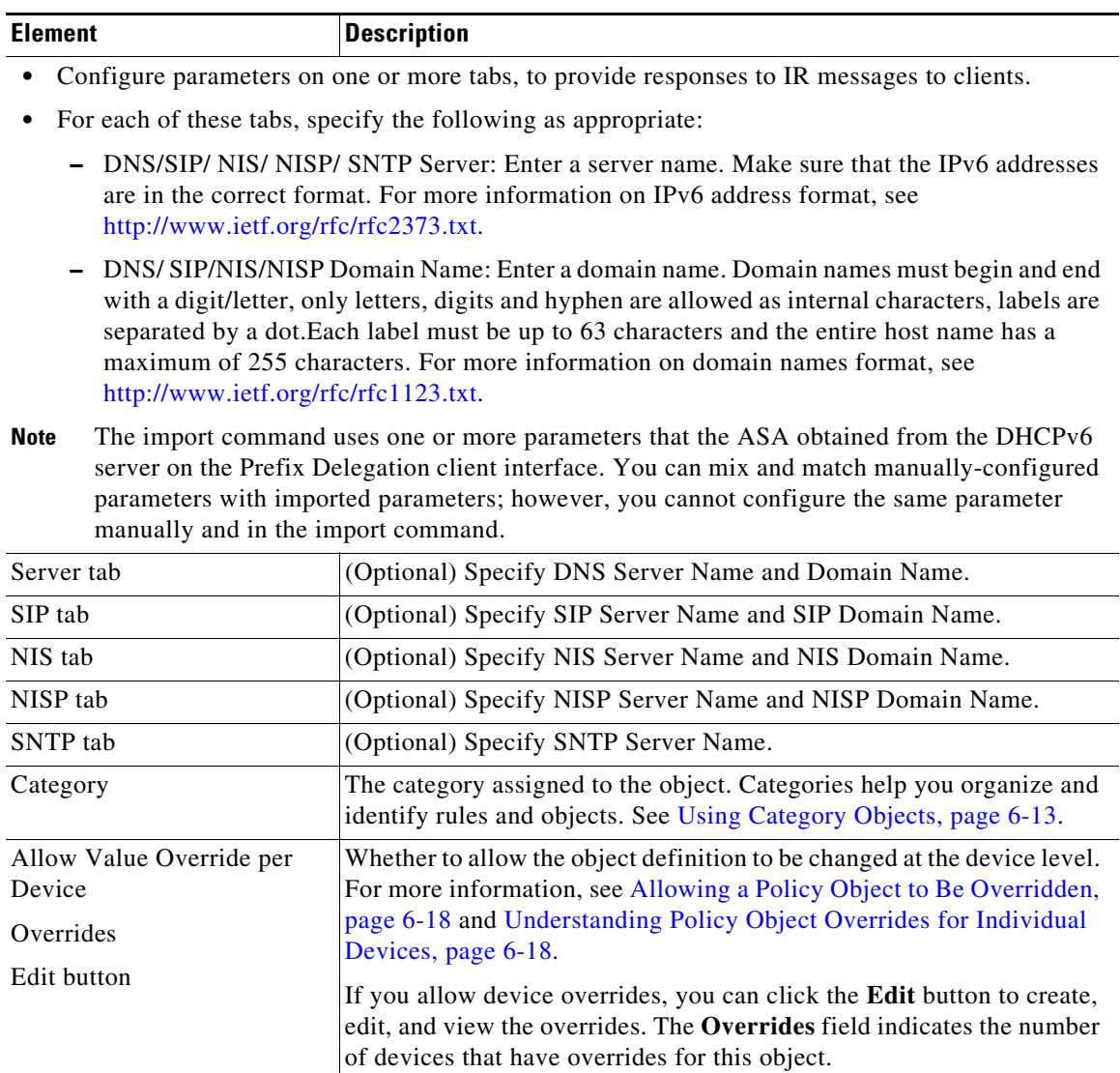

#### *Table 6-37 Add DHCPv6 Pool Dialog Box (continued)*

# **Configuring SAML Identity Provider**

Beginning with version 4.10, Security Manager enables you to configure Security Assertion Markup Language (SAML) 2.0 based Single-Sign on and Single-Logout for ASA VPN. Single Sign-on Server configuration is no longer supported from ASA version 9.5(2). This has been replaced by SAML Identity Provider.

Security Assertion Markup Language is an XML-based, open-standard data format for exchanging authentication and authorization data between parties, in particular, between an identity provider and a service provider. Identity Provider is a service that can assert a user's identity to another resource. An Identity Provider is responsible for authenticating users in an identity management system. Service Provider is a service that the user wants to access (such as a public or a private web application).

#### **Navigation Path**

Select **Manage > Policy Objects** and then select **SAML Identity Provider** from the Object Type Selector.

### **Adding or Editing SAML Identity Provider**

Use the Add or Edit SAML Identity Provider dialog box to add a new SAML Identity Provider or edit an existing row.

#### **Navigation Path**

Select **Manage > Policy Objects** and then select **SAML Identity Provider** from the Object Type Selector. Right-click inside the work area and select **New Object** or right-click a row and select **Edit Object**.

#### **Field Reference**

|                | Aud of Earl Orms Rommer From Not                                                                                                    |
|----------------|----------------------------------------------------------------------------------------------------|
| <b>Element</b> | <b>Description</b>                                                                                                    |
| Name           | Enter a name for the SAML Identity Provider, between 4 and 256<br>characters.                                                                                                    |
| Description    | (Optional) Enter a description for the SAML Identity Provider.                                                                                                    |
| Sign In URL    | This URL is used for signing into the Identity Provider. It must begin<br>with http:// or https:// (not case sensitive) and the length of the Sign In<br>URL must be less than or equal to 500 characters. The Sign In URL<br>field allows only the following special characters:<br>$:, I, *, [, ],$                                                                |
| Sign Out URL   | (Optional) This URL is used for redirecting to when signing out of the<br>Identity Provider. It must begin with http:// or https:// (not case<br>sensitive) and the length of the Sign Out URL must be less than or equal<br>to 500 characters. The Sign Out URL field allows only the following<br>special characters:<br>$:, \mathcal{L}, *, [\mathbf{L}], \ldots$ |

*Table 6-38 Add or Edit SAML Identity Provider*

 $\mathbf{I}$ 

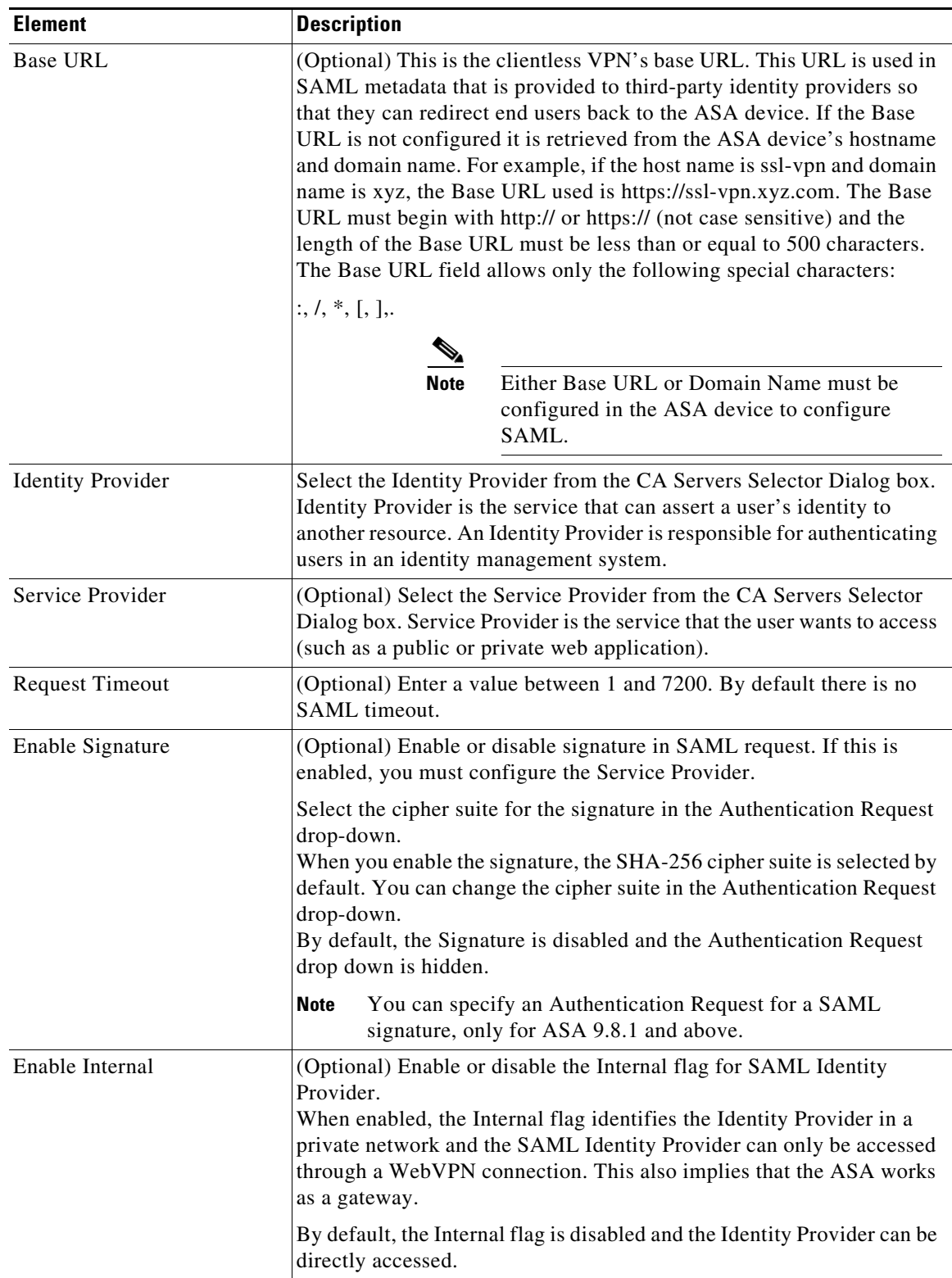

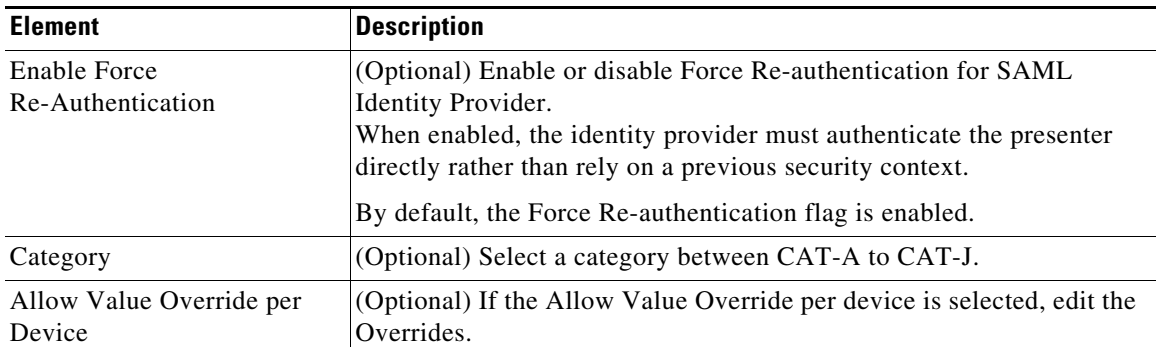

# <span id="page-99-0"></span>**Understanding and Specifying Services and Service and Port List Objects**

Many policies in Security Manager require that you identify a service to which the policy applies. A service is a protocol and port definition that identifies a particular type of traffic. In many cases, you can specify the service directly in the policy. You can also select service policy objects that define the required services, or use a combination of service objects and policy-specific service designations.

Service objects are convenient because you can create objects to represent the composition of a particular application, or you can model them after the logical organizations that exist on your network, such as a development team or corporate department. There are two types of service policy object:

- **•** Service group—Can contain one or more service, including other service objects. This is the type of service object that was available in all Security Manager 3.x releases.
- **•** Service object—Can contain a single service.

When configuring a policy that requires that you identify a service, you can select or create service objects by clicking the **Select** button next to the Services field. To create a new service from the selection dialog box, click the **Add** button beneath the service list and select a type: group or object. You can also create services from the [Policy Object Manager](#page-3-0) by selecting **Services > Services** from the table of contents and clicking the **Add Object** button and selecting group or object. For information on the specific fields available when creating a service object, see [Configuring Service Objects, page 6-103.](#page-102-0)

Security Manager includes a comprehensive collection of predefined service group objects, including ICMP messages and objects for commonly used services such as HTTP, Syslog, POP3, Telnet, and SNMP. Before using a predefined service group object, you should review the object definition to verify that it conforms to your network implementation. If the predefined object does not meet your needs (for example, if you require different destination ports), you can create a new service object from scratch or based on a copy of an existing object. For more information, see [Cloning \(Duplicating\) Objects,](#page-13-0)  [page 6-14](#page-13-0).

Whether you are creating a service object or specifying services directly in a policy, you can specify services using the following formats. As you type, Security Manager might prompt you with text-completion options related to your entry. You can select a value from the list and press Enter or Tab. You can enter more than one service by separating services with commas.

- **•** *protocol*, where the protocol is 1-255 or a well known protocol name such as tcp, udp, gre, icmp, and so forth. If you enter a number, Security Manager might convert it to the associated name.
- **• icmp/***message\_type*/*message\_code*, where the message type is 1 to 255 or a well-known ICMP message type name such as echo, and the message code is 0 to 255 (for example, **icmp/unreachable/1** or **icmp/echo-reply**).
- *icmp6/message\_type/message\_code***, where the message type is 1 to 255 or a well-known ICMP** message type name such as echo, and the message code is 0 to 255 (for example, **icmp6/unreachable/1** or **icmp6/echo-reply**).
- **• {tcp | udp | tcp&udp}/**{*destination\_port\_number* | *port\_list\_object*} where the destination port number is 1-65535 or the name of a port list object. You can enter a range of ports using a hyphen, for example, 10-20. The source port number is the Default Range port list object. The Default Range object includes either all ports (1-65535) or all secure ports (1024-65535), depending on the setting you select in the Policy Objects Page, page 11-65 (select **Tools > Security Manager Administration > Policy Objects**).

For example, defining a service as tcp/10 means that 10 is the destination port and no source port is defined.

When you specify ports, you can also use the following special keywords: **lt** (less than), **gt** (greater than), **eq** (equal to), and **neq** (not equal to), followed by a number. For example, **lt 440** specifies all ports less than 440.

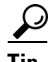

**Tip** To create port list objects, select **Services > Port Lists** in the [Policy Object Manager](#page-3-0) and click the **Add Object** button. For more information, see [Configuring Port List Objects, page 6-101.](#page-100-0)

**• {tcp | udp | tcp&udp}/**{*source\_port\_number* | *port\_list\_object*}**/** {*destination\_port\_number* | *port\_list\_object*}, where the source and destination port numbers are 1-65535 or the name of a port list object. You can enter a range of ports using a hyphen, for example, 10-20.

For example, defining a service as tcp/10/20 means that 10 is the source port and 20 is the destination port. If you do not want to specify a destination port, use the Default Range port list object, for example, tcp/10/Default Range.

**•** (Service groups only) *service\_object\_name*, which is the name of another existing service object. Specifying other objects lets you nest object definitions. Click **Select** to select a service object or to create a new object.

#### **Related Topics**

- [Selecting Objects for Policies, page 6-2](#page-1-0)
- [Creating Policy Objects, page 6-9](#page-8-0)
- [Editing Objects, page 6-12](#page-11-0)
- [How Service Objects are Provisioned as Object Groups, page 6-107](#page-106-0)
- **•** [Using Category Objects, page 6-13](#page-12-0)
- [Managing Object Overrides, page 6-17](#page-16-0)
- [Allowing a Policy Object to Be Overridden, page 6-18](#page-17-0)

## <span id="page-100-0"></span>**Configuring Port List Objects**

Use the Port List dialog box to create, edit, or copy a port list object. Each port list object can contain one or more ports or port ranges (for example, 1-1000 and 2000-2500). Additionally, a port list object can include other port list objects.

ו

You typically use port list objects when defining services, but you can also use them in various policies to identify a port rather than typing in the port number. For more information about using port lists in service definitions, see [Understanding and Specifying Services and Service and Port List Objects,](#page-99-0)  [page 6-100](#page-99-0).

Tip<br>
The predefined Default Range port list object includes either all ports (1-65535) or all secure ports (1024-65535), depending on the setting you select in the Security Manager Administration window (select **Tools > Security Manager Administration > Policy Objects** and see Policy Objects Page, page 11-65).

#### **Navigation Path**

Select **Manage > Policy Objects**, then select **Services > Port Lists** from the Object Type Selector. Right-click inside the work area and select **New Object** or right-click a row and select **Edit Object**.

#### **Related Topics**

- [Understanding and Specifying Services and Service and Port List Objects, page 6-100](#page-99-0)
- [Configuring Service Objects, page 6-103](#page-102-0)

#### **Field Reference**

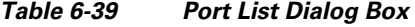

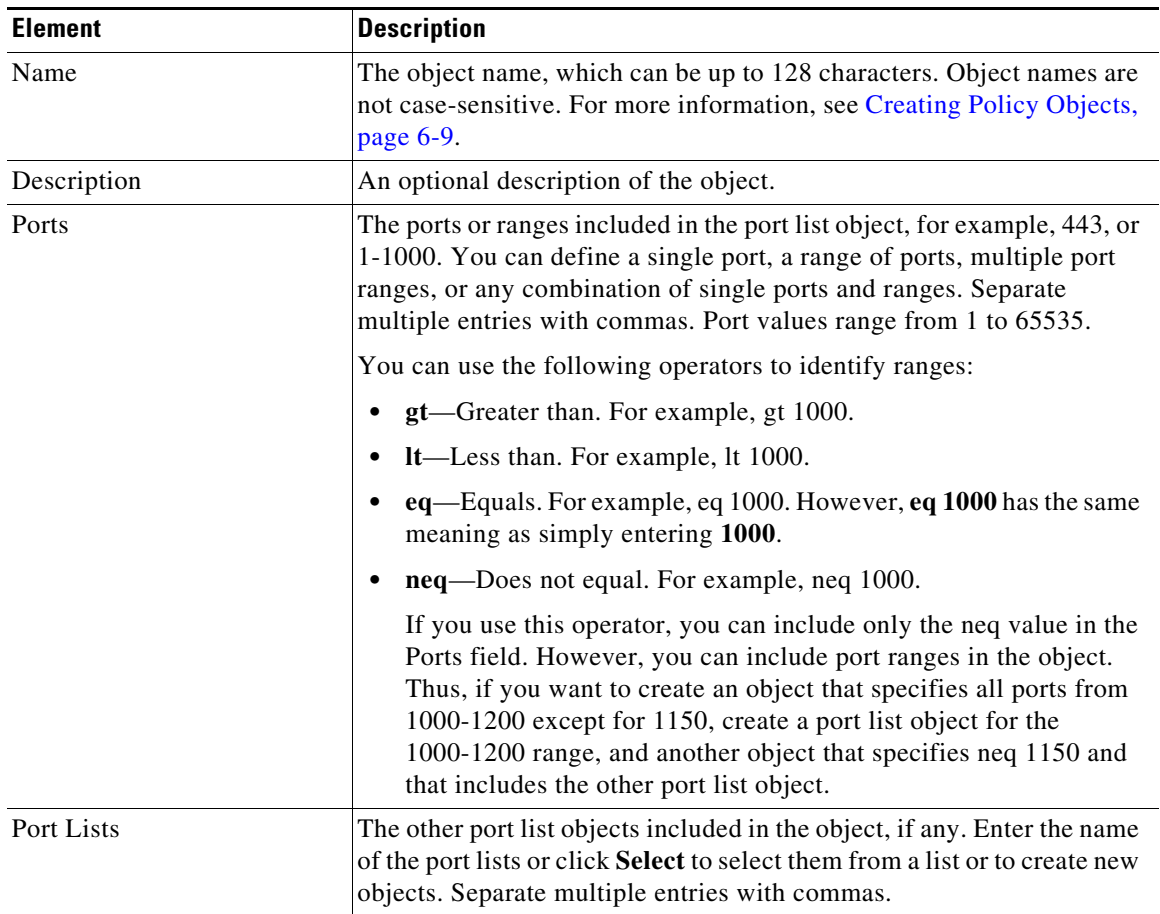

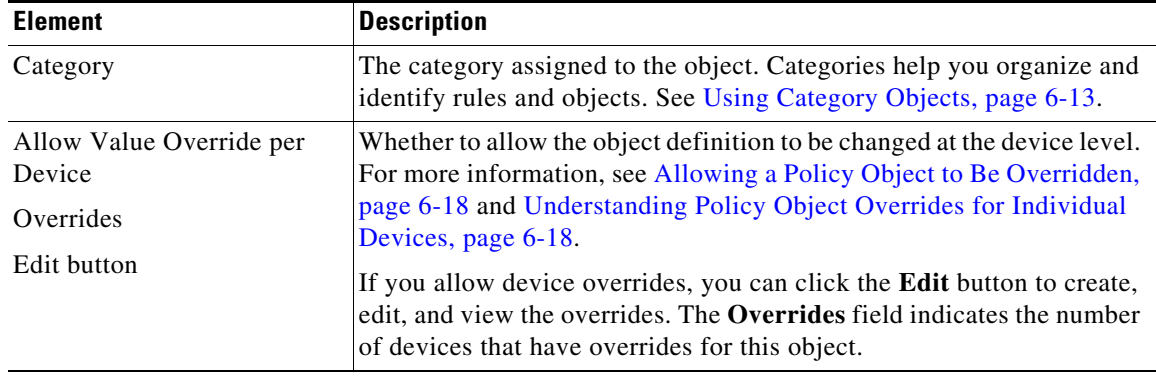

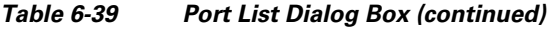

## <span id="page-102-0"></span>**Configuring Service Objects**

Use the Add and Edit Service dialog boxes to create or edit service objects. You can create a service object to describe a type of traffic carried by the devices in your network. When creating a service object, you must specify the protocol used by the service.

When you create a service object, you must choose the object type:

- Service Group—Can contain one or more services, including other service objects. This is the type of service object available in all Security Manager 3.x releases.
- **•** Service object—Can contain a single service.

Security Manager provides many predefined service group objects. Before creating an object, scan the list in the Policy Object Manager to see if an existing object fits your needs. Note that although you can duplicate a predefined object, you cannot edit it.

#### **Navigation Path**

Select **Manage > Policy Objects**, then select **Services > Services** from the Object Type Selector. Right-click inside the work area and select **New Object** (and select an object type) or right-click a row and select **Edit Object**.

#### **Related Topics**

- [Understanding and Specifying Services and Service and Port List Objects, page 6-100](#page-99-0)
- **•** [Policy Object Manager, page 6-4](#page-3-0)

#### **Field Reference**

I

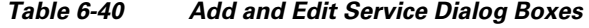

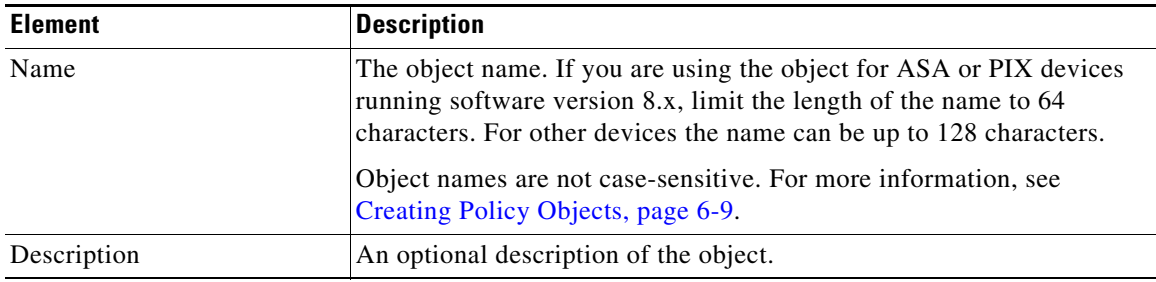

 $\mathsf I$ 

**The Second Service** 

| <b>Element</b>                                 | <b>Description</b>                                                                                                    |
|------------------------------------------------|----------------------------------------------------------------------------------------------------|
| Services (for groups)<br>Service (for objects) | The services to include in this policy object. When creating a Service<br>Group, you can enter more than one service by separating services with<br>commas. When creating a Service Object, you can enter one service<br>only.                                                                                                    |
|                                                | You can specify services using the following formats. As you type,<br>Security Manager may prompt you with text-completion options<br>related to your entry. If you enter a service that translates directly to a<br>predefined service object, the entry is converted to the predefined<br>object name; for example, TCP/80 is converted to HTTP.                                                                                                    |
|                                                | <i>protocol</i> , where the protocol is 1 to 255 or a well known protocol<br>$\bullet$<br>name such as tcp, udp, gre, icmp, and so forth. If you enter a<br>number, Security Manager might convert it to the associated name.                                                                                                    |
|                                                | • icmplmessage_typelmessage_code, where the message type is 1 to<br>255 or a well-known ICMP message type name such as echo, and<br>the message code is 0 to 255 (for example, $\text{icmp/unreachable/1}$ or<br>icmp/echo-reply).                                                                                                    |
|                                                | <b>icmp6/</b> message_type/message_code, where the message type is 1<br>to 255 or a well-known ICMP message type name such as echo, and<br>the message code is 0 to 255 (for example, $\mathbf{icmp6}/\mathbf{unreachable}/\mathbf{1}$<br>or icmp6/echo-reply).                                                                                                    |
|                                                | {tcp   udp   tcp&udp}/{destination_port_number  <br>port_list_object} where the destination port number can be 1 to<br>65535, or the name of a port list object. You can enter a range of<br>ports using a hyphen, for example, 10-20. In this instance, the<br>source port number is the Default Range port list object, which<br>specifies the range 1-65535. (See Configuring Port List Objects,<br>page 6-101 for information about creating and editing port list<br>objects.) |
|                                                | Whenever you specify ports, you can also use the following special<br>keywords: It (less than), gt (greater than), eq (equal to), and neq<br>(not equal to), followed by a number. For example, It 440 specifies<br>all ports less than 440.                                                                                                    |
|                                                | {tcp   udp   tcp&udp}/{source_port_number   port_list_object}/<br>٠<br>{destination_port_number   port_list_object}, where the source<br>and destination port numbers can be 1 to 65535, or the name of a<br>port list object. You can enter a range of ports using a hyphen, for<br>example, 10-20.                                                                                                    |
|                                                | (Service groups only) service_object_name, which is the name of<br>٠<br>another existing service object. Specifying other objects lets you<br>nest object definitions. Click Select to select a service object or to<br>create a new object.                                                                                                    |
| Category                                       | The category assigned to the object. Categories help you organize and<br>identify rules and objects. See Using Category Objects, page 6-13.                                                                                                    |

*Table 6-40 Add and Edit Service Dialog Boxes (continued)*

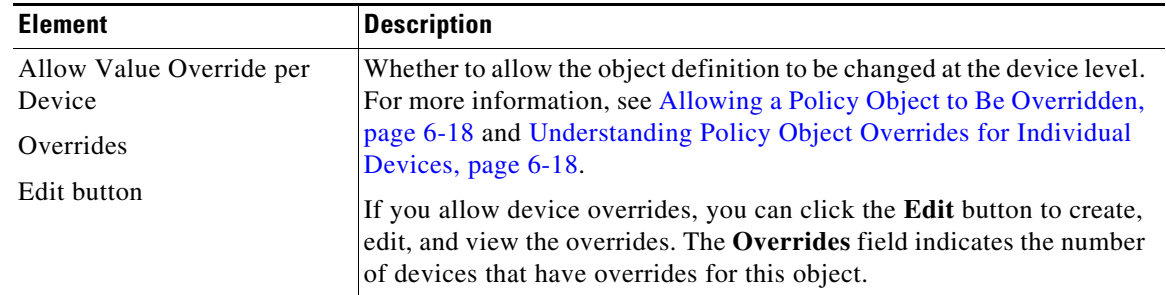

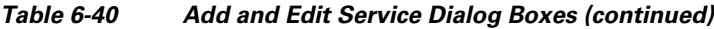

# <span id="page-104-0"></span>**How Policy Objects are Provisioned as Object Groups**

Object groups are a feature of ASA, PIX, FWSM, and IOS 12.4(20)T+ devices that enable you reduce the size of access rules by grouping objects such as IP hosts, networks, protocols, ports, and ICMP message types. Although the functionality of object groups is similar to the functionality of policy objects in Security Manager, there are several important differences in implementation.

As a result, when deploying policies to a device, it is not always possible to create object groups that are an exact copy of the policy objects that you configured in Security Manager. To take one example, policy object names are unique per object type in Security Manager (that is, you can define a network/host object and a service object with the same name), whereas object groups of all types defined on the device share a single naming scheme. Therefore, if you deploy a network/host object whose name matches an existing service object group on the device, a suffix is added to the name of the network/host object to distinguish it from the service object group.

**Note** For information about the options available when deploying object groups, see Deployment Page, page 11-13.

Similarly, when discovering policies on a device, it is not always possible to create policy objects that are an exact copy of the object groups that are configured on the device. However, Security Manager preserves as much of the original configuration as possible.

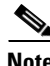

**Note** For IOS devices, any policy objects that are used by access control list objects are subsequently replaced during deployment by the contents of the object. Object groups used with ACL objects are not preserved, although they are discovered as Security Manager policy objects.

The following sections describe the changes that are made when provisioning policy objects to object groups on the device, or when creating the policy objects when discovering policies on these devices:

- **•** [How Network/Host, Port List, and Service Objects are Named When Provisioned As Object Groups,](#page-105-0)  [page 6-106](#page-105-0)
- [How Service Objects are Provisioned as Object Groups, page 6-107](#page-106-0)

ו

# <span id="page-105-0"></span>**How Network/Host, Port List, and Service Objects are Named When Provisioned As Object Groups**

In most cases, network/host, port list, and service objects can be provisioned as object groups without changing the object name. [Table 6-41 on page 6-106](#page-105-1) describes how object names are changed when the names cannot be converted directly to object groups on supported devices.

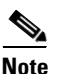

<span id="page-105-1"></span>**Note** The predefined network/host object **any** is not provisioned as an object group.

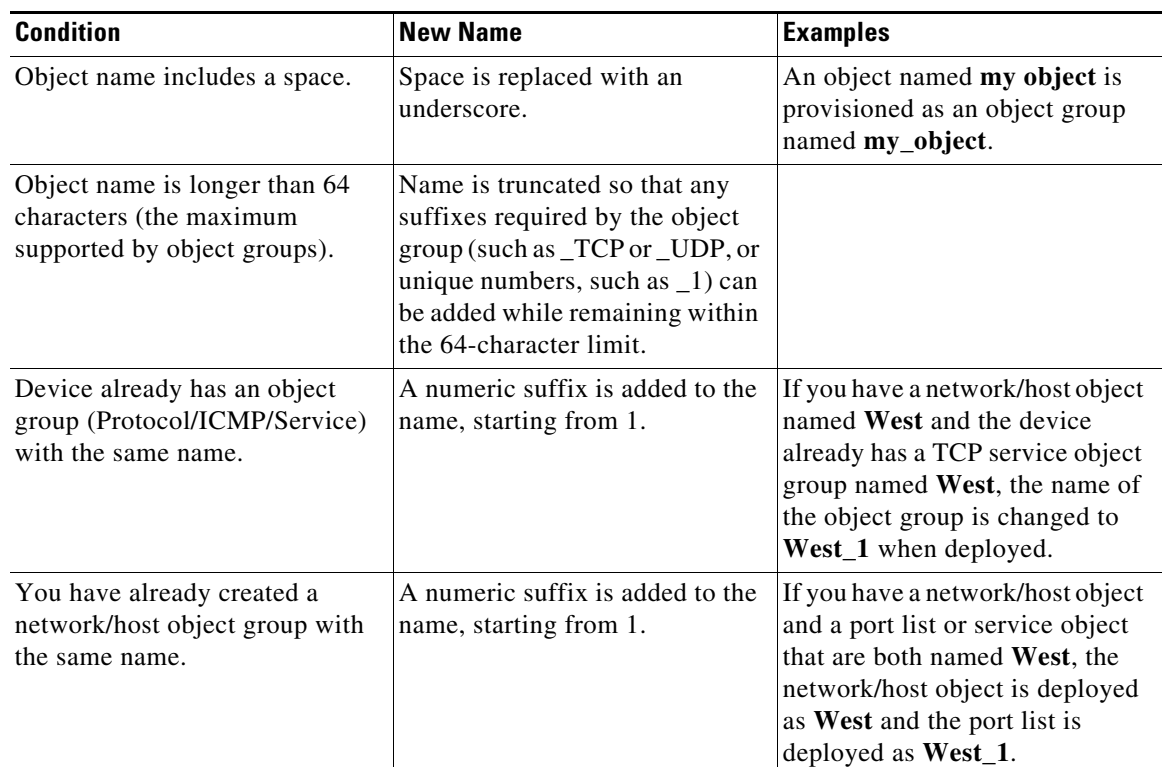

#### *Table 6-41 How Network/Host, Port List, and Service Objects are Named as Object Groups*

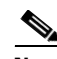

**Note** For ASA software versions 8.2 and earlier, if you create an object of the type Network Object on Security Manager, upon discovering the ASA device with an object of the same object name but of type Network-Object Group, Security Manager does not create a new object. Instead, it reuses the existing objects. However, for ASA software versions 8.3 and later, if you create an object of type Network Object on Security Manager, upon discovering the ASA device with an object of the same object name but of type Network-Object Group, Security Manager creates new objects, say, name\_1, name\_2, and so on. This implies that for Security Manager managing ASA devices that are running the software version 8.2 or earlier, it creates new objects upon upgrading the ASA to version 8.3 or later.

#### **Related Topics**

- **•** [Understanding Networks/Hosts Objects, page 6-80](#page-79-0)
- **•** [Understanding and Specifying Services and Service and Port List Objects, page 6-100](#page-99-0)
- **•** [How Service Objects are Provisioned as Object Groups, page 6-107](#page-106-0)
- **•** [How Policy Objects are Provisioned as Object Groups, page 6-105](#page-104-0)

## <span id="page-106-0"></span>**How Service Objects are Provisioned as Object Groups**

The following table describes how Security Manager creates object groups when deploying service objects to supported devices.

 $\Gamma$ 

**Tip** For ASA 8.3+ devices, service objects are provisioned using the **object service** command instead of the **object-group** command.

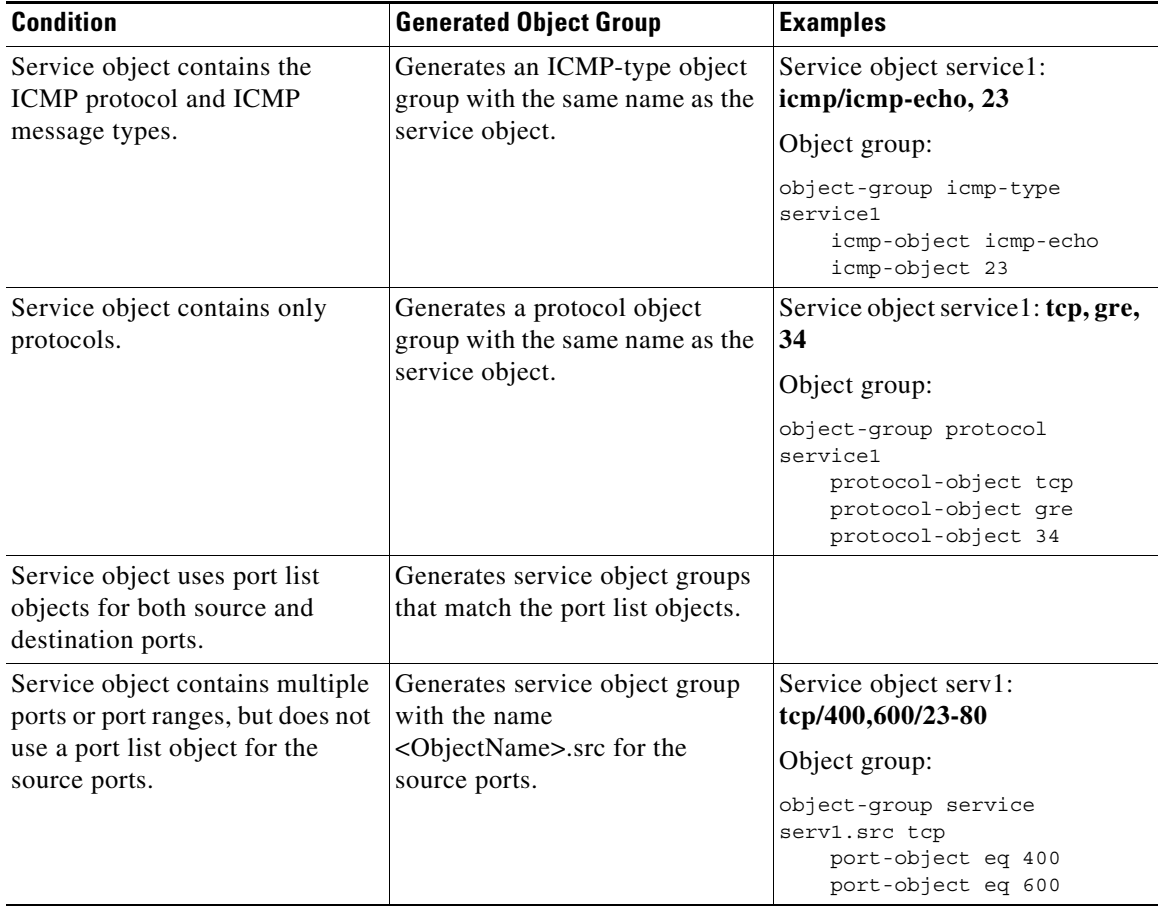

#### *Table 6-42 How Service Objects are Provisioned as Object Groups*

 $\mathbf I$ 

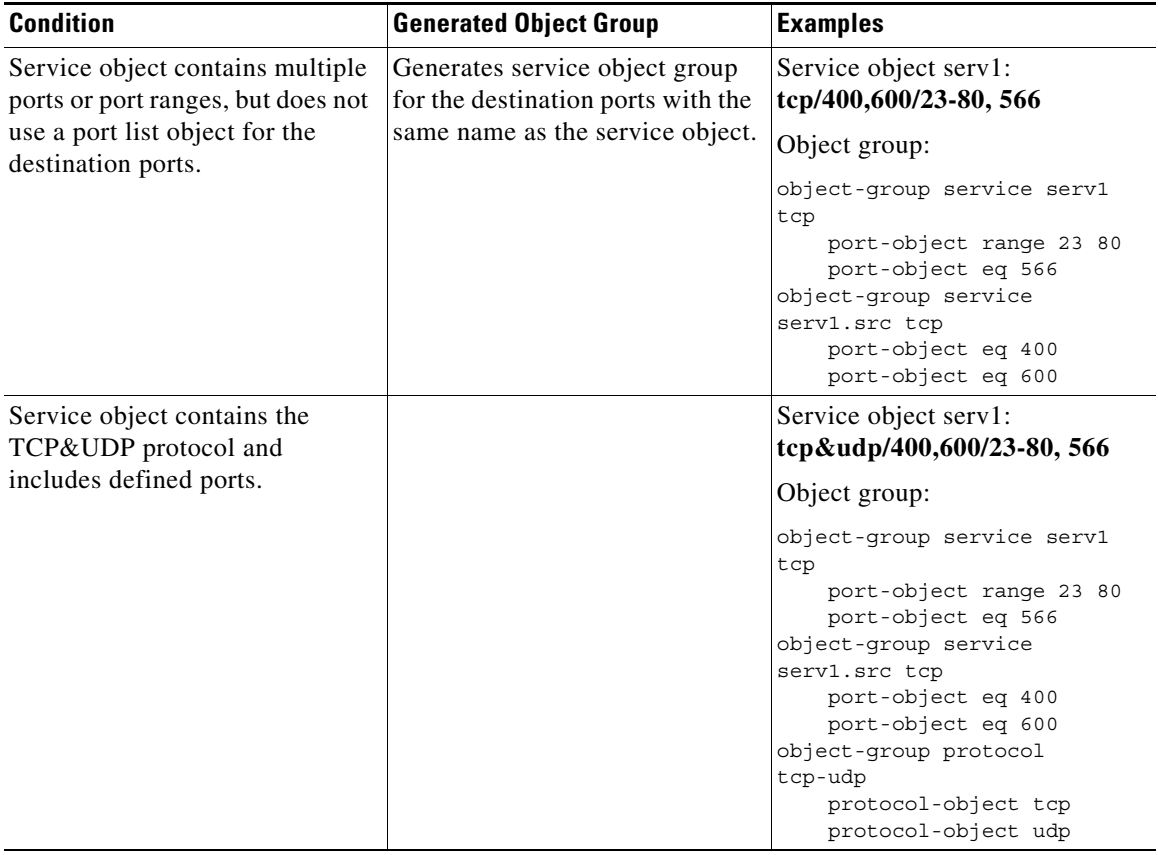

#### *Table 6-42 How Service Objects are Provisioned as Object Groups (continued)*

#### **Related Topics**

- **•** [Understanding and Specifying Services and Service and Port List Objects, page 6-100](#page-99-0)
- **•** [How Network/Host, Port List, and Service Objects are Named When Provisioned As Object Groups,](#page-105-0)  [page 6-106](#page-105-0)
- **•** [How Policy Objects are Provisioned as Object Groups, page 6-105](#page-104-0)